# **ПРИКЛАДНОЕ ПРОГРАММНОЕ ОБЕСПЕЧЕНИЕ**

# **«SMART-SERVER»**

# **Программное обеспечение конфигурирования и мониторинга**

# **«SMART-SERVER»**

**Руководство пользователя**

**Часть 1**

**ЛКЖТ.ЭН.50 5290-02 91 01-1 001**

**Листов 100**

## **АННОТАЦИЯ**

Документ содержит информацию о программах конфигурирования и мониторинга ППО «SMART-SERVER» и является руководством оператора для работы с этими программными продуктами.

Руководство состоит из двух частей. Первая часть посвящена описанию программы конфигурирования «SMART-SERVER»: назначение, установка, правила работы с объектами графического интерфейса. Во второй части рассматривается программа мониторинга – АРМ Телемеханика.

# СОДЕРЖАНИЕ

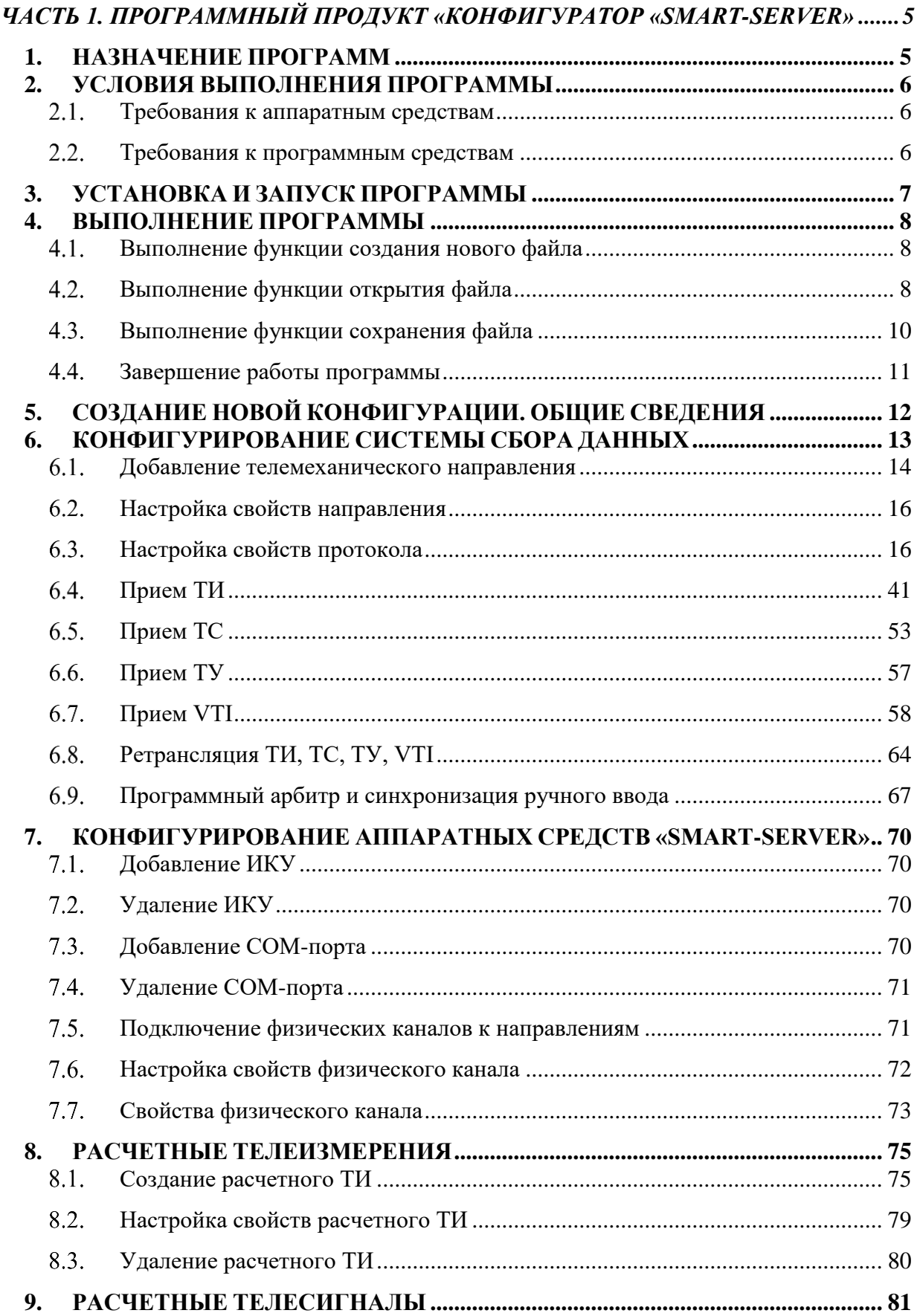

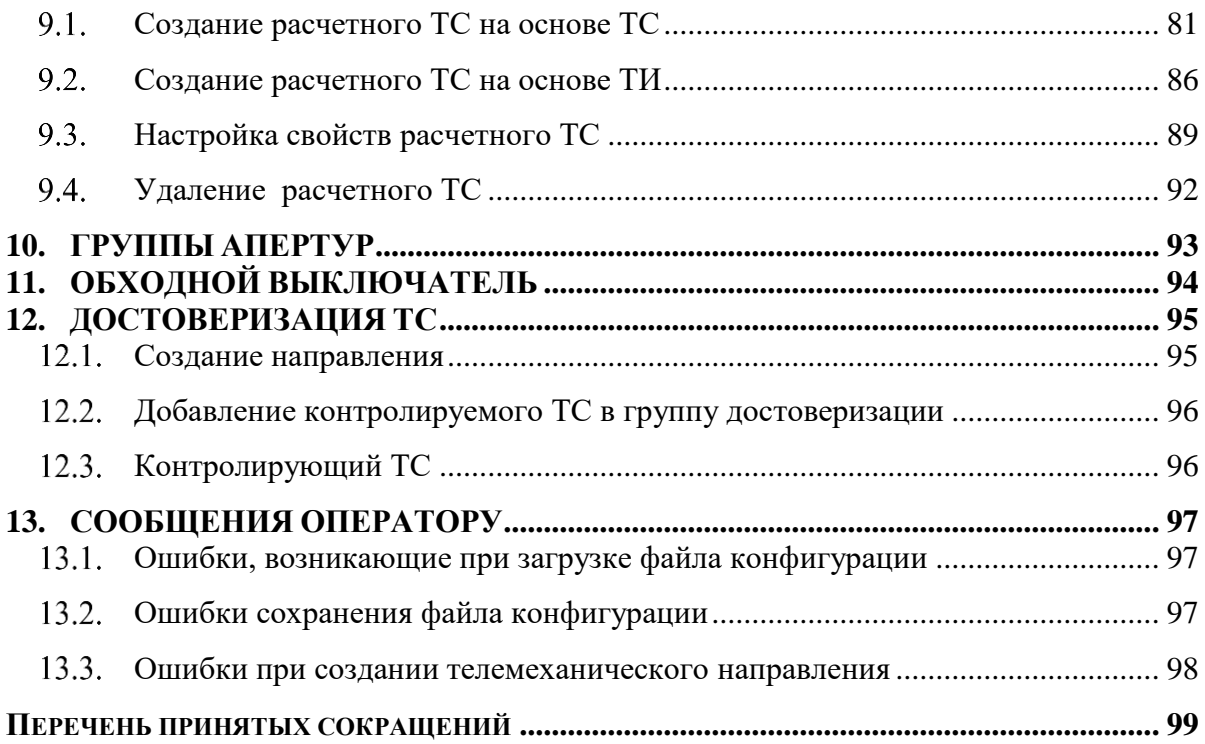

# <span id="page-4-0"></span>**ЧАСТЬ 1. ПРОГРАММНЫЙ ПРОДУКТ «КОНФИГУРАТОР «SMART-SERVER»**

## **1. НАЗНАЧЕНИЕ ПРОГРАММ**

<span id="page-4-1"></span>Программный продукт предназначен для конфигурирования «SMART-SERVER». Программа предназначена для установки на рабочих местах оперативного персонала, обслуживающего прикладное программного обеспечение «SMART-SERVER». Программа формирует конфигурационный файл в формате XML, который используется при загрузке в ППО «SMART-SERVER».

Программный продукт «Конфигуратор «SMART-SERVER»» обеспечивает:

- 1) Конфигурирование аппаратных средств «SMART-SERVER»:
- Центральный Процессорный Модуль (ЦПМ)
- Интеллектуальное Коммуникационное Устройство (ИКУ)
- Последовательные каналы (СОМ-порты).
	- 2) Конфигурирование подсистемы сбора данных.
- Входные сигналы каждому из направлений приема.
- Ретранслируемые сигналы по каждому из направлений.
- Расчетные телеизмерения и телесигналы.

## **2. УСЛОВИЯ ВЫПОЛНЕНИЯ ПРОГРАММЫ**

#### <span id="page-5-0"></span> $2.1.$ **Требования к аппаратным средствам**

- <span id="page-5-1"></span>Тип аппаратной платформы IA 32/64
- жесткий диск объемом,  $\Gamma$ б 10, не менее;
- оперативную память объемом,  $M6 512$ , не менее;
- монитор, обеспечивающий комфортную работу в разрешении не менее 1280х768.

#### $2.2.$ **Требования к программным средствам**

- <span id="page-5-2"></span> Операционная система Microsoft Windows XP Professional SP3 или выше. Не рекомендуется использование систем на базе Windows XP Embedded;
- Microsoft .NET Framework версии 4.0.

## **3. УСТАНОВКА И ЗАПУСК ПРОГРАММЫ**

<span id="page-6-0"></span>Для работы ПО Конфигуратор в операционной системе должен быть установлен Microsoft.Net Framework версии 4.0. Для установки Microsoft.Net Framework запустите приложение dotnetfx.exe.

Подробное описание по установке ПО и обязательных предварительных настройках содержится в документе «ЛКЖТ.ЭН.50 5290-02 96 01 001 Прикладное программное обеспечение «SMART-SERVER». Руководство по установке и настройке».

Запуск программы конфигурирования осуществляется либо двойным щелчком по иконке приложения Configurator.exe, либо выбором пункта «Открыть» контекстного меню. В случае успешного запуска программы на рабочем столе будет отображено Главное окно программы, рисунок 1:

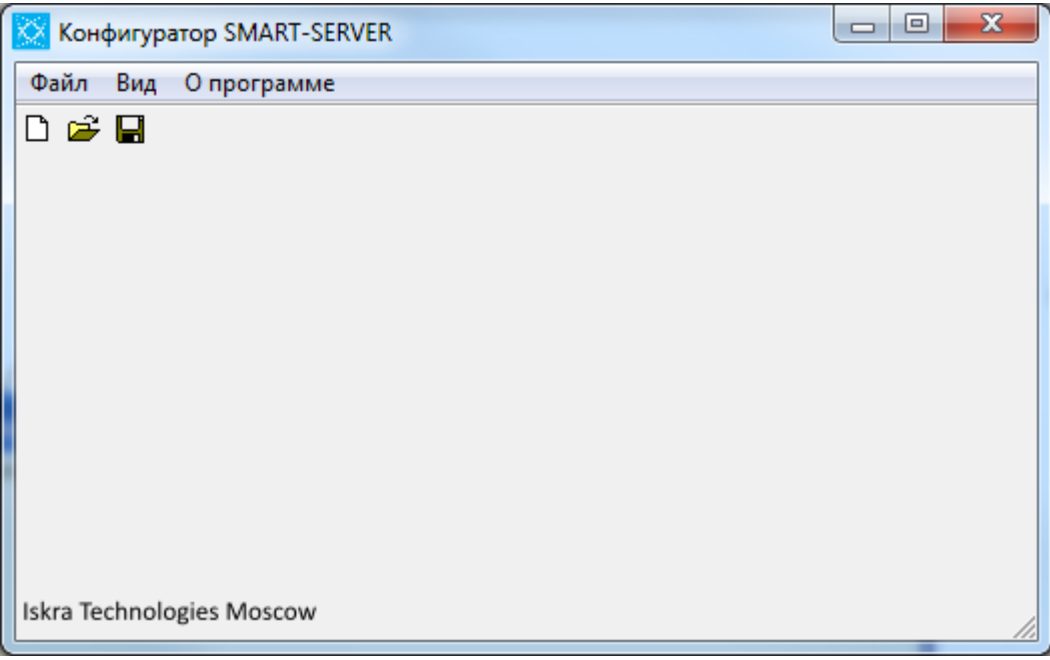

#### Рисунок 1. Главное окно программы

Далее пользователь может открыть существующий файл конфигурации (см. раздел [4.2\)](#page-7-2) или создать новую пустую конфигурацию (см. раздел [4.1\)](#page-7-1).

# **4. ВЫПОЛНЕНИЕ ПРОГРАММЫ**

#### <span id="page-7-1"></span><span id="page-7-0"></span>**Выполнение функции создания нового файла**  $4.1.$

Выполнение указанной функции возможно любым из перечисленных ниже способов:

последовательным выбором пунктов меню Файл/Новый файл (рисунок 2);

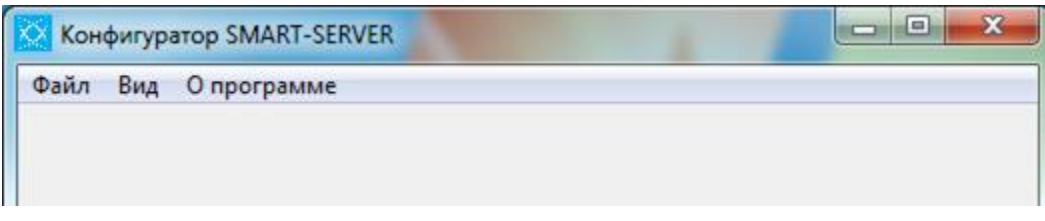

Рисунок 2. Меню программы конфигурирования

нажатием кнопки  $\Box$  на панели инструментов (рисунок 3). Для отображения/скрытия панели инструментов последовательно выберите пункты меню Вид/Панель инструментов.

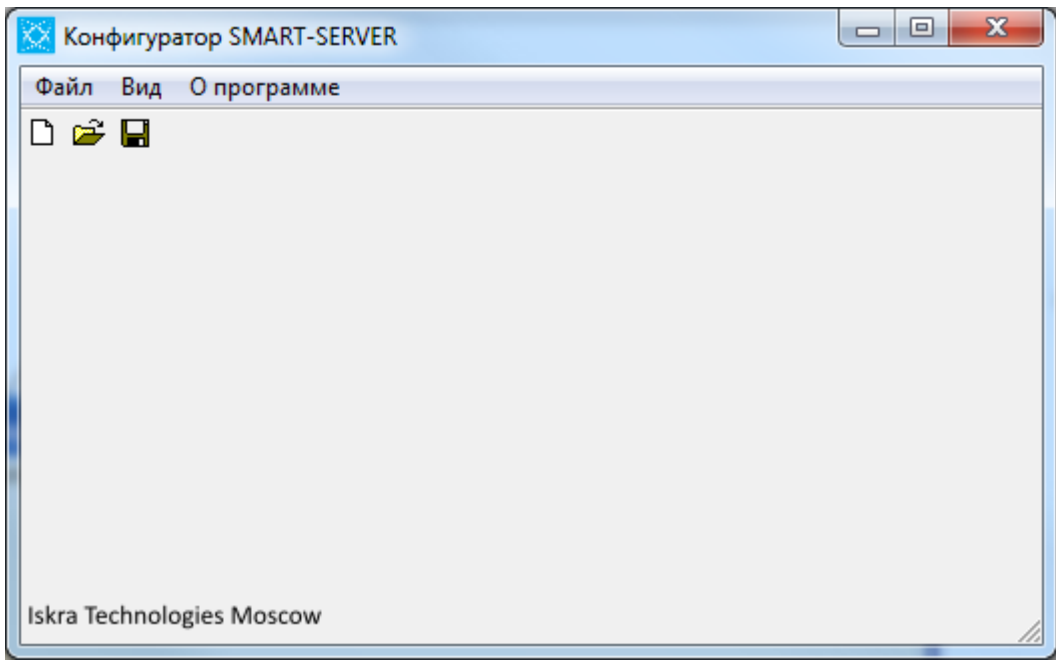

Рисунок 3. Панель инструментов

Далее можно приступать к созданию новой конфигурации.

#### <span id="page-7-2"></span>**Выполнение функции открытия файла**  $4.2.$

Выполнение указанной функции, возможно, любым из перечисленных ниже способов:

последовательным выбором пунктов меню Файл/Загрузить конфигурацию;

- нажатием кнопки на панели инструментов (отображение панели инструментов описано в разделе [4.1\)](#page-7-1)
- нажатием клавиши F3;

Для вышеперечисленных пунктов открывается окно «Открыть конфигурацию», рисунок

4.

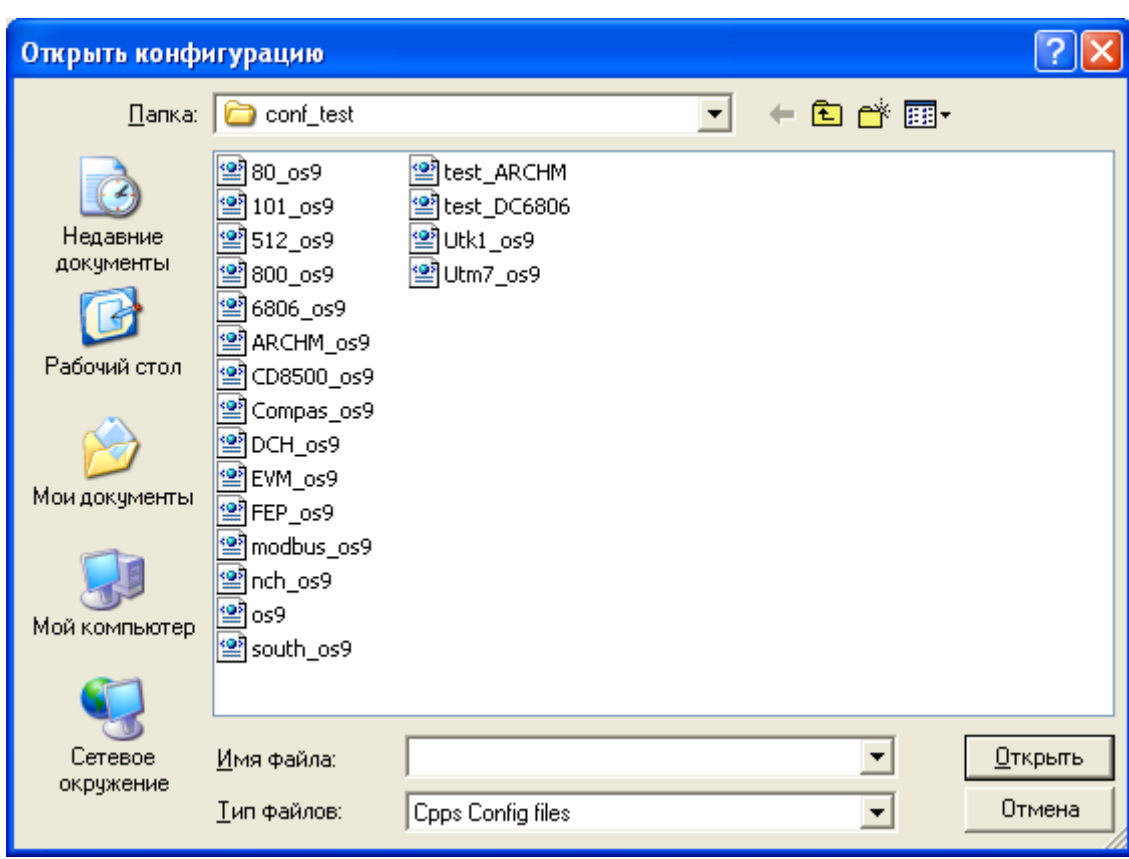

Рисунок 4. Окно открытия файла конфигурации

- перетащить мышкой иконку открываемого файла **на главное окно программы** конфигурирования.

После выбора файла и нажатия на кнопку «Открыть» происходит загрузка файла.

Примечание **–** Программа обеспечивает возможность загрузки файлов только с расширением \*.xml (тип файлов «Cpps Config files» в окне открытия файла), рисунок 4.

В случае успешного открытия файла на рабочем столе будет отображено главное окно конфигуратора с содержимым открытого (текущего) файла. Заголовок главного окна программы будет отображать название ПО и полный путь к открытой конфигурации, рисунок 5.

ЛКЖТ.ЭН.50 5290-02 91 01-1 001

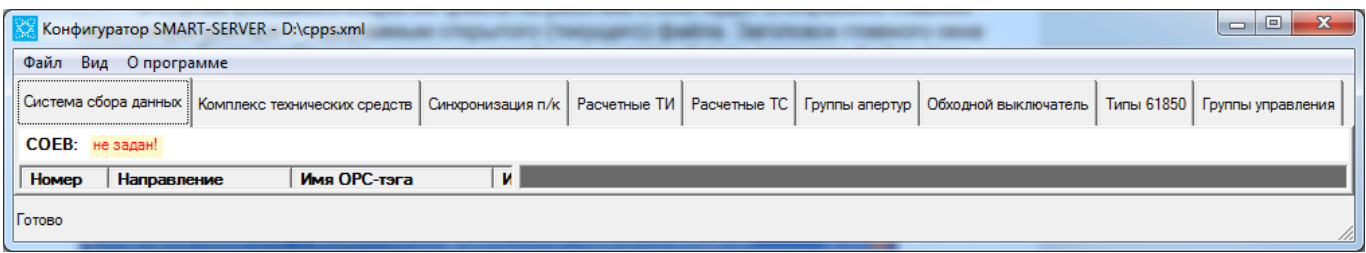

Рисунок 5. Заголовок главного окна при открытии файла конфигурации

При загрузке конфигурации текст в строке состояния изменяется с «Iskra Technologies Moscow» на «Готово», рисунок 6:

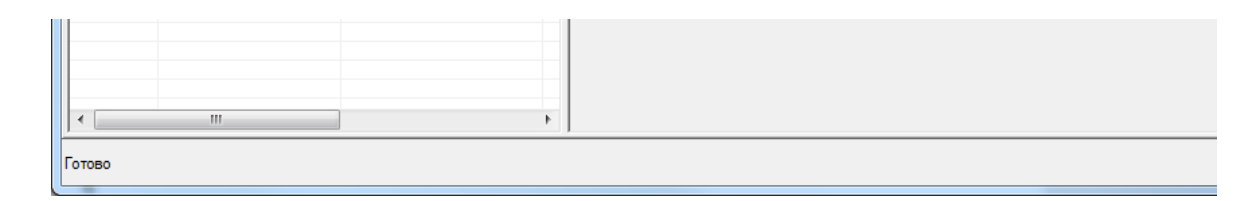

Рисунок 6. Строка состояния при открытии файла конфигурации

Далее можно приступать к редактированию конфигурации.

#### <span id="page-9-0"></span> $4.3.$ **Выполнение функции сохранения файла**

Выполнение указанной функции возможно любым из перечисленных ниже способов:

- последовательным выбором пунктов меню Файл/Сохранить конфигурацию;
- $-$  нажатием кнопки  $\Box$  на панели инструментов (отображение панели инструментов описано в разделе [4.1\)](#page-7-1).
- нажатием клавиши F5.

В результате выполнения любого из вышеуказанных действий будет отображено окно «Сохранить конфигурацию», рисунок 7.

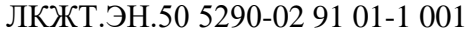

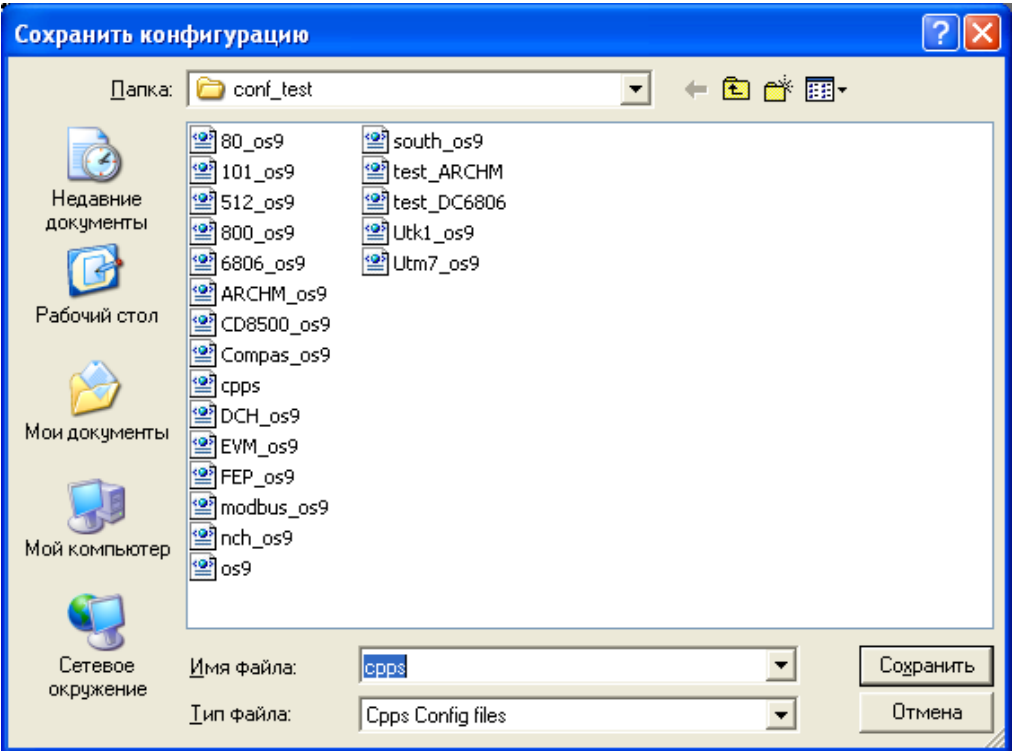

Рисунок 7. Окно сохранения файла конфигурации

В текстовом поле «Имя файла» необходимо ввести имя сохраняемого файла, после чего нажать кнопку «Сохранить». При успешном сохранении файла сообщений об ошибке не выводится».

#### $4.4.$ **Завершение работы программы**

<span id="page-10-0"></span>Для завершения работы программы щелкните по кнопке закрытия файла (крестик) в строке заголовка главного окна программы. В результате будет выдано окно сообщения «Завершение работы», рисунок 8.

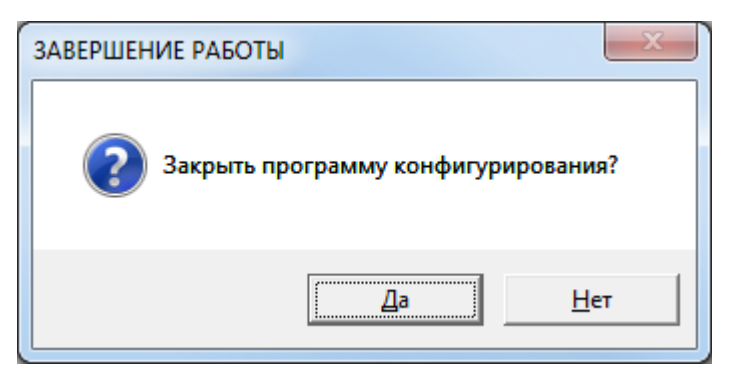

Рисунок 8. Окно завершения работы программы

Нажатие кнопки «Да» приведет к завершению работы конфигуратора и закрытию главного окна. Нажатие кнопки «Нет» позволяет пользователю продолжить работу с программой.

# <span id="page-11-0"></span>**5. СОЗДАНИЕ НОВОЙ КОНФИГУРАЦИИ. ОБЩИЕ СВЕДЕНИЯ**

В результате создания нового файла конфигурации или загрузки существующего в главное окно программы загружаются 9 закладок: «Система сбора данных», «Комплекс технических средств», «Синхронизация п/к», «Расчетные ТИ», «Расчетные ТС», «Группы апертур», «Обходной выключатель», «Типы 61850», «Группы управления». Рассмотрим назначение каждой из них:

Таблица 1

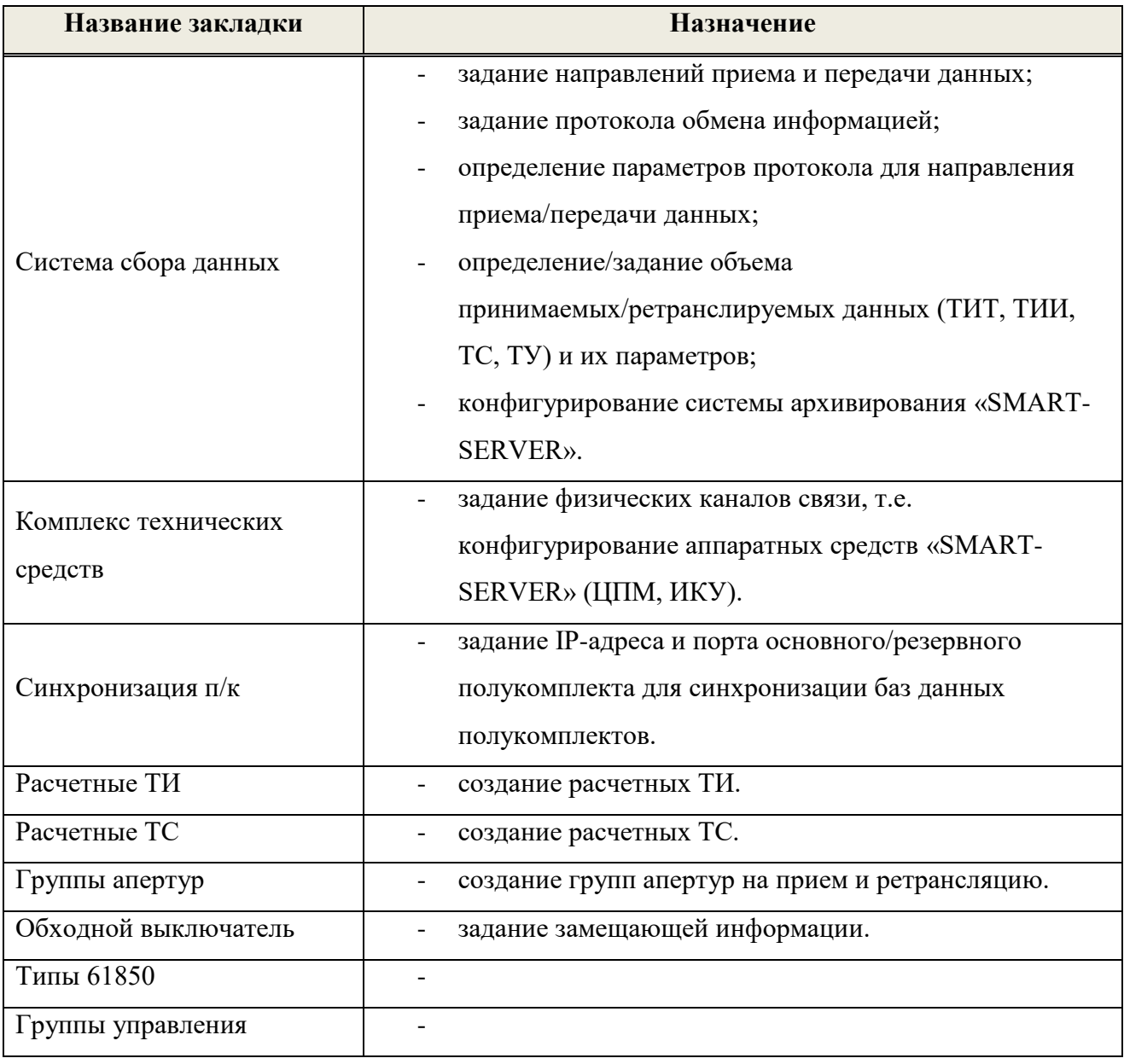

Конфигурирование комплекса можно начинать с любой закладки. В процессе конфигурирования пользователь просто переходит с одной закладки на другую и добавляет недостающие данные.

## **6. КОНФИГУРИРОВАНИЕ СИСТЕМЫ СБОРА ДАННЫХ**

<span id="page-12-0"></span>Система сбора данных состоит из набора направлений. Каждое направление представляет собой телемеханическое направление и содержит:

- Основной канал основной канал телемеханического направления, по которому принимается и передается телемеханическая информация;
- Резервный канал резервный канал телемеханического направления, по которому принимается и передается телемеханическая информация;

 $\sigma$ 

Протокол – протокол, используемый при приеме и передаче информации.

Рассмотрим более детально закладку «Система сбора данных». Из рисунок 9 видно, что она состоит из двух основных частей: списка телемеханических направлений и панели протоколов. В списке телемеханических направлений отображаются все направления, определенные в конфигурации. На панели протоколов отображаются свойства протокола для направления из списка и принимаемые/ретранслируемые сигналы телемеханической информации (ТИ, ТС, ТУ). Также на панели протоколов можно увидеть, к какому физическому каналу подключен основной/резервный канал направления.

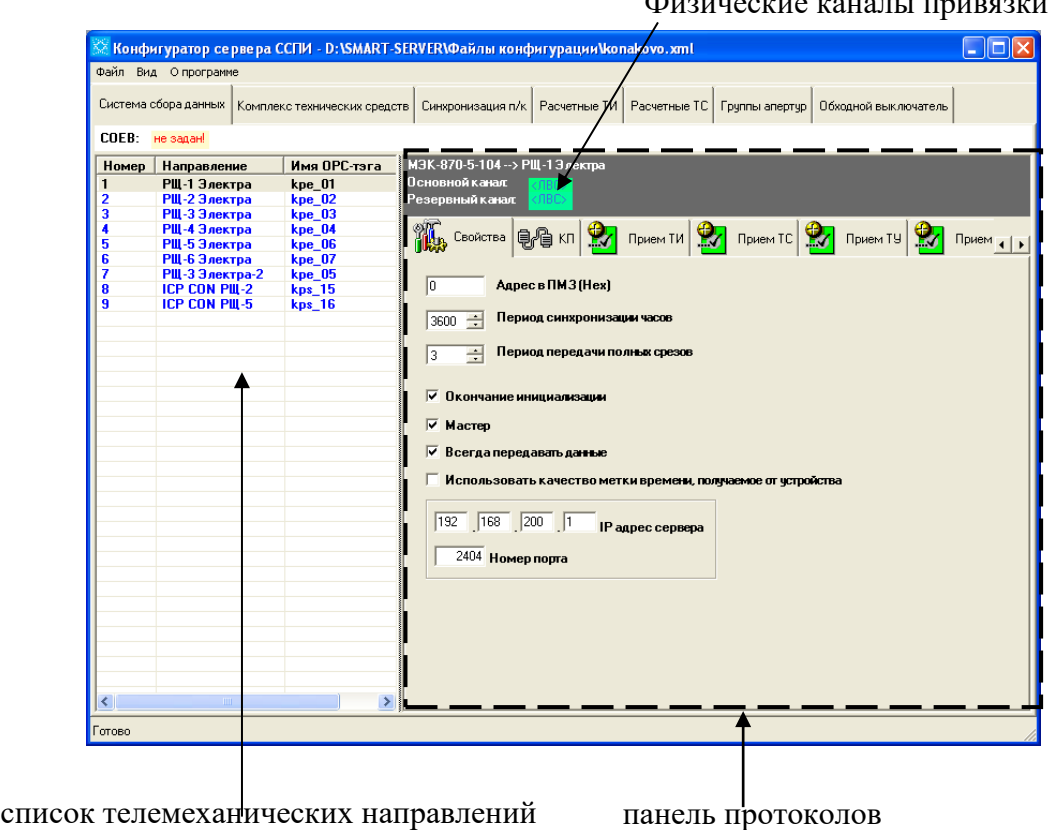

Рисунок 9. Главное окно программы – закладка «Система сбора данных»

#### $6.1.$ **Добавление телемеханического направления**

<span id="page-13-0"></span>Для добавления телемеханического направления выполните следующую последовательность действий:

Щелкните правой клавишей мыши на списке телемеханических направлений, рисунок 10.

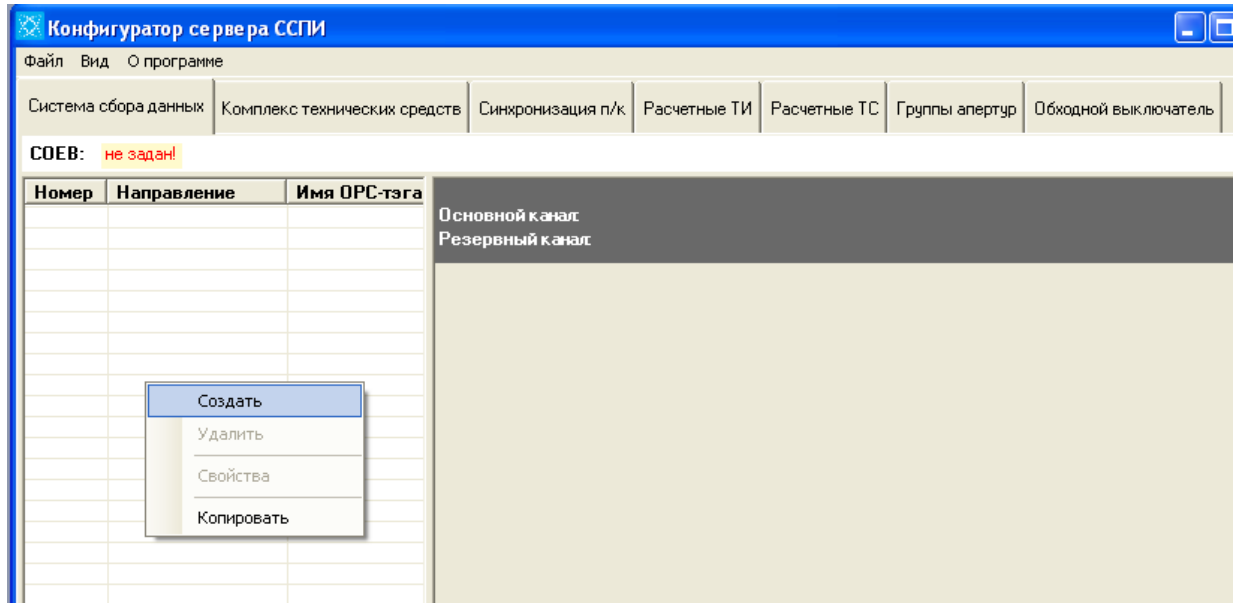

Рисунок 10. Контекстное меню списка телемеханических направлений

В появившемся контекстном меню выберите пункт «Создать». В результате откроется окно «Новое направление», представленное на рисунок 11.

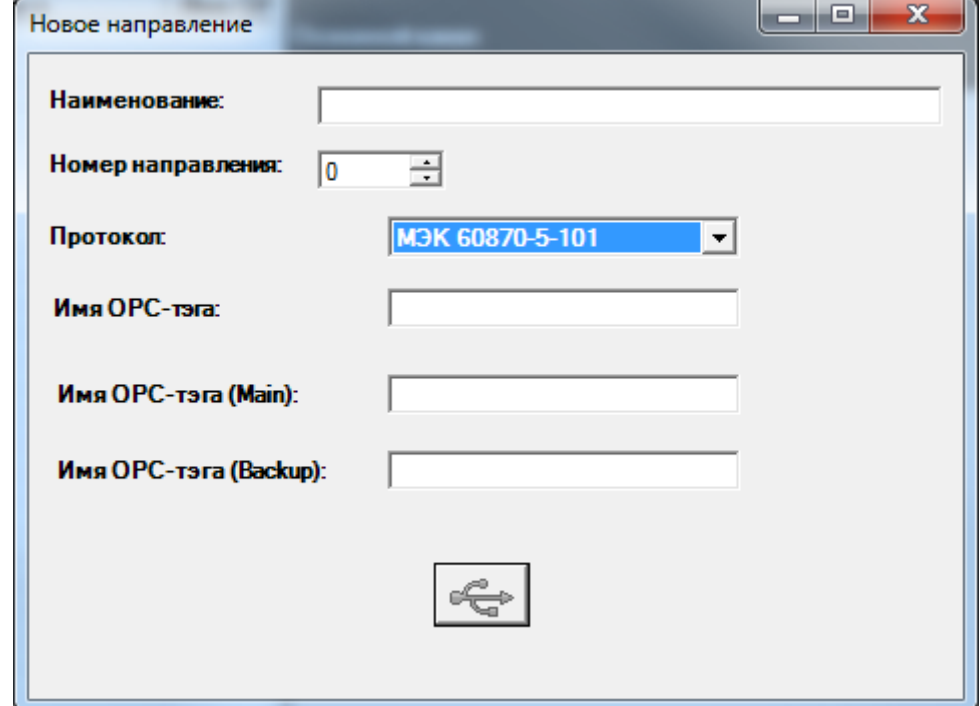

Рисунок 11. Окно «Новое направление»

В окне «Новое направление» введите название направления в текстовое поле «Наименование» и его номер в поле «Номер направления» (также можно задать номер, щелкая мышкой на стрелках вверх и вниз, расположенных рядом с числом-номером направления). Номер направления используется в качестве порядкового номера направления в списке и не используется «SMART-SERVER» при дальнейшей работе.

Далее выберите протокол, щелкнув на стрелке вниз, расположенной справа от поля Протокол. В раскрывающемся списке хранятся все протоколы, поддерживаемые «SMART-SERVER».

Если в системе предполагается использование ОРС-сервера, задайте имя ОРС-тэга в текстовом поле «Имя ОРС-тэга» в окне «Новое направление».

Щелкните по кнопке <sub>в в окне</sub> «Новое направление» - окно закроется, а созданное направление отобразится в списке телемеханических направлений.

#### Примечания:

- Название и номер направления должны быть уникальными!
- Название является произвольным и может состоять из любой уникальной последовательности символов.
- Имя ОРС-тэга должно быть уникальным, без точек и состоять из букв латинского алфавита!

#### $6.2.$ **Настройка свойств направления**

<span id="page-15-0"></span>Для изменения свойств созданного направления установите курсор на нужной строке (направлении) в списке телемеханических направлений и щелчком правой клавиши мыши вызовите контекстное меню. Выберите «Свойства». В появившемся окне «Свойства направления», рисунок 12 можно задать новое название направления, его номер и имя ОРС-тэга.. Текстовое поле «Код» окна «Свойства направления» содержит номер направления.

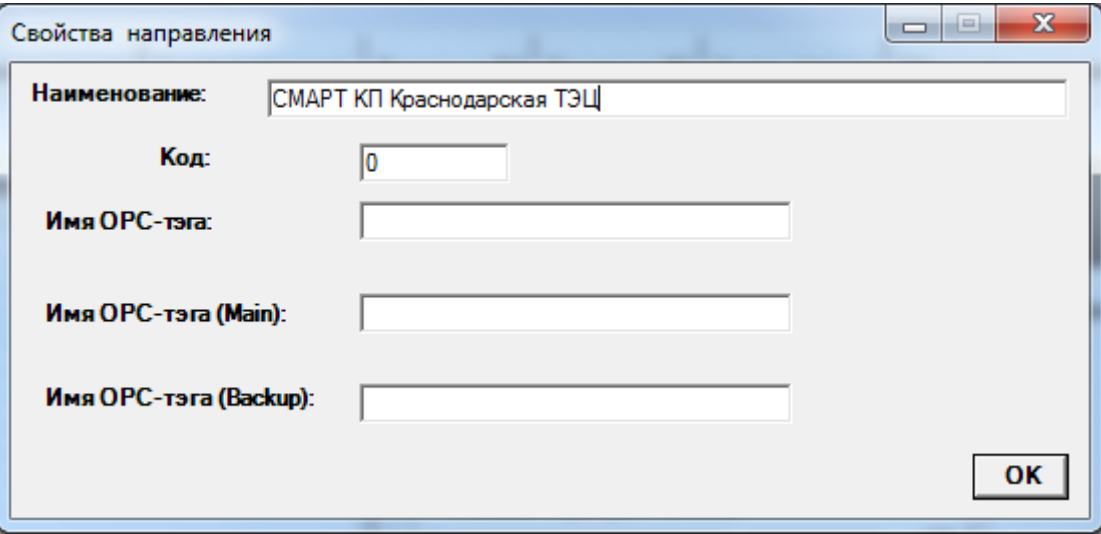

Рисунок 12. Окно «Свойства направления»

#### $6.3.$ **Настройка свойств протокола**

<span id="page-15-1"></span>Для отображения свойств протокола телемеханического направления выполните следующие действия:

- 1) Щелкните мышкой на строке, соответствующей интересующему вас направлению в списке телемеханических направлений.
- 2) Для задания свойств протокола используйте закладку «Свойства» на панели протоколов. Далее приводится описание конфигурирования различных типов протоколов.

#### **6.3.1. Протокол МЭК 60870-5-101**

#### 6.3.1.1. Закладка «Свойства»

Описание параметров протокола МЭК 60870-5-101, представленных на закладке «Свойства» приведено в таблице 2.

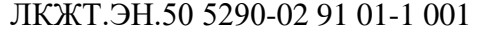

| Файл- | Вид Опрограмме           |                              |                                                                                         |
|-------|--------------------------|------------------------------|-----------------------------------------------------------------------------------------|
|       | Система сбора данных     | Комплекс технических средств | Расчетные ТИ<br>Расчетные TC<br>Обходной выклю<br>Синхронизация п/к  <br>Группы апертур |
|       |                          |                              |                                                                                         |
| COEB: | не задан!                |                              |                                                                                         |
| Номер | Направление              | Имя ОРС-тэга ∧               | МЭК-870-5-101 -- > РДУ                                                                  |
| 8     | А9 ВЛ-110 кВ             | $Ks_0009$                    | Основной канал:<br><b><i>WK9 1 Windows/COM4</i></b>                                     |
| 9     | А10 ВЛ-110 кВ            | Ks_0010                      | MKY 1 Windows/COM6<br>Резервный канал:                                                  |
| 10    | A11 -<br>C3T             | Ks_0011                      |                                                                                         |
| 11    | А12 ВЛ-110 кВ            | Ks_0012                      |                                                                                         |
| 12    | A13 OBB-110 KB           | Ks 0013                      | OM<br><b>HELIA</b> Свойства<br>身個 kn<br>Прием ТИ<br>Прием ТУ<br>Прием ТС                |
| 13    | А14 ШСВВ-110             | Ks 0014                      |                                                                                         |
| 14    | A15 I СШ-220 кВ          | Ks 0015                      |                                                                                         |
| 15    | A16 II CW-220 KB         | <b>Ks 0016</b>               | Адрес в ПМЗ (Нех)<br>lo.                                                                |
| 16    | <b>WCBB-220</b><br>A17 - | Ks_0017                      |                                                                                         |
| 17    | A18 BJI-220 кB           | Ks_0018                      | Период синхронизации часов<br>급<br>3600                                                 |
| 18    | A19 BJ-220 кB            | Ks_0019                      |                                                                                         |
| 19    | A20 TF-1                 | $Ks$ 0020                    | ÷<br>Период передачи полных срезов<br>300                                               |
| 20    | A21<br><b>TCH P1T</b>    | Ks 0021                      |                                                                                         |
| 21    | A22 TF-2                 | Ks 0022                      |                                                                                         |
| 22    | A23<br><b>TCH P2T </b>   | Ks 0023                      | Окончание инициализации                                                                 |
| 23    | A24<br>$TF-4$            | Ks 0024                      |                                                                                         |
| 24    | A25<br><b>TCH P4T </b>   | Ks 0025                      | Мастер                                                                                  |
| 25    | A26<br>- ТГ-5            | <b>Ks 0026</b>               |                                                                                         |
| 26    | A27<br><b>TCH P5T </b>   | Ks 0027                      | Балансная передача                                                                      |
| 27    | A28<br>TF-6              | Ks 0028                      |                                                                                         |
| 28    | A29<br><b>TCH P6T </b>   | Ks 0029                      | Ответ на общий опрос станции (последовательность данных/набор данных)                   |
| 29    | A30<br><b>TCH P3T </b>   | Ks 0030                      |                                                                                         |
| 30    | Ввод 110<br>A31          | Ks 0031                      | Использовать качество метки времени, получаемое от устройства                           |
| 31    | A32<br>Ввод 220          | Ks 0032                      |                                                                                         |
| 32    | Ввод 110<br>A33          | Ks_0033                      | Размер адреса КП (1,2) (байты)<br>I1                                                    |
| 33    | A34<br>Ввод 220          | Ks 0034                      |                                                                                         |
| 34    | A35<br><b>TCHP POT</b>   | Ks_0035                      |                                                                                         |
| 35    | A36<br><b>TCHP P10</b>   | <b>Ks 0036</b>               | 12<br>Размер адреса объекта информации (1,2) (байты)                                    |
| 36    | A37<br><b>TF-7</b>       | Ks 0037                      |                                                                                         |
| 37    | A38<br><b>TCH P7T</b>    | Ks 0038                      | 2<br>Количество переспросов                                                             |
| 38    | A39<br>$T F - 8$         | Ks 0039                      |                                                                                         |
| 39    | A40<br>TCH P8T<br>$\sim$ | Ks_0040                      | Метка вре <del>мен</del> и                                                              |
| 40    | A41.<br><b>TCH P9T</b>   | Ks_0041                      |                                                                                         |
| 41    | Т нар. возд.             | Ks_0042                      |                                                                                         |
| 42    | РДУ                      | Ks 0043                      | $C$ Her                                                                                 |
| 43    | Arbitr                   | arbit                        |                                                                                         |
| 44    | <b>OLK</b>               | Ks 0044                      | $\bullet$ 3 байта                                                                       |
| 45    | <b>Сервер РАС</b>        | Ks 0045                      |                                                                                         |
| 46    | Архиватор МЭК-           | <b>Archiv IEC104</b>         | <b>© 7 байт</b>                                                                         |
| 47    | <b>OPC</b>               | <b>ODC</b>                   |                                                                                         |
| 48    | Перевод ВЛ-11            | <b>Ks 0046</b>               |                                                                                         |
| 49    | <b>COER</b>              | K« NN47                      |                                                                                         |

Рисунок 13. Закладка «Свойства» для протокола МЭК-870-5-101

Примечание – На закладке «Свойства» представлены 3 типа элементов управления: текстовое поле, числовое поле с кнопками для выбора значения и флажок. Примером текстового поля является элемент с названием «Адрес в ПМЗ (Нех)», числового поля – «Период синхронизации часов», флажка – «Окончание инициализации».

Для ввода значения в текстовое поле щелкните на нем (курсор приобретет вид вертикальной полосы) и введите значение.

Ввод значения в числовое поле возможен 3 способами:

- 1) непосредственный ввод числа в поле (аналогично вводу значения в текстовое поле);
- 2) щелкнуть мышкой на поле и уменьшить/увеличить число, отображаемое по умолчанию, нажатием кнопок со стрелками вниз/вверх;
- 3) щелкнуть мышкой на поле и уменьшить/увеличить число нажатием клавиш клавиатуры вверх/вниз  $(\uparrow/\downarrow)$

Установка флажка осуществляется щелчком мышки на нем. При этом в поле отображается галочка, если флажок установлен, в противном случае – поле пустое. На рисунок 16 все флажки установлены. Значения, соответствующие установленному/сброшенному флажку, представлены в таблице 2.

Таблица 2

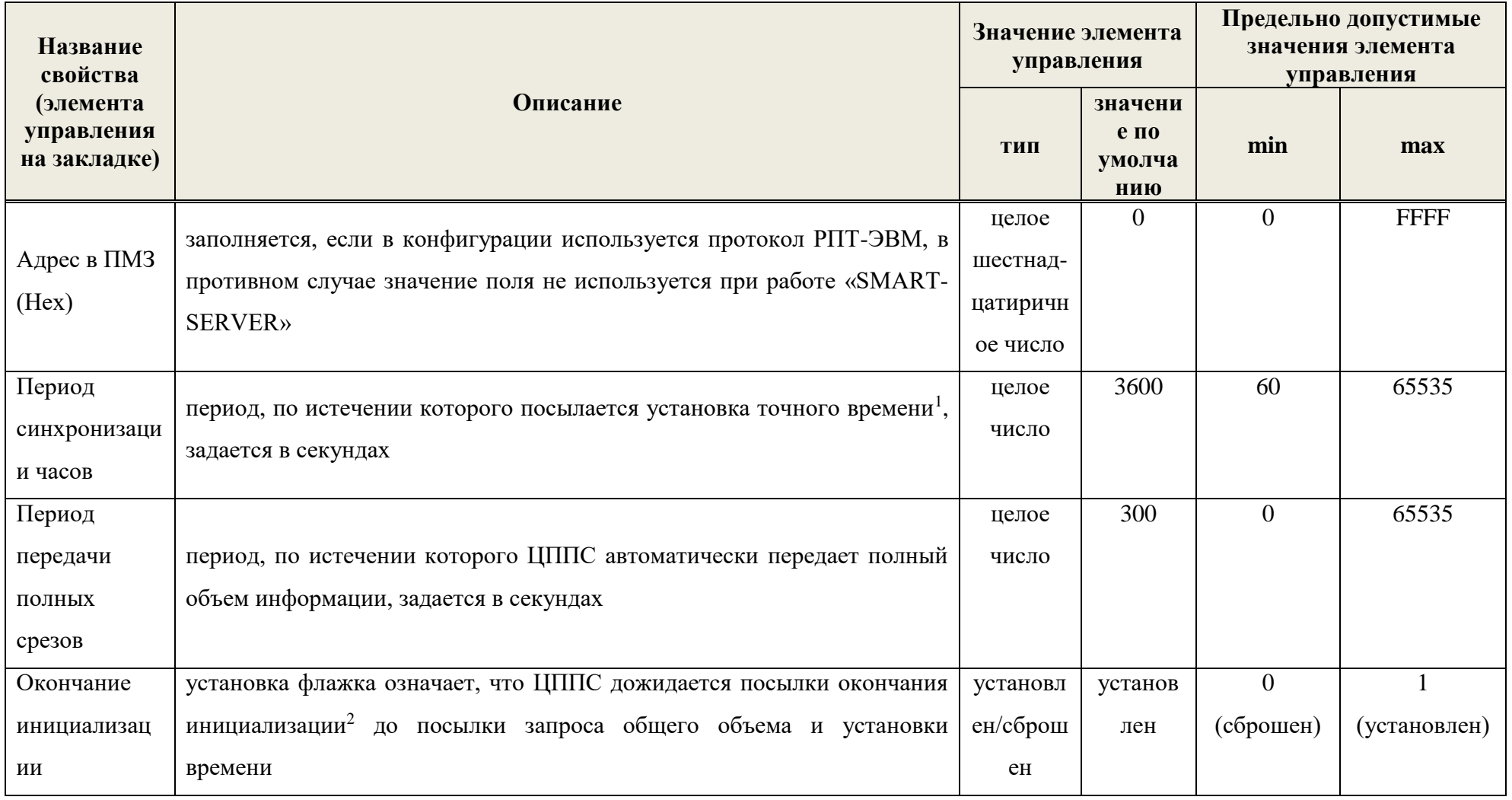

 $^{-1}$  Посылка точного времени происходит, когда «SMART-SERVER» работает в режиме мастера (флажок «Мастер» установлен).

<sup>&</sup>lt;sup>2</sup> Установка флажка имеет смысл, если ЦППС работает в режиме мастера (флажок «Мастер» установлен).

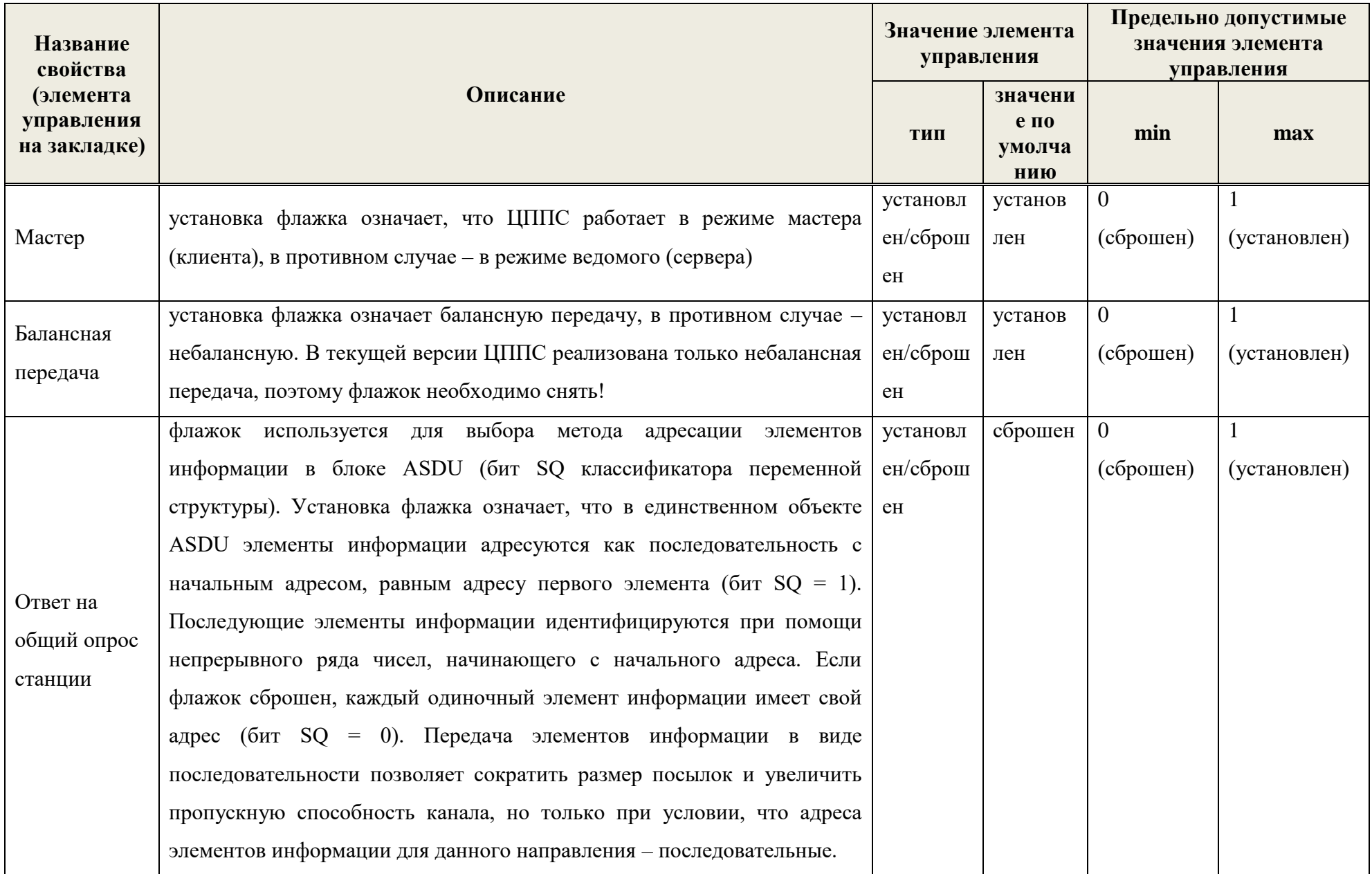

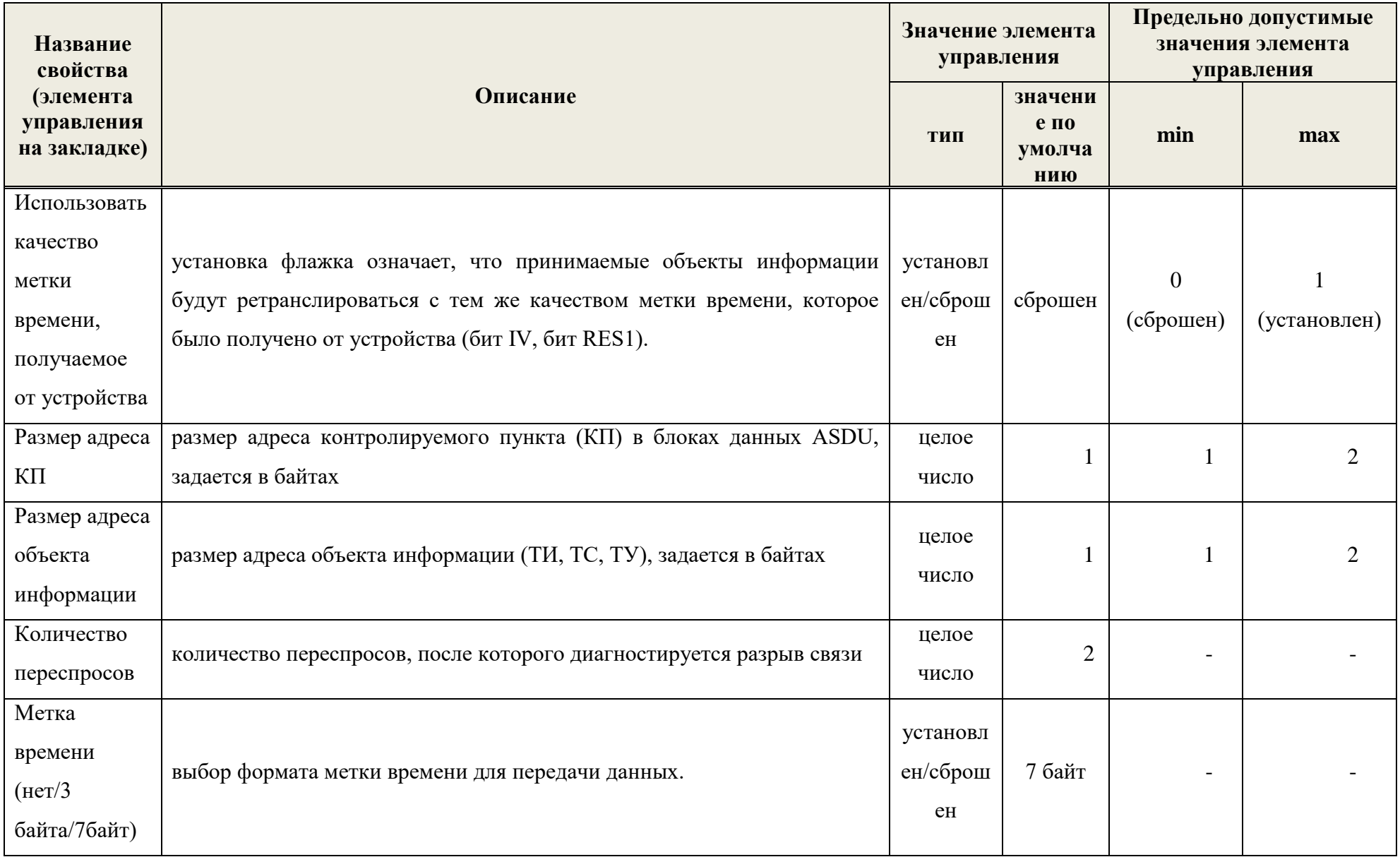

 $6.3.1.2.$ Закладка «КП»

Данная закладка используется для создания/удаления контролируемых пунктов (КП), задания количества информационных объектов для данного КП и редактирования свойств КП.

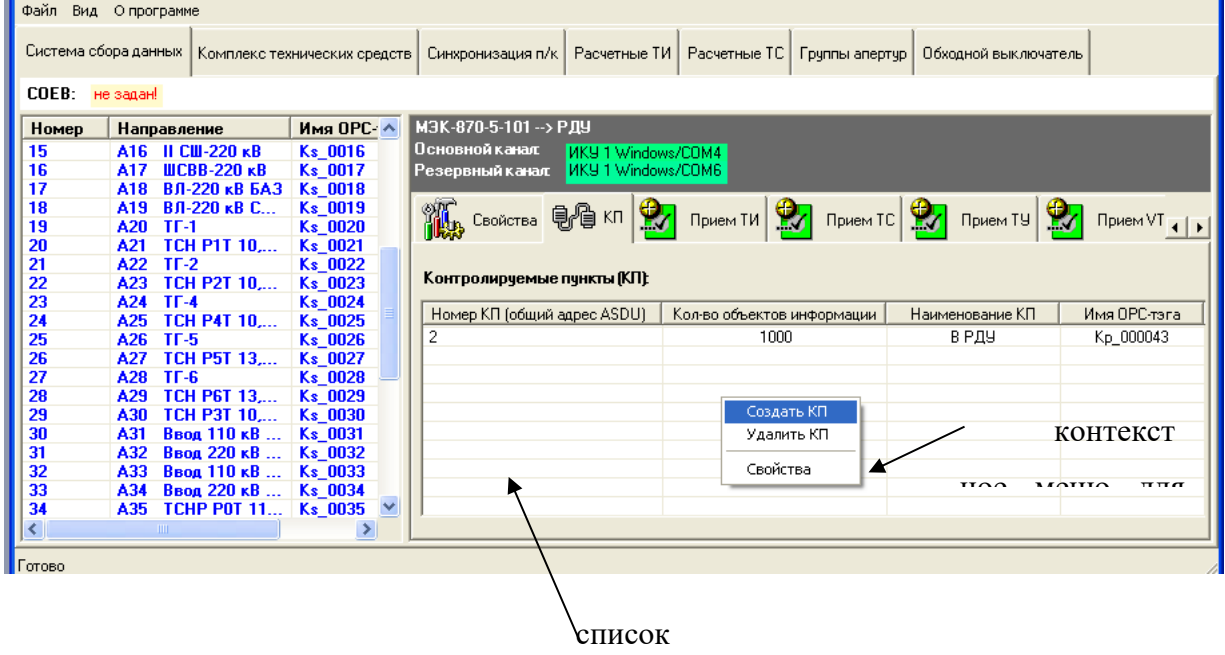

Рисунок 14. Закладка «КП» и контекстное меню для списка КП

#### <span id="page-21-0"></span> $6.3.1.3.$ Созлание КП

Для создания КП выполните следующую последовательность действий:

- 1) Щелкните правой кнопкой мыши на списке КП (см. рисунок 14).
- 2) В появившемся контекстном меню выберите пункт «Создать КП». В результате откроется окно «Свойства КП» (см. рисунок 15).
- 3) В окне «Свойства КП» задайте свойства КП, заполнив соответствующие элементы управления. Описание элементов управления представлено в таблице 3. По завершении ввода нажмите кнопку  $\bigodot$ . Окно закроется, а введенные свойства отобразятся в списке КП закладки «КП».

Таблица 3

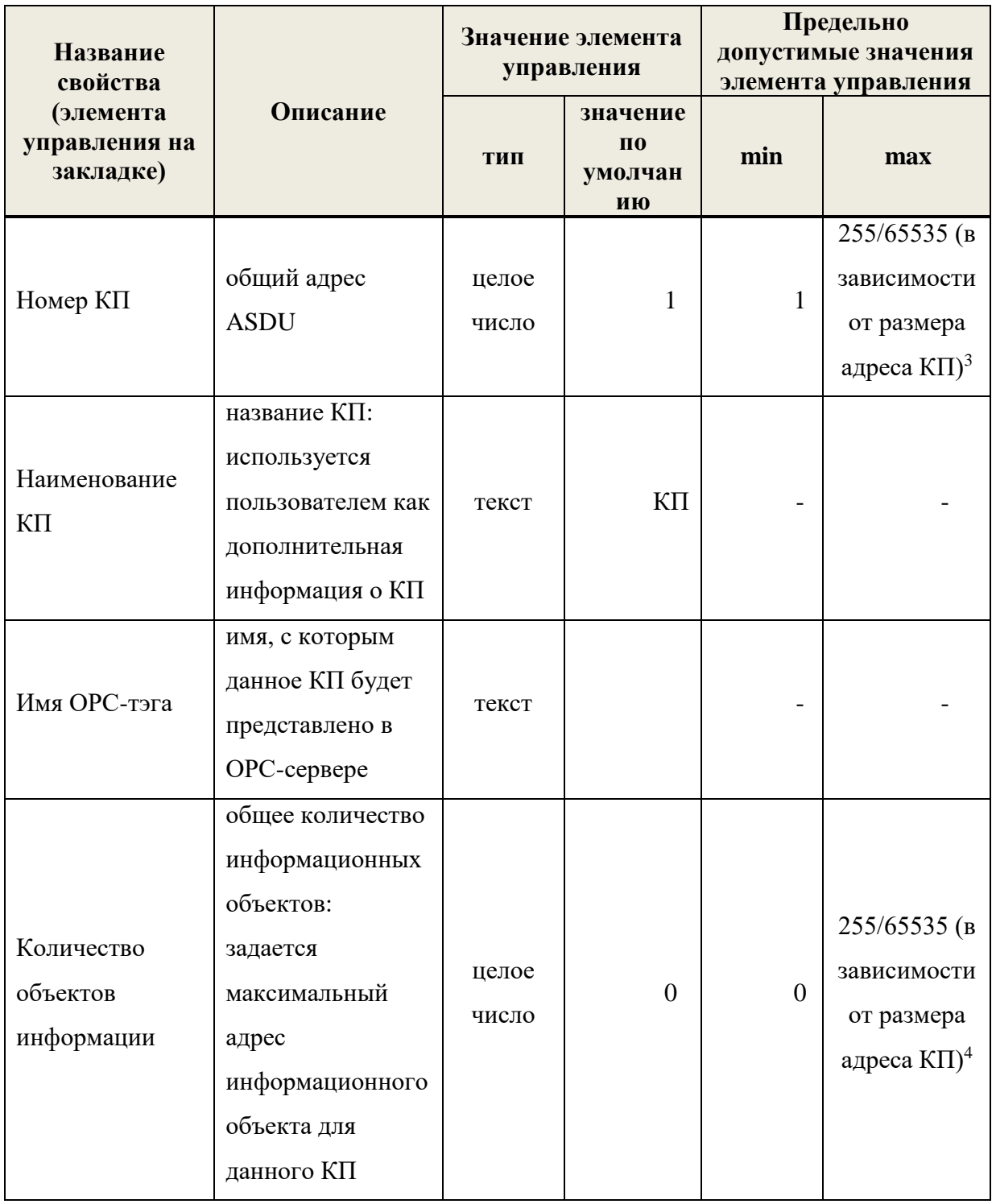

 $3$  Если размер адреса КП равен 1 байту, то номер КП может быть целым числом от 1 до 255. Если размер адреса КП равен 2 байтам, то номер КП - целое число от 1 до 65535.

<sup>4</sup> Если размер адреса объекта информации равен 1 байту, то количество информационных объектов является целым числом от 0 до 255, если 2 байтам, то - от 0 до 65535.

ЛКЖТ.ЭН.50 5290-02 91 01-1 001 25

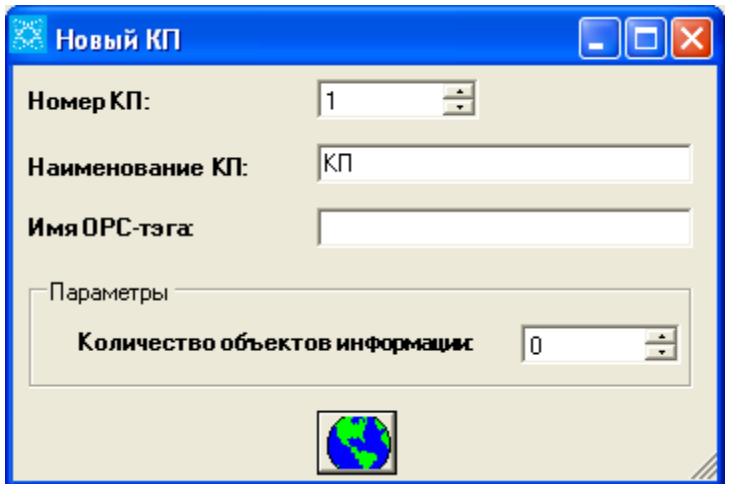

Рисунок 15. Окно задания свойств КП

## 6.3.1.4. Настройка свойств КП

- выполняется аналогично созданию КП (см. раздел [6.3.1.3\)](#page-21-0). Разница лишь в том, что в контекстном меню следует выбрать пункт «Свойства», а не «Создание КП».

## **6.3.2. Протокол МЭК 60870-5-104**

## 6.3.2.1. Закладка «Свойства»

Описание параметров протокола МЭК 60870-5-104, представленных на закладке «Свойства» приведено в таблице 4.

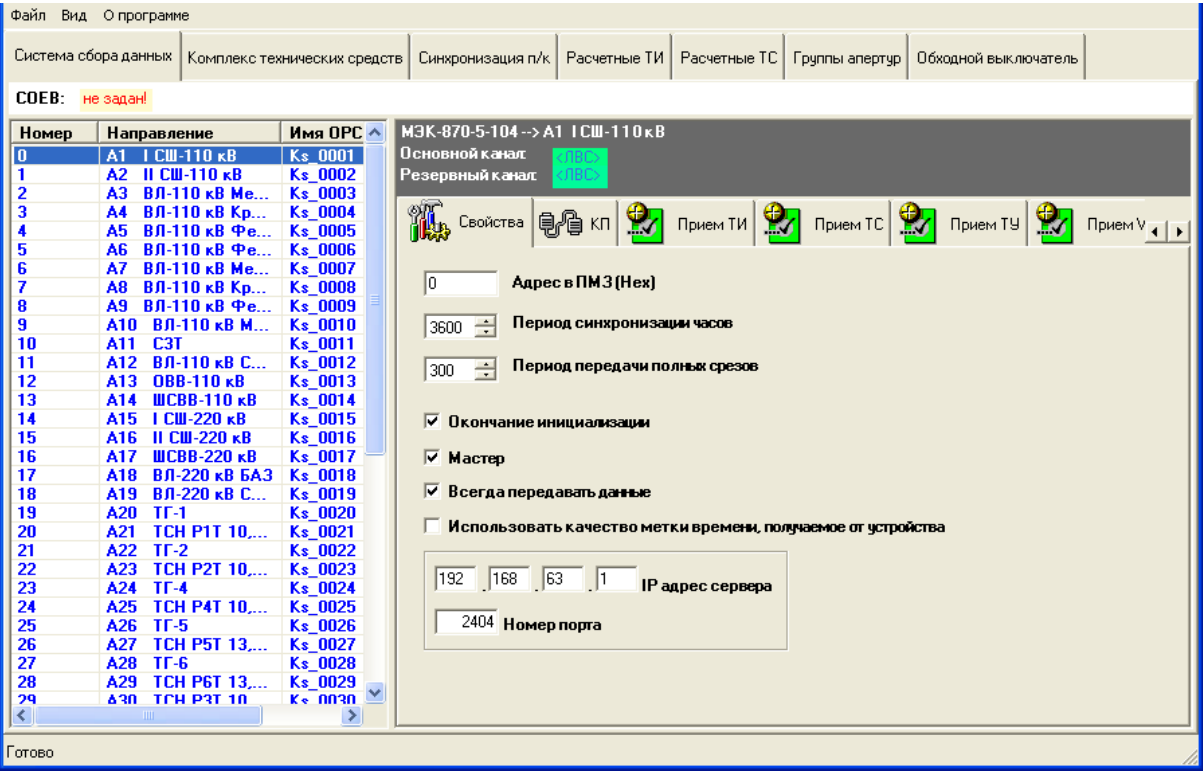

Рисунок 16. Закладка «Свойства» для протокола МЭК-870-5-104

Таблица 4

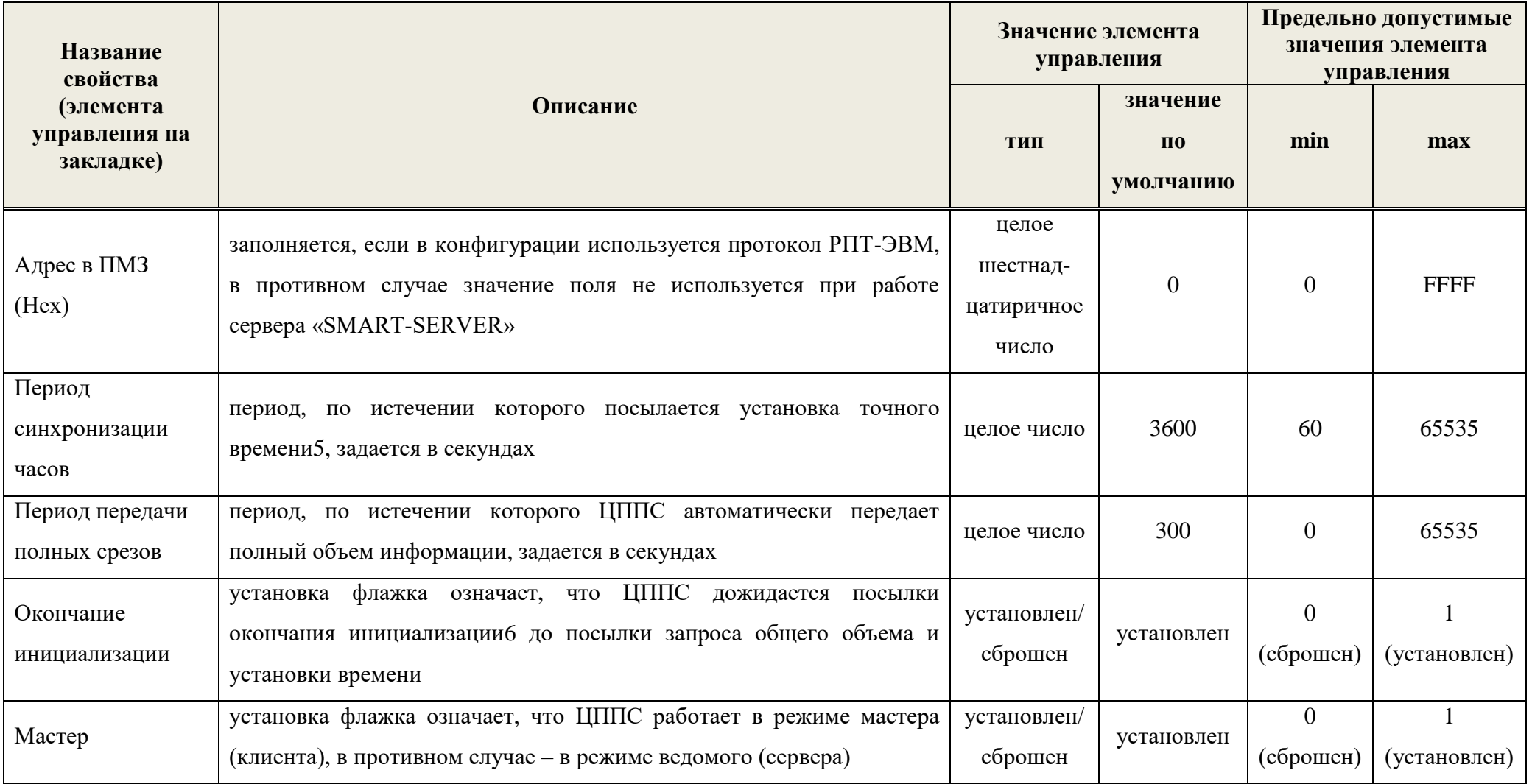

<sup>&</sup>lt;sup>5</sup> Посылка точного времени происходит, когда «SMART-SERVER» работает в режиме мастера (флажок «Мастер» установлен).

<sup>&</sup>lt;sup>6</sup> Установка флажка имеет смысл, если ЦППС работает в режиме мастера (флажок «Мастер» установлен).

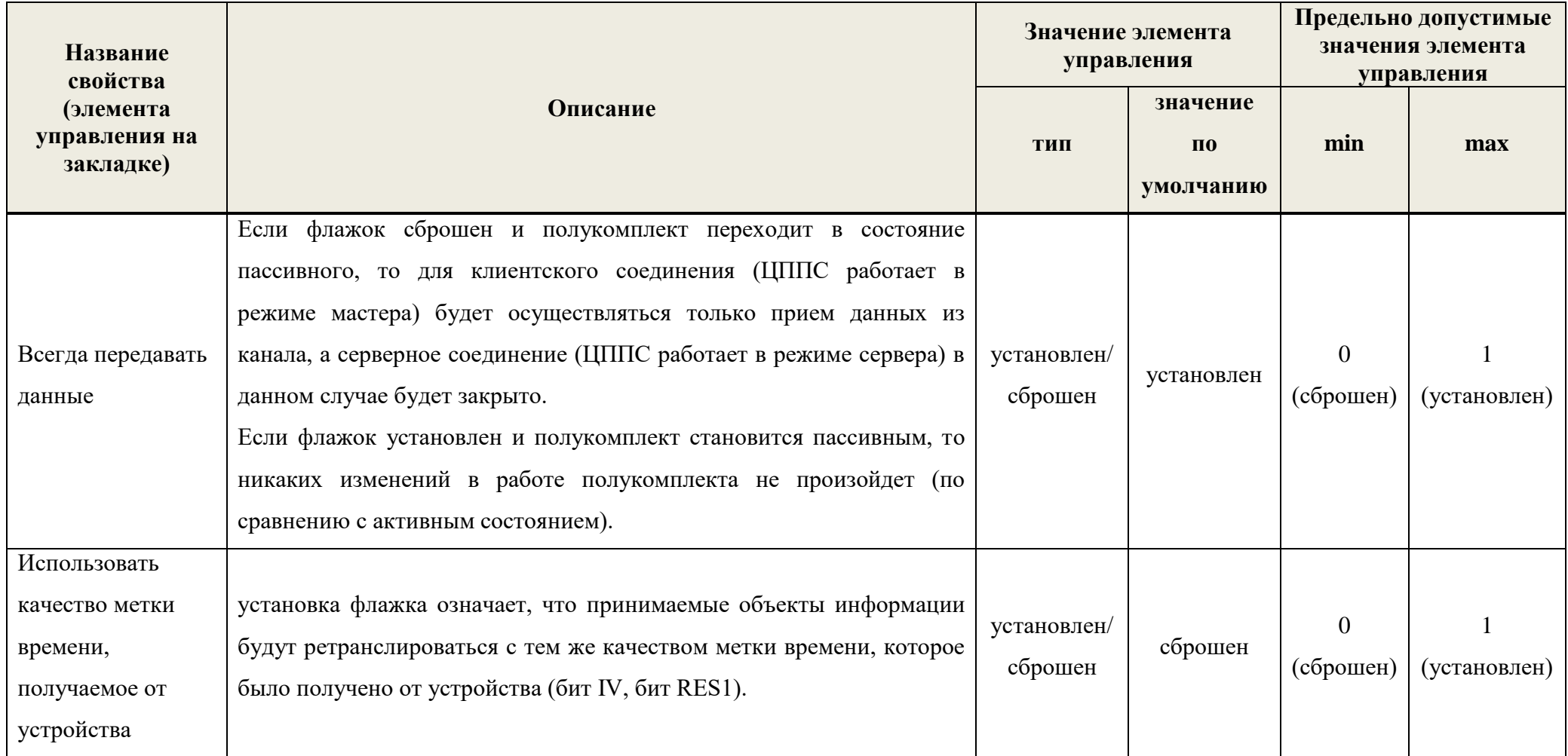

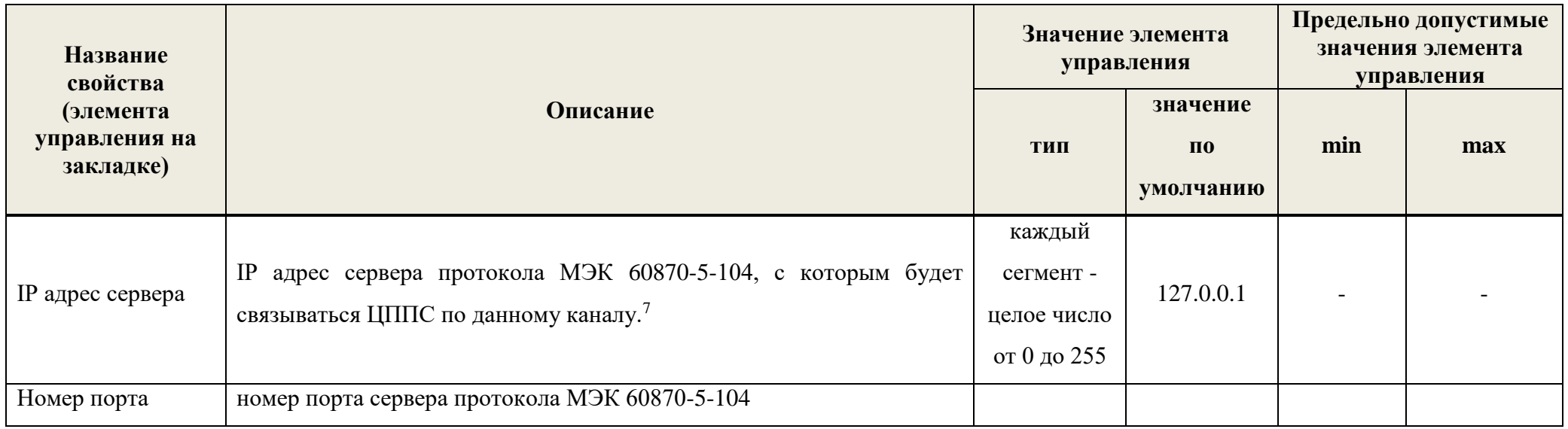

Примечание – Протокол МЭК-870-5-104 является сетевым протоколом, поэтому привязки направления к физическому каналу не требуется. На панели протоколов напротив надписей «Основной канал» и «Резервный канал» имеется обозначение «ЛВС».

 $\overline{a}$ 

<sup>7</sup> Задание IP-адреса и номера порта сервера протокола МЭК 60870-5-104 имеет смысл, если ЦППС работает в режиме мастера (флажок «Мастер» установлен).

6.3.2.2. Закладка «КП»

Создание КП и настройка его свойств выполняются аналогично, как для протокола МЭК 60870-5-101. Различие состоит лишь в размере адресов КП и объекта информации, соответственно, в количестве информационных объектов и КП. Размер адреса КП для протокола МЭК 60870-5-104 составляет 2 байта, а размер адреса объекта информации – 3 байта. Таким образом, количество КП (максимальный номер КП в конфигурации) не должно превышать 65535, а количество информационных объектов – 16777215.

### **6.3.3. Протокол МЭК 60870-5-103**

6.3.3.1. Закладка «Свойства»

На закладке «Свойства» осуществляется задание периода общего опроса устройств. Период общего опроса задается в секундах. По умолчанию равен нулю.

6.3.3.2. Закладка «КП»

Создание КП и настройка его свойств.

Таблица 5

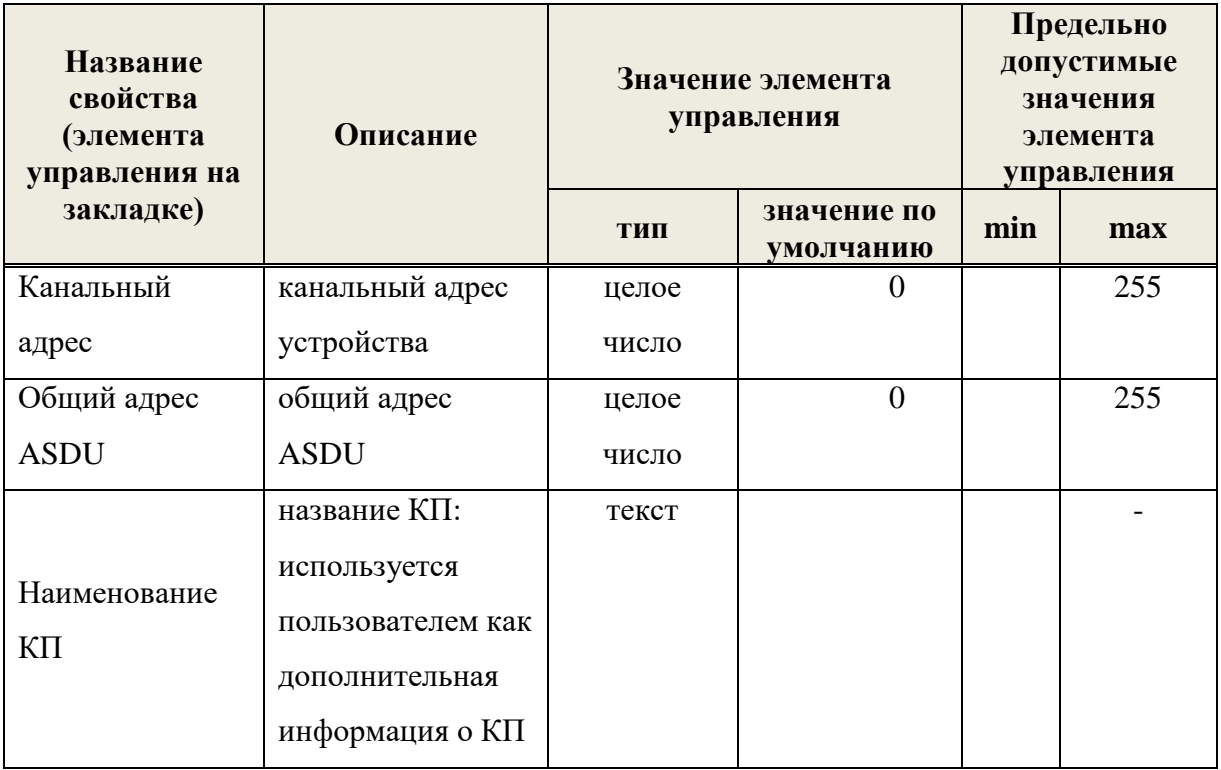

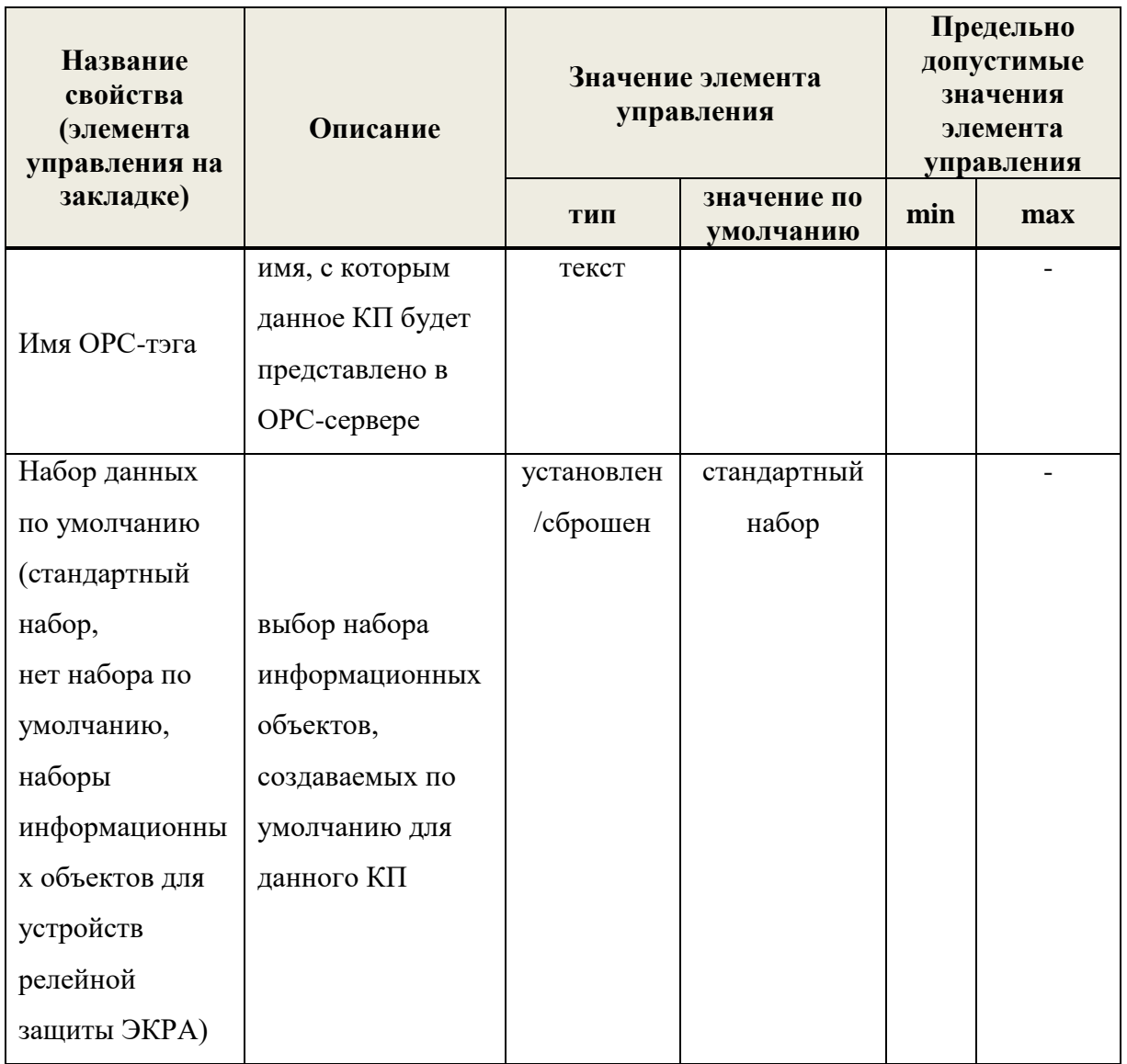

#### 6.3.3.3. Закладка «Прием ТИ»

Закладка «Прием ТИ» служит для создания, удаления, редактирования и отображения телеизмерений, принимаемых по протоколу МЭК 60870-5-103.

Процедура создания телеизмерений описана в п. 6.4.1. «Создание единичного ТИ». Если при создании КП был выбран один из наборов данных по умолчанию, то входящие в этот набор телеизмерения будут созданы автоматически.

Удаление телеизмерений и настройка их свойств описаны в пп. 6.4.7 и 6.4.4 руководства.

Помимо базовых свойств (см. п. 6.4.2), телеизмерения для протокола МЭК 60870-5-103 имеют несколько дополнительных свойств.

Номинальное значение - номинальное значение измеряемой величины.

Максимальное значение – максимальное значение измеряемой величины, равно номинальному значению, умноженному на 1.2 или 2.4. При конфигурировании данный параметр может принимать только два значения: 1.2 и 2.4.

Адрес принимаемого телеизмерения формируется из нескольких составляющих:

Номер КП – канальный адрес КП, которому принадлежит данное ТИ.

Номер функции – тип функции устройства релейной защиты.

Номер информации – номер информации (телеизмерения или группы телеизмерений) внутри выбранного типа функции.

Номер элемента в наборе – номер элемента (телеизмерения) внутри выбранного номера информации, в случае, если номер информации является номером группы телеизмерений.

6.3.3.4. Закладка «Прием ТС»

Закладка «Прием ТС» служит для создания, удаления, редактирования и отображения телесигналов, принимаемых по протоколу МЭК 60870-5-103.

Процедура создания телесигналов описана в п. [6.5.1](#page-50-1) «Создание ТС». Если при создании КП был выбран один из наборов данных по умолчанию, то входящие в этот набор телесигналы будут созданы автоматически.

Удаление телесигналов и настройка их свойств описаны в пп. [6.5.5](#page-54-1) и [6.5.3](#page-53-0) руководства.

Свойства телесигналов описаны в п. [6.5.2](#page-52-0) руководства.

Адрес принимаемого телесигнала формируется из нескольких составляющих:

Номер КП – канальный адрес КП, которому принадлежит данный ТС.

Номер функции – тип функции устройства релейной защиты.

Номер информации – номер информации (телесигнала) внутри выбранного типа функции.

#### **6.3.4. Протокол МЭК 60870-6 (ICCP/TASE.2)**

Для реализации протокола ICCP в сервере телемеханики используется продукт ICCP-LITE-802-001-SRC компании SISCO, Inc. Конфигурирование протокола ICCP выполняется в два этапа

- Конфигурирование передачи данных, закладки «Свойства», Ретрансляция ТИ», «Ретрансляция ТС»
- создание файлов конфигурационных файлов ICCP с помощью конфигурационной утилиты MeasModelBuilder. Описание этих файлов и процесса их создания

содержится в документе «Руководство программиста iccp test» iccp\_test PII.docx. Утилита iccp test может использоваться ДЛЯ проверки корректности конфигурационных файлов ICCP.

 $6,3,4,1$ . Заклалка «Свойства»

На закладке «Свойства» осуществляется задание имени соединения (ассоциации ICCP) с удаленным центром управления Association Name. Имя соединения должно удовлетворять следующим требованиям

- 1) состоит из букв латинского алфавита и цифр (допускается использование подчеркивания и тире)
- 2) длина имени не более 32 символов
- 3) не допускается использование пробелов
- 4) не допускается начало имени с цифры

6342 Закладки «Ретрансляция ТИ», «Ретрансляция ТС»

На закладках «Ретрансляция ТИ» и «Ретрансляция ТС» осуществляется создание и удаление телесигналов, ретранслируемых по протоколу ICCP.

Процедуры создания и удаления ретранслируемых телеизмерений и телесигналов описаны в пп. 0, 6.8.2 и 6.8.5. В качестве адреса ретранслируемого ТИ/ТС указывается имя переменной в протоколе ICCP. Ограничения на формат ICCP имен переменных:

- 1) состоит из букв латинского алфавита и цифр (допускается использование подчеркивания и тире)
- 2) длина имени не более 32 символов
- 3) не допускается использование пробелов
- 4) не допускается начало имени с цифры

#### 6.3.5. Протокол МЭК 61850-8-1

Для конфигурирования приема данных от устройства, поддерживающего МЭК 61850-8-1, пользователь должен обладать знаниями стандарта МЭК 61850-8-1 на уровне, достаточном для работы с утилитой OMICRON IEDScout.

#### $6.3.5.1.$ Заклалка «Типы 61850»

Конфигурационная информация, отображаемая и редактируемая в этом окне, относится ко всем направлениям с протоколом МЭК 61850-8-1.

ЛКЖТ.ЭН.50 5290-02 91 01-1 001 34

|    | Система сбора данных   Комплекс технических средств   Синхронизация п/к   Расчетные ТИ   Расчетные ТС   Группы апертур   Обходной выключатель   Типы 61850 |                                 |                               |                          |  |  |
|----|----------------------------------------------------------------------------------------------------|---------------------------------|-------------------------------|--------------------------|--|--|
|    | Наименование типа                                                                                                    | Наименование<br><b>величины</b> | Наименование<br>метки времени | Наименование<br>качества |  |  |
|    | Standard [stVal + $q + t$ ]                                                                                                    | stVal                           |                               |                          |  |  |
|    | mag.f                                                                                                    | magSf                           |                               |                          |  |  |
|    | mag.i                                                                                                    | mag\$i                          |                               |                          |  |  |
| ▶案 |                                                                                                    |                                 |                               |                          |  |  |

## Рисунок 17. Закладка "Типы 61850"

Таблица 6

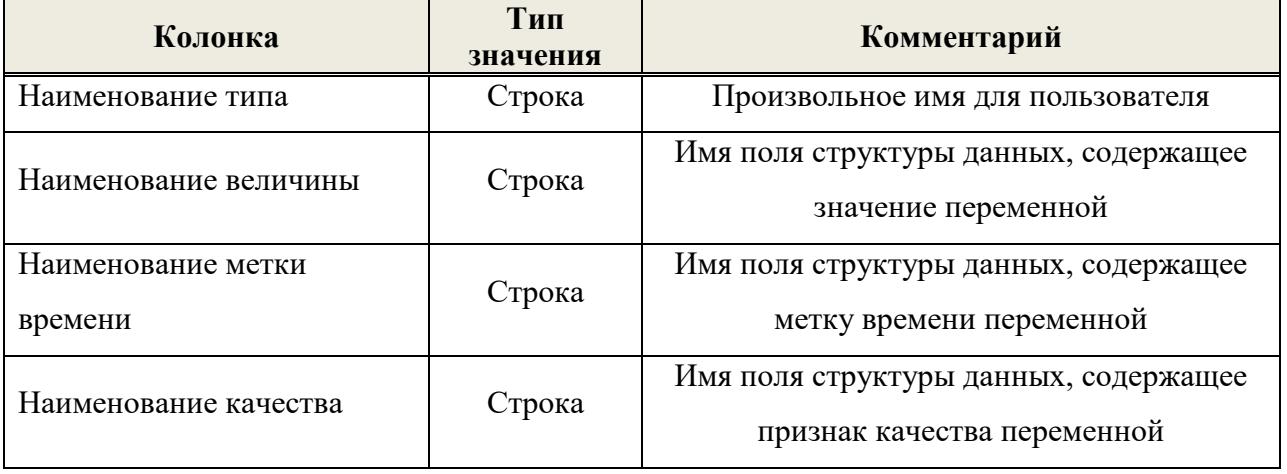

 $6.3.5.2.$ Заклалка «Свойства»

Поле «Локальный узел» должно содержать значение атрибута AR\_Name узла LocalAdress конфигурационного файла OsiCfg.xml.

Поле «Удаленный узел» должно содержать значение атрибута AR\_Name узла RemoteAdress конфигурационного файла OsiCfg.xml.

Список «Домены» должен содержать имена доменов, в которых находятся принимаемые данные. Имя домена формируется из имени устройства (<IED name="ВАҮ0101" ... >) плюс имя логического устройства (<LDevice inst="CTRL">) -BAY0101CTRL

6.3.5.3. Закладка «Прием ТИ»

При описании принимаемого ТИ надо выбрать домен из ранее созданных, выбрать тип объекта из ранее описанных на закладке «Типы 61850» и указать имя объекта.

Имя объекта формируется из имени логического узла (например, GGIO) функциональной принадлежности (например, МХ) и собственно имени переменной (например, AnIn24833) – GGIO\$MX\$ AnIn24833.

Имена переменных можно просмотреть с помощью программы IedScout.

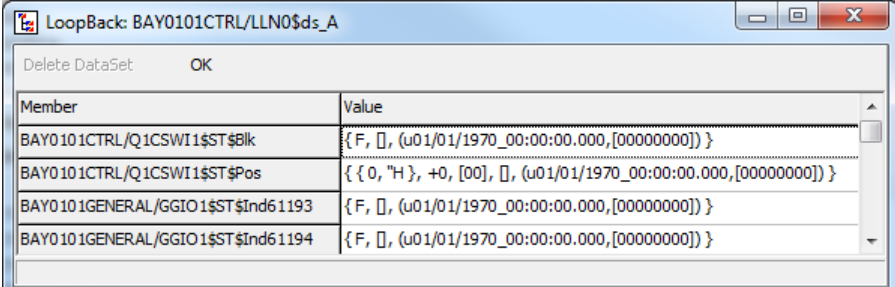

Рисунок 18. Закладка "Прием ТИ"

Поле «Номер» содержит порядковый номер переменной. Задается вручную, имеет произвольное значение, должно быть разным для разных объектов.

6.3.5.4. Закладка «Прием ТС»

Выполняется аналогично приему ТИ.

 $6.3.5.5$ . Заклалка «Отчеты»

Поле «Отчет» содержит имя отчета. Имя отчета формируется из имени логического узла LLN0, символов BR для буферизированных отчетов, символов RP ДЛЯ небуферизированных отчетов, атрибута name узла ReportControl (<ReportControl name="brcbCTRL\_A">) - LLN0\$BR\$ brcbCTRL\_A.

Имена отчетов можно просмотреть с помощью программы IedScout.

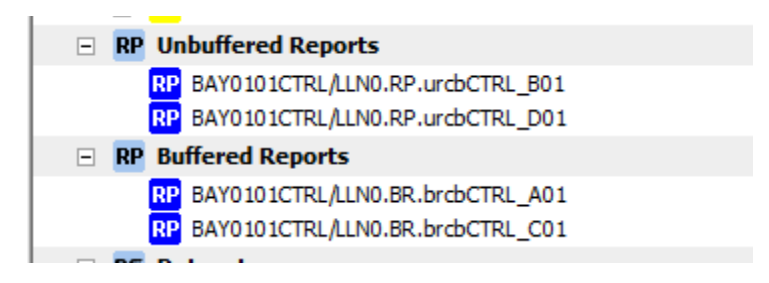

Рисунок 19. Закладка "Отчеты"

Домен выбирается из списка ранее созданных. Задается период поступления в секундах. Поле «Мах количество» должно содержать максимальное количество экземпляров отчета, заданное в устройстве, <RptEnabled max="1"> в узле ReportControl.

 $6.3.5.6.$ Тестовый сервер МЭК 61850

Для настройки и тестирования приема данных от устройства можно использовать утилиту тестового сервера МЭК 61850.

Утилита предназначена для тестирования реализаций протокола IEC 61850-8-1.

При наличии файлов формата \*.cid, \*.icd, \*.scd или \*.scl, данное программное обеспечение может эмулировать конкретные интеллектуальные устройства (IED), описание структуры которых находится в вышеупомянутых файлах. Файлы можно получить у производителей терминалов РЗА или при помощи IEDScout (OMICRON).

Для запуска утилиты необходимо наличие в рабочем каталоге следующих файлов:

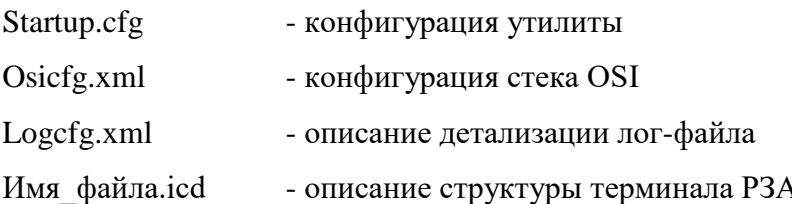

Содержимое файла startup.cfg (текстовый файл):

SCLFileName Имя файла.icd Имя устройства **IEDName** AccessPointName Имя AccessPoint **ReportScanRate** 2.0

гле

Имя устройства - имя IED из файла Имя файла.icd <IED name="E1Q1SB1" manufacturer="EKRA" type="EKRA 2704V042 200"> - имя Точки доступа из файла Имя файла.icd для данного IED Имя AccessPoint <AccessPoint name="S1">

#### 6.3.6. Протокол SNMP менеджер

Название протокола в конфигураторе - SnmpManager.

 $6.3.6.1$ . Заклалка «Свойства»

Задается IP адрес агента, т.е. устройства от которого требуется принимать данные (SNMP переменные).

Задается период опроса агента в секундах.

 $6.3.6.2.$ Закладка «Прием ТИ»

Описывается прием переменных SNMP. В качестве адреса указывается OID (идентификатор объекта) переменной. Для получения информации о доступных переменных SNMP и тестирования приема можно воспользоваться утилитой SNMP manager: Test (SnmpManager.exe).

ЛКЖТ.ЭН.50 5290-02 91 01-1 001 38

| $127$ . 0 . 0 . 1                                                                                     | public         | Get                   | 1, 3, 6, 1, 2, 1, 1, 3, 0          |                                                       | Закрыть |  |  |  |
|----------------------------------------------------------------------------------------------------|----------------|-----------------------|------------------------------------|-------------------------------------------------------|---------|--|--|--|
| RFC1213-MIB "System + Interfaces" minimum                                                             |                |                       |                                    |                                                       |         |  |  |  |
| 10000 ms<br>Start<br>Stop<br><b>▽</b> Пытаться перевести непереводимое (SNMP OCTETS)<br>Создать отчет |                |                       |                                    |                                                       |         |  |  |  |
| <b>OID</b>                                                                                            | Тип            | Описание              | Значение                           | Время приема                                          |         |  |  |  |
| 1.3.6.1.2.1.1.3.0                                                                                     | SNMP TIMETICKS | system.sysUpTime.0    | 0.3:11:15.540                      | Fri May 30 13:19:00 2014                              |         |  |  |  |
| 1.3.6.1.2.1.1.4.0                                                                                     | SNMP OCTETS    | system.sysContact.0   |                                    | Fri May 30 13:19:00 2014                              |         |  |  |  |
| 1.3.6.1.2.1.1.5.0                                                                                     | SNMP OCTETS    | system.sysName.0      | <b>Manual Prote.rtsoft.msk.ru"</b> | Fri May 30 13:19:00 2014                              |         |  |  |  |
| 1.3.6.1.2.1.1.6.0                                                                                     | SNMP_OCTETS    | system.sysLocation.0  |                                    | Fri May 30 13:19:00 2014                              |         |  |  |  |
| 1.3.6.1.2.1.1.7.0                                                                                     | SNMP INT       | system.sysServices.0  | 76                                 | Fri May 30 13:19:00 2014                              |         |  |  |  |
| 1.3.6.1.2.1.2.1.0                                                                                     | SNMP INT       | interfaces.ifNumber.0 | 33                                 | Fri May 30 13:19:00 2014                              |         |  |  |  |
| 1, 3, 6, 1, 2, 1, 2, 2, 1, 1, 1                                                                       | SNMP INT       | interfaces.ifIndex.1  | 1                                  | Fri May 30 13:19:00 2014                              |         |  |  |  |
| 1.3.6.1.2.1.2.2.1.1.2                                                                                 | SNMP INT       | interfaces.ifIndex.2  | $\overline{2}$                     | Fri May 30 13:19:00 2014                              |         |  |  |  |
| 1.3.6.1.2.1.2.2.1.1.3                                                                                 | SNMP INT       | interfaces.ifIndex.3  | 3                                  | Fri May 30 13:19:00 2014                              |         |  |  |  |
| 1.3.6.1.2.1.2.2.1.1.4                                                                                 | SNMP INT       | interfaces.ifIndex.4  | 4                                  | Fri May 30 13:19:00 2014                              |         |  |  |  |
| 1.3.6.1.2.1.2.2.1.1.5                                                                                 | SNMP INT       | interfaces.ifIndex.5  | 5                                  | Fri May 30 13:19:00 2014                              |         |  |  |  |
| 1.3.6.1.2.1.2.2.1.1.6                                                                                 | SNMP INT       | interfaces.ifIndex.6  | 6                                  | Fri May 30 13:19:00 2014                              |         |  |  |  |
| 1.3.6.1.2.1.2.2.1.1.7                                                                                 | SNMP INT       | interfaces.ifIndex.7  | $\overline{7}$                     | Fri May 30 13:19:00 2014                              |         |  |  |  |
| 1.3.6.1.2.1.2.2.1.1.8                                                                                 | SNMP INT       | interfaces.ifIndex.8  | 8                                  | Fri May 30 13:19:00 2014                              |         |  |  |  |
| 1.3.6.1.2.1.2.2.1.1.9                                                                                 | SNMP INT       | interfaces.ifIndex.9  | ۰                                  | Fri May 30 13:19:00 2014                              |         |  |  |  |
| 1.3.6.1.2.1.2.2.1.1.10                                                                                | SNMP INT       | interfaces.ifIndex.10 | 10                                 | Fri May 30 13:19:00 2014                              |         |  |  |  |
| 1.3.6.1.2.1.2.2.1.1.11                                                                                | SNMP INT       | interfaces.ifIndex.11 | 11                                 | Fri May 30 13:19:00 2014                              |         |  |  |  |
| 1.3.6.1.2.1.2.2.1.1.12                                                                                | SNMP INT       | interfaces.ifIndex.12 | 12                                 | Fri May 30 13:19:00 2014                              |         |  |  |  |
| 1.3.6.1.2.1.2.2.1.1.13                                                                                | SNMP INT       | interfaces.ifIndex.13 | 13                                 | Fri May 30 13:19:00 2014                              |         |  |  |  |
| 1.3.6.1.2.1.2.2.1.1.14                                                                                | SNMP INT       | interfaces.ifIndex.14 | 14                                 | Fri May 30 13:19:00 2014                              |         |  |  |  |
| 1.3.6.1.2.1.2.2.1.1.15                                                                                | SNMP INT       | interfaces.ifIndex.15 | 15                                 | Fri May 30 13:19:00 2014                              |         |  |  |  |
| 1.3.6.1.2.1.2.2.1.1.16                                                                                | SNMP INT       | interfaces.ifIndex.16 | 16                                 | Fri May 30 13:19:00 2014                              |         |  |  |  |
| 1.3.6.1.2.1.2.2.1.1.17                                                                                | SNMP INT       | interfaces.ifIndex.17 | 17                                 | Fri May 30 13:19:00 2014                              |         |  |  |  |
| 1.3.6.1.2.1.2.2.1.1.18                                                                                | SNMP INT       | interfaces.ifIndex.18 | 18                                 | Fri May 30 13:19:00 2014                              |         |  |  |  |
| 1.3.6.1.2.1.2.2.1.1.19                                                                                | SNMP INT       | interfaces.ifIndex.19 | 19                                 | Fri May 30 13:19:00 2014                              |         |  |  |  |
| 1.3.6.1.2.1.2.2.1.1.20                                                                                | SNMP INT       | interfaces.ifIndex.20 | 20                                 | Fri May 30 13:19:00 2014                              |         |  |  |  |
| 1.3.6.1.2.1.2.2.1.1.21                                                                                | SNMP INT       | interfaces.ifIndex.21 | 21                                 | Fri May 30 13:19:00 2014                              |         |  |  |  |
| 1.3.6.1.2.1.2.2.1.1.22                                                                                | SNMP INT       | interfaces.ifIndex.22 | 22<br>nn.                          | Fri May 30 13:19:00 2014<br>Pulsauli no 30-30-00 nosa |         |  |  |  |

Рисунок 20. Закладка "Прием ТИ"

#### **6.3.7. Сбор счетчиков производительности Windows**

Название протокола в конфигураторе – PerformanceCounters.

#### 6.3.7.1. Закладка «Свойства»

Задается период опроса счетчиков в секундах.

6.3.7.2. Закладка «Прием ТИ»

Описывается прием счетчиков. В качестве адреса указывается путь к счетчику. Для получения путей к счетчикам следует использовать утилиту BrowsingPerformanceCounters.

#### 6.3.7.3. Утилита BrowsingPerformanceCounters

Утилита BrowsingPerformanceCounters позволяет получить пути к выбранным счетчикам производительности Windows, которые сохраняются в лог файле BrowsingPerformanceCounters.log в каталоге запуска утилиты.

Утилита выводит окно «Select a counter to monitor». Отметьте экземпляры выбранного объекта, нажмите кнопку «Добавить». После того как все экземпляры добавлены нажмите кнопку «Закрыть». В консольном окне утилиты начнут отображаться значения выбранных счетчиков или сообщения об ошибках.
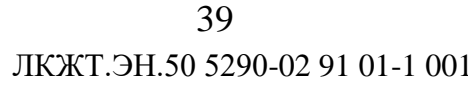

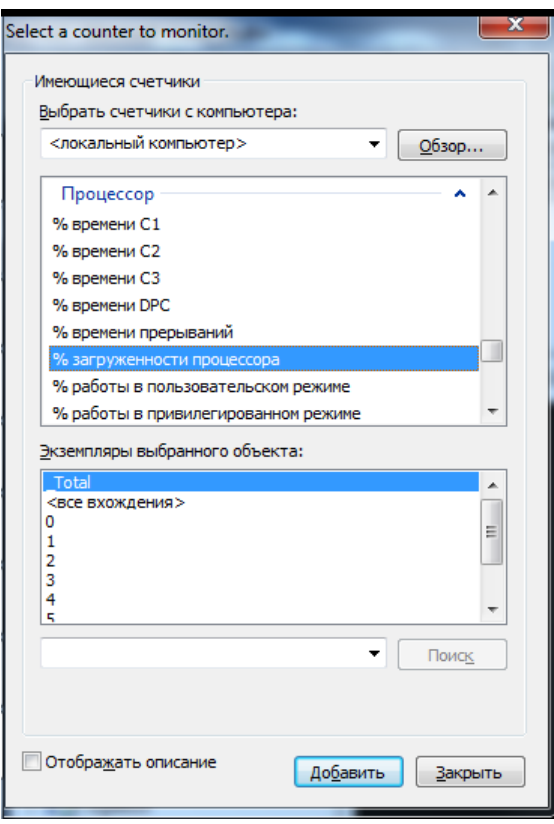

Рисунок 21. Окно «Select a counter to monitor» утилиты rowsingPerformanceCounters

Ниже приведен пример путей у некоторым счетчикам

\Процессор(Total)\% времени прерываний

\Процессор(Total)\% загруженности процессора

\Процессор(Total)\% работы в пользовательском режиме

\Процессор(Total)\% работы в привилегированном режиме

Для завершения работы утилиты нажмите любую клавишу.

# 6.3.8. Протокол Ping (ICMP Echo-Request / ICMP Echo-Reply)

Название протокола в конфигураторе - Ping. Используется для диагностики доступности указанной хост системы по сети ТСР/IР.

6.3.8.1. Закладка «Свойства»

Задается IP адрес хост системы, т.е. устройства от которого требуется принимать ответы (ICMP Echo-Reply) на запросы (ICMP Echo-Request).

Задается период опроса агента в секундах.

Задается тайм-аут ожидания ответа на запрос в секундах.

### 6.3.9. Протокол SQLRequest

Данный протокол позволяет принимать данные из любых баз данных, поддерживающих язык структурированных запросов SQL и предоставляющих ODBC драйвер для доступа к данным.

ODBC (англ. Open Database Connectivity) — это программный интерфейс (API) доступа к базам данных, разработанный фирмой Microsoft, в сотрудничестве с Simba Technologies на основе спецификаций Call Level Interface (CLI), который разрабатывался организациями SQL Access Group, X/Open и Microsoft. Впоследствии CLI был стандартизован ISO. Стандарт СLI призван унифицировать программное взаимодействие с СУБД, сделать его независимым от поставщика СУБД и программно-аппаратной платформы.

#### $6.3.9.1.$ Закладка «Свойства»

Поле «DSN» содержит имя системного или пользовательского источника данных (DSN). Для настройки источника данных служит утилита odbcad32.exe из состава операционной системы Windows. По деталям настройки источника данных ODBC обращайтесь к документации ОС Windows. По деталям установки и настройки ODBC драйвера для конкретной базы данных обращайтесь к документации производителя базы данных.

Поле «Пользователь» содержит имя пользователя, с которым будет производиться подключение к источнику данных.

Поле «Пароль» содержит пароль пользователя, с которым будет производиться подключение к источнику данных.

Поле «Период опроса» содержит период в секундах, с которым будут выполняться запросы к источнику данных.

В случае удачного подключения к источнику данных в лог файл программы mon.exe заносится соответствующая запись.

В случае возникновения ошибок при подключении к источнику данных в лог файл программы mon.exe заносится соответствующие записи.

При потере соединения с источником данных или при ошибках доступа к данным выполняется повторное соединение с источником данных с периодом 30 секунд.

 $6.3.9.2.$ Заклалка «Прием ТИ»

Описывается прием данных в формате с плавающей запятой (float). В качестве адреса указывается строка SQL запроса к источнику данных. SQL запрос должен возвращать скалярную величину, т.е. одну запись, имеющую одно поле или одну запись, содержащую три поля. Значение первого поля преобразуется в измерение формата float или в значение счетчика формата целое 32 бита со знаком. Значение второго поля должно иметь тип TIMESTAMP, значение преобразуется в метку времени сигнала ТИ. Значение третьего поля преобразуется в признак качества сигнала ТИ. Любое отличное от ноля значение преобразуется в признак качества Invalid (IV).

Лля приема счетчиков следует отметить поле «Интегральное значение» в окне «Свойства ТИ».

Если запрос возвращает не скалярную величину, или значение поля невозможно преобразовать в величину float или значение счетчика, фиксируется ошибка и в лог файл программы mon.exe заносится соответствующая запись.

#### $6.3.9.3.$ Закладка «Прием TC»

Описывается прием TC (одноэлементная информация, single point information SPI). В качестве адреса указывается строка SQL запроса к источнику данных. SQL запрос должен возвращать скалярную величину, т.е. одну запись, имеющую одно или три поля. Первое поле должно иметь значения «0» / «1» или «false» / «true» или «FALSE» / «TRUE». Значение второго поля должно иметь тип TIMESTAMP, значение преобразуется в метку времени сигнала ТС. Значение третьего поля преобразуется в признак качества сигнала ТС. Любое отличное от ноля значение преобразуется в признак качества Invalid (IV).

#### $6.4.$ Прием ТИ

### <span id="page-38-0"></span>6.4.1. Создание единичного ТИ

- осуществляется для протоколов, поддерживающих прием ТИ.

Для создания нового телеизмерения выполните следующие действия:

- 1) Перейдите на закладку «Прием ТИ», расположенную на панели протоколов главного окна программы.
- 2) Вызовите контекстное меню, щелкнув правой кнопкой мыши в левой части закладки. Левая часть закладки «Прием ТИ» может быть представлена в виде таблицы телеизмерений (см. рисунок 22) или иерархического дерева телеизмерений (см. рисунок 23).

- 3) Выберите пункт «Создать ТИ» контекстного меню на экране отобразится окно «Новое ТИ». Отличие в окне «Новое ТИ» для разных протоколов заключается в способе адресации ТИ. На рисунок 24 изображено окно «Новое ТИ» для протоколов МЭК 60870-5-101 и МЭК 60870-5-104.
- 4) Задайте свойства создаваемого ТИ и нажмите кнопку **.** Окно закроется, а созданное ТИ отобразится в таблице/дереве телеизмерений. Свойства ТИ рассмотрены в п. [6.4.2](#page-40-0) руководства.

ВНИМАНИЕ: если текстовое поле «Название ТИ» не заполнено, то кнопка неактивна.

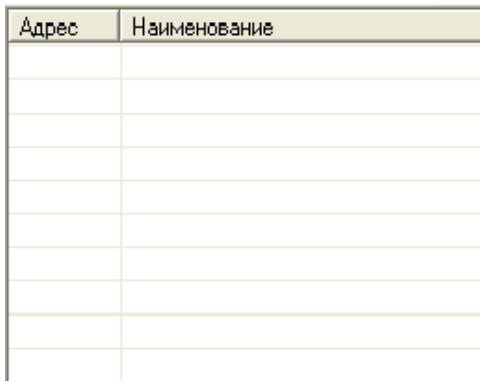

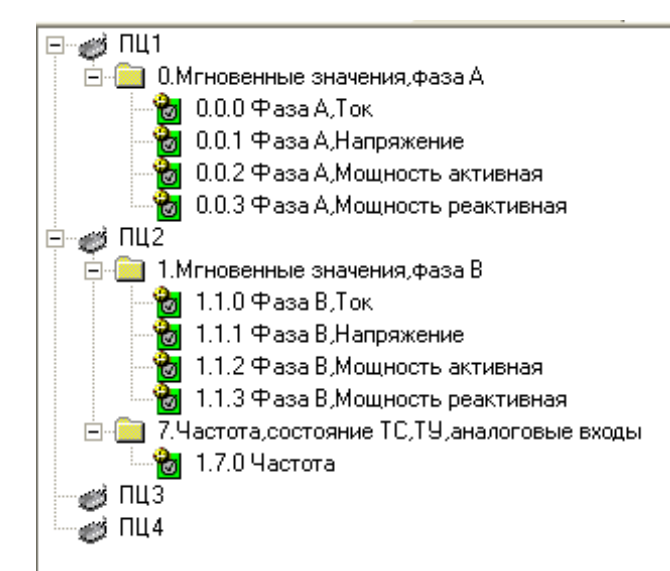

Рисунок 22. Табличное представление телеизмерений

Рисунок 23. Древовидное представление телеизмерений

43 ЛКЖТ.ЭН.50 5290-02 91 01-1 001

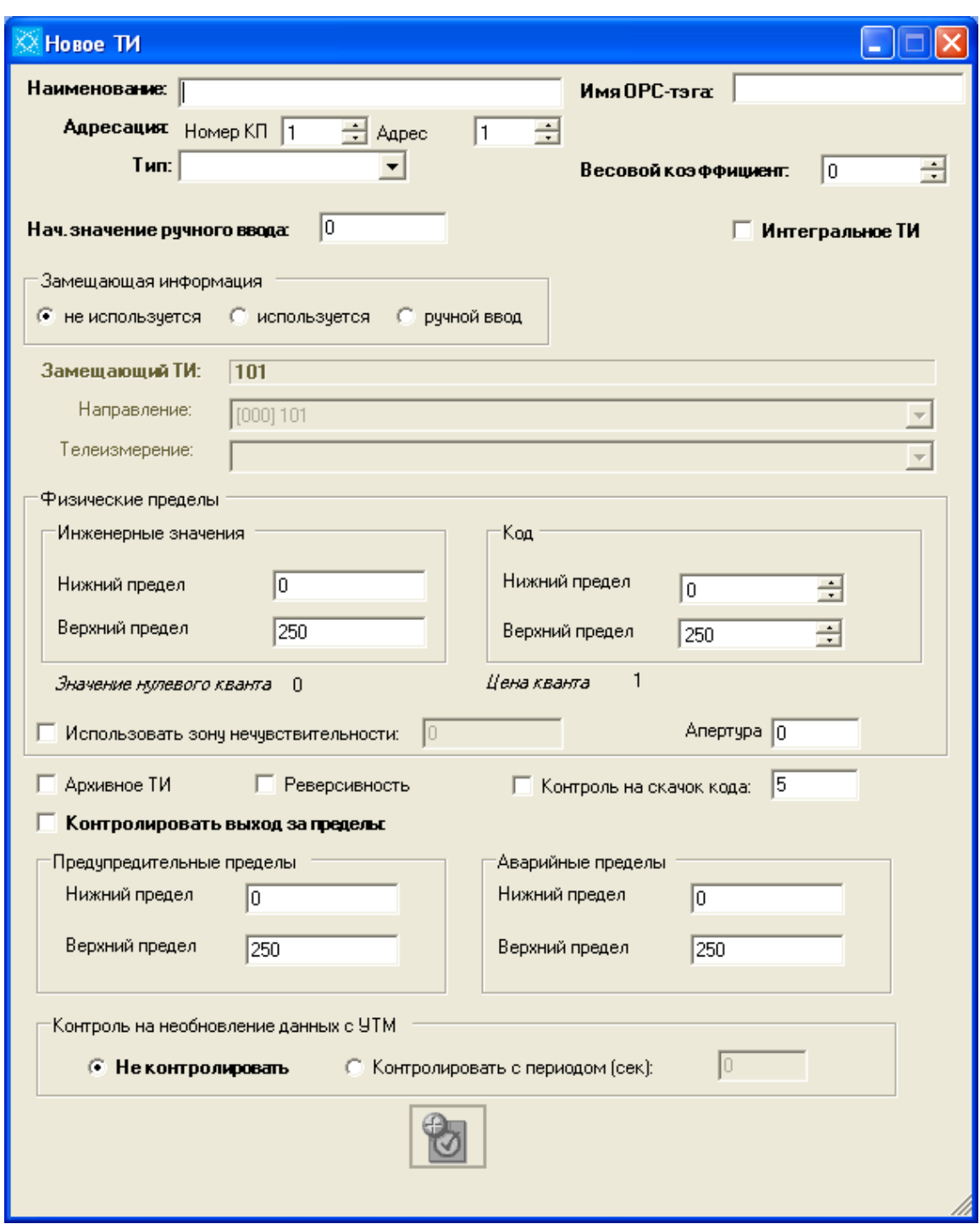

Рисунок 24. Окно «Новое ТИ»

# 6.4.2. Свойства ТИ

- <span id="page-40-0"></span>1) Наименование - название ТИ. Элемент управления - текстовое поле, вводимые символы - любые. Заполнение данного поля обязательно!
- 2) Адресация поле/поля для задания адреса ТИ. Для различных протоколов различаются. Для протоколов 101/104 адрес ТИ состоит из адреса КП и собственно

адреса ТИ. Поле «Номер КП» соответствует адресу КП, которому этот ТИ принадлежит. В данное поле можно вводить только те номера КП, которые были заданы на закладке «КП». Поле «Адрес» является целым числом от 1 до 65535 для протокола МЭК 60870-5-101 и от 1 до 16777215 для протокола МЭК 60870-5-104.

- 3) Тип тип ТИ, является источником дополнительной информации для пользователя и не используется при работе сервера. Значения выбираются из выпадающего списка или печатаются вручную.
- 4) Имя ОРС-тэга имя, с которым данное ТИ будет представлено в ОРС-сервере.
- 5) Весовой коэффициент десятичное число-множитель принимаемого ТИ. Задание весового коэффициента приводит к изменению значения принимаемого телеизмерения, уходящего на ретрансляцию. Например, если значение телеизмерения, принятого из канала связи, равно 10 и весовой коэффициент равен 10, то значением ретранслируемого телеизмерения будет 100. Значение по умолчанию для весового коэффициента равно нулю. В случае нулевого значения весового коэффициента домножение производиться не будет.
- 6) Интегральное ТИ установка данного флажка означает, что создаваемое ТИ, будет являться интегральным. Задание данного свойства возможно только для протоколов 101/104 и Compas.
- 7) Физические пределы задаются пределы пересчета ТИ из инженерного значения в код, и наоборот. Пересчет ведется по линейной шкале. Для протоколов МЭК 60870-5-101, МЭК 60870-5-104, ПЦ6806 ТИ принимаются и ретранслируются в инженерных значениях, а для всех остальных протоколов - в кодах. Для введенных верхнего и нижнего пределов инженерных значений и кода рассчитываются значение нулевого кванта и цена кванта (см. Приложение 1).
- 8) Контролировать выход за пределы установка этого флажка означает, что «SMART-SERVER» будет осуществлять проверку принимаемых ТИ на выход за пределы (аварийные или предупредительные). Телеизмерения, выходящие за предупредительные или аварийные пределы, отображаются в АРМе телемеханика соответствующим цветом. Значения аварийных и предупредительных пределов задаются в инженерных величинах. При установке этого флажка поля «Нижний предел» и «Верхний предел» групп «Аварийные пределы» и «Предупредительные» пределы становятся доступными для редактирования.

- 9) Архивное ТИ установка этого флажка означает, что ТИ будет заноситься в локальный архив.
- 10) Реверсивность флажок следует устанавливать для телеизмерений, которые принимаются в протоколе ТМ800А и могут быть отрицательными.
- 11) Контроль на скачок кода при установке флажка и задании значения в квантах будет осуществляться фильтрация единичных скачков ТИ. ТИ помечается как недостоверное и ретрансляции не происходит.
- 12) Апертура если значение ТИ не выходит за пределы апертуры, то данное ТИ не ретранслируется. Если значение апертуры равно нулю, то любое изменение значения ТИ (в квантах) будет приводить к ретрансляции данного ТИ. Значение апертуры задается в квантах. Пример расчета значения апертуры приведен в Приложении 1.
- 13) Контроль на необновление данных с УТМ изменения данной опции не требуется, т.к. в «SMART-SERVER» она не реализована.
- 14) Замещающая информация (не используется; используется; ручной ввод) позволяет задать телеизмерение или числовое значение, являющиеся дублером принимаемого телеизмерения для случая, когда принимаемое телеизмерение имеет «плохой» статус (неактуальное значение, бит NT = 1 или недействительное значение, бит IV = 1).
- 15) Начальное значение ручного ввода числовое значение-дублер принимаемого телеизмерения, также отображается как начальное значение ручного ввода в АРМе телемеханика.
- 16) Использовать зону нечувствительности значение принимаемого телеизмерения будет интерпретироваться как нулевое, если оно не превышает заданного порога зоны нечувствительности и флажок установлен. Пороговое значение для зоны нечувствительности задается в инженерных величинах.

### 6.4.3. Создание группы объектов ТИ

- <span id="page-42-0"></span>- реализовано для протоколов МЭК 60870-5-101 и МЭК 60870-5-104.
- 1) Перейдите на закладку «Прием ТИ», расположенную на панели протоколов главного окна программы.
- 2) Вызовите контекстное меню списка принимаемых ТИ и выберите пункт «Создать группу ТИ».

ЛКЖТ.ЭН.50 5290-02 91 01-1 001 46

| Файл<br>Вид Опрограмме |                                                      |                |                                                                     |                      |  |  |  |  |
|------------------------|------------------------------------------------------|----------------|---------------------------------------------------------------------|----------------------|--|--|--|--|
|                        | Система сбора данных<br>Комплекс технических средств |                | Синхронизация п/к   Расчетные ТИ   Расчетные ТС  <br>Группы апертур | Обходной выклю       |  |  |  |  |
|                        |                                                      |                |                                                                     |                      |  |  |  |  |
|                        | COEB: He sanaH                                       |                |                                                                     |                      |  |  |  |  |
| Номер                  | Направление                                          | Имя ОРС-тэга   | M3K-870-5-104 -- > A1 ICШ-110 KB                                    |                      |  |  |  |  |
| $\bf{0}$               | A1 ICU-110 KB                                        | Ks 0001        | Основной канал<br>                                                  |                      |  |  |  |  |
| 1                      | A2 II CII-110 KB                                     | <b>Ks 0002</b> | Резервный канал<br>⊲ЛВ€>                                            |                      |  |  |  |  |
| $\overline{2}$         | АЗ ВЛ-110 кВ Метзавод 1                              | <b>Ks 0003</b> |                                                                     |                      |  |  |  |  |
| 3                      | А4 ВЛ-110 кВ Краснотчрь                              | <b>Ks 0004</b> |                                                                     |                      |  |  |  |  |
| 4                      | А5 ВЛ-110 кВ Ферросплав 1                            | <b>Ks 0005</b> | Свойства <b>电</b><br>Прием ТИ                                       | Прием TC             |  |  |  |  |
| 5                      | А6 ВЛ-110 кВ Ферросплав 3                            | <b>Ks 0006</b> |                                                                     |                      |  |  |  |  |
| 6                      | А7 ВЛ-110 кВ Метзавод 2                              | <b>Ks 0007</b> | $F = \frac{F}{F}$ Kn 1                                              |                      |  |  |  |  |
| 7                      | ВЛ-110 кВ Краснотчрь<br>A8.                          | <b>Ks 0008</b> | 1.1 Fall CIII-110 KB                                                | <b>Наименование:</b> |  |  |  |  |
| 8                      | ВЛ-110 кВ Ферросплав 2<br>A9 -                       | <b>Ks 0009</b> | 1.19 Uab   CШ-110 кВ                                                |                      |  |  |  |  |
| 9                      | А10 ВЛ-110 кВ Морозково                              | <b>Ks 0010</b> | 1.2 Fb   CW-110 KB<br>- T                                           | Имя ОРС-тэга:        |  |  |  |  |
| 10                     | A11 C3T                                              | Ks 0011        | 1.20 Ubc   CII-110 KB<br>L.                                         |                      |  |  |  |  |
| 11                     | А12 ВЛ-110 кВ Серов                                  | <b>Ks 0012</b> | 1.21 Uca I CШ-110 кВ                                                | Тип:                 |  |  |  |  |
| 12                     | A13 OBB-110 KB                                       | Ks 0013        |                                                                     |                      |  |  |  |  |
| 13                     | A14<br>$ULBB-110 kB$                                 | Ks 0014        | 1.3 Fc I CII-110 KB                                                 | Весовой козфф        |  |  |  |  |
| 14                     | A15   CIII-220 KB                                    | Ks 0015        | 1.4 Ual CW-110 KB<br>ę,                                             |                      |  |  |  |  |
| 15                     | A16 II CIII-220 KB                                   | <b>Ks 0016</b> | ١ų<br>1.5 Ub   CIII-110 KB                                          | Группа ТИ:           |  |  |  |  |
| 16                     | A17<br>ШСВВ-220 кВ                                   | Ks 0017        | L.<br>1.6 Uc   CW-110 KB                                            |                      |  |  |  |  |
| 17                     | ВЛ-220 кВ БАЗ<br>A18                                 | <b>Ks 0018</b> | Создать ТИ                                                          | Интегральк           |  |  |  |  |
| 18                     | А19 ВЛ-220 кВ Сосьва                                 | <b>Ks 0019</b> |                                                                     |                      |  |  |  |  |
| 19                     | A20 TF-1                                             | <b>Ks 0020</b> | Создать группу ТИ                                                   | Замещающаяи          |  |  |  |  |
| 20                     | TCH P1T 10.5 KB<br>A21                               | Ks 0021        | Удалить ТИ                                                          |                      |  |  |  |  |
| 21                     | A22 TF-2                                             | Ks 0022        |                                                                     | Нач. значение р      |  |  |  |  |
| 22                     | TCH P2T 10.5 KB<br>A23                               | Ks_0023        | Ретрансляция                                                        | Физические пр        |  |  |  |  |
| 23                     | A24 TF-4                                             | <b>Ks 0024</b> |                                                                     |                      |  |  |  |  |
| 24                     | A25<br>TCH P4T 10.5 KB                               | Ks 0025        | Свойства                                                            | Инженерные           |  |  |  |  |
| 25                     | A26<br>$TF-5$                                        | Ks_0026        | Копировать группу                                                   |                      |  |  |  |  |
| 26                     | A27<br>TCH P5T 13.8 KB                               | Ks 0027        |                                                                     | Нижний пред          |  |  |  |  |
| 27                     | A28 TF-6                                             | Ks 0028        | Импортировать ТИ из Excel                                           |                      |  |  |  |  |
| 28                     | A29<br>TCH P6T 13.8 KB                               | <b>Ks 0029</b> |                                                                     |                      |  |  |  |  |
| 29                     | A30<br>TCH P3T 10.5 KB                               | Ks_0030        | Принадлежность к группе апертур                                     | Верхний пре          |  |  |  |  |
| 30                     | A31<br>Ввод 110 кВ АТГ Б1Т                           | Ks 0031        |                                                                     |                      |  |  |  |  |
| 31<br>$\overline{a}$   | АЗ2 Ввод 220 кВ АТГ Б1Т<br><b>CAN</b><br>448         | Ks 0032<br>n   |                                                                     | Нулевой кван         |  |  |  |  |

Рисунок 25. Создание группы ТИ

- 3) В окне «Новое ТИ» заполняем поля свойств ТИ (в качестве общих для группы могут быть указаны все атрибуты ТИ, кроме имени ОРС-тэга). В поле «Наименование» указываем общую часть названия каждого телеизмерения в группе. К общей части будет добавлено «№» и адрес телеизмерения. В поля «Нач. адрес» и «Конечный адрес» вводим адрес первого и последнего ТИ группы. Таким образом, если полю «Наименование» присвоим значение «ТИ», полям «Нач. адрес» и «Конечный адрес» - значения 20 и 25, то получим 6 телеизмерений: ТИ №20, ТИ №21, ТИ №22, ТИ №23, ТИ №24, ТИ №25. Так как телеизмерения с адресами 20 и 21 уже были созданы ранее (см. рисунок 25), то при создании группы телеизмерений они повторно не создаются (см. рисунок 27).
- 4) После создания группы телеизмерений можно отредактировать свойства отдельного телеизмерения: изменить наименование, задать имя ОРС-тэга и т.д. Редактирование свойств ТИ описано в разделе [6.4.4.](#page-45-0)

ЛКЖТ.ЭН.50 5290-02 91 01-1 001 47

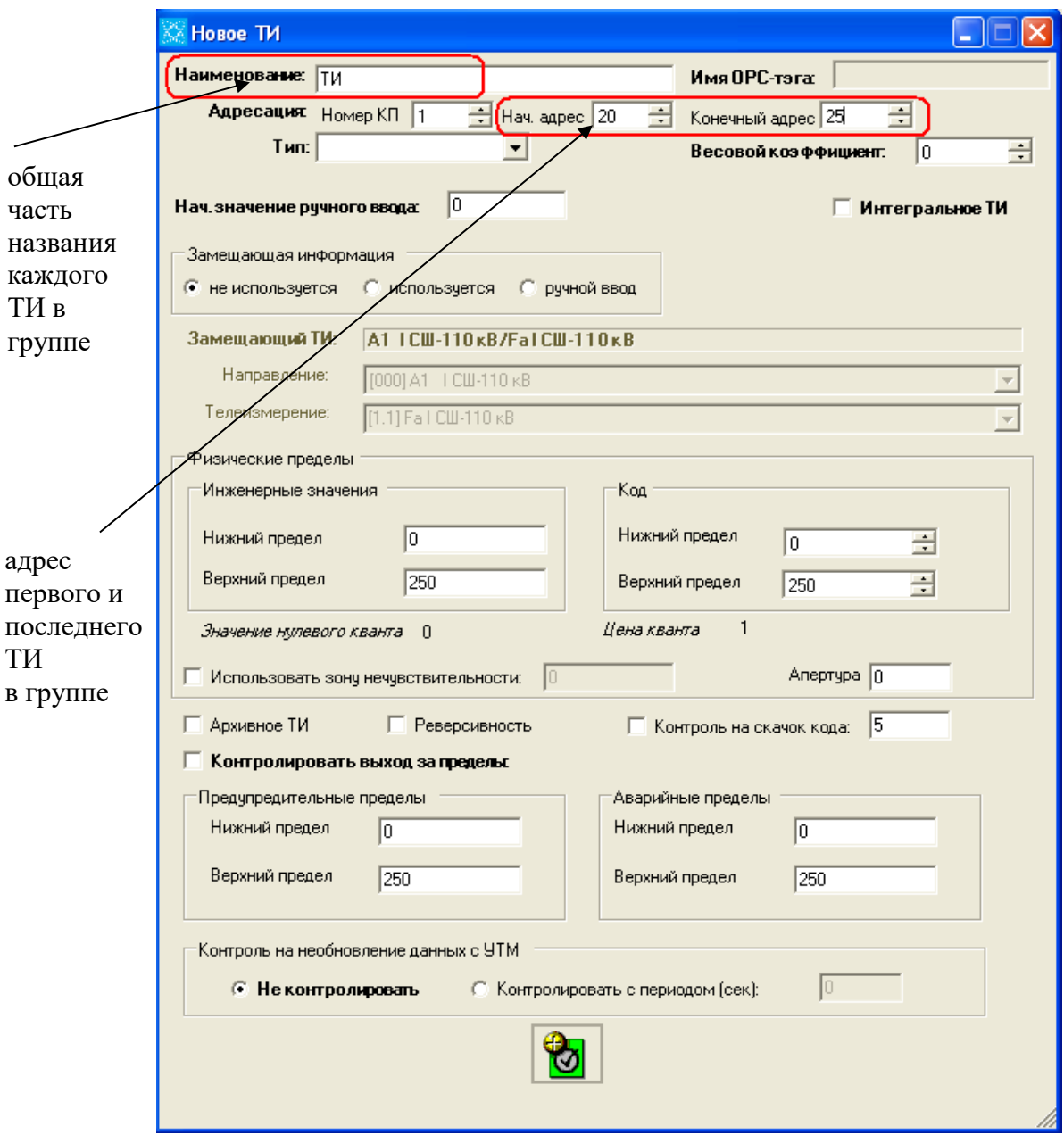

Рисунок 26. Окно «Новое ТИ» при создании группы ТИ

ЛКЖТ.ЭН.50 5290-02 91 01-1 001 48

|          | Файл Вид Опрограмме                                  |                    |                      |                                                 |                |                         |  |
|----------|------------------------------------------------------|--------------------|----------------------|-------------------------------------------------|----------------|-------------------------|--|
|          | Система сбора данных<br>Комплекс технических средств |                    |                      | Синхронизация п/к   Расчетные ТИ   Расчетные ТС | Группы апертур | Обходной выключат       |  |
| COEB:    | He sanaH!                                            |                    |                      |                                                 |                |                         |  |
| Номер    | Направление                                          | Имя ОРС-тэга       |                      | M3K-870-5-104 -- > A1 ICW-110 KB                |                |                         |  |
| 0        | 1 CIII-110 KB<br>A1                                  | Ks_0001            | Основной канал:      |                                                 |                |                         |  |
| 1        | A2<br>$II$ CW-110 $kB$                               | <b>Ks 0002</b>     | Резервный канал      |                                                 |                |                         |  |
| 2        | ВЛ-110 кВ Метзавод 1<br>A3.                          | Ks 0003            |                      |                                                 |                |                         |  |
| 3        | ВЛ-110 кВ Краснотчрь<br>A4.                          | <b>Ks 0004</b>     |                      | 电心 50                                           | Прием ТИ       |                         |  |
| 4        | ВЛ-110 кВ Ферросплав 1<br>A5.                        | <b>Ks 0005</b>     |                      | Свойства                                        |                | Прием TC<br>При         |  |
| 5        | A6.<br>ВЛ-110 кВ Ферросплав 3                        | <b>Ks 0006</b>     | KH <sub>1</sub><br>F |                                                 |                |                         |  |
| 6        | ВЛ-110 кВ Метзавод 2<br>A7                           | Ks_0007            |                      |                                                 |                |                         |  |
| 7        | А8 ВЛ-110 кВ Краснотурь                              | <b>Ks 0008</b>     | Fø                   | 1.1 Fall CW-110 KB                              |                | <b>Наименование:</b>    |  |
| 8        | A9.<br>ВЛ-110 кВ Ферросплав 2                        | Ks 0009            | h                    | 1.19 Uab   CШ-110 KB                            |                | Имя ОРС-тэга:           |  |
| 9        | ВЛ-110 кВ Морозково<br>A10                           | <b>Ks 0010</b>     | ŀ۷                   | 1.2 Fb   CW-110 KB                              |                |                         |  |
| 10<br>11 | C <sub>3</sub> T<br>A11.<br>A12                      | Ks 0011            | F.                   | 1.20 Ubc   CШ-110 кВ                            |                | Тип:                    |  |
| 12       | $B$ Л-110 кВ Серов<br>A13<br><b>OBB-110 KB</b>       | Ks 0012<br>Ks 0013 | 5                    | 1.21 Ucal CIII-110 KB                           |                |                         |  |
| 13       | A14<br>$UCBB-110 KB$                                 | Ks 0014            | Ъ                    | 1.22 TM Nº22                                    |                | <b>Весовой коэффици</b> |  |
| 14       | A15<br>1 СШ-220 кВ                                   | Ks_0015            | Ы                    | 1.23 TM Nº23                                    |                |                         |  |
| 15       | A16<br><b>II СШ-220 кВ</b>                           | Ks 0016            | Ħ٦                   | 1.24 TV Nº24                                    |                | Группа ТИ:              |  |
| 16       | ШСВВ-220 кВ<br>A17                                   | Ks 0017            | ŸЫ                   | 1.25 TM Nº25                                    |                |                         |  |
| 17       | ВЛ-220 кВ БАЗ<br>A18                                 | $Ks$ 0018          | ŀ۹                   | 1.3 Fc I CII-110 KB                             |                | Интегральное 1          |  |
| 18       | A19<br>ВЛ-220 кВ Сосьва                              | Ks 0019            | $\mathbf{F}$         | 1.4 Ual CW-110 KB                               |                |                         |  |
| 19       | $TT-1$<br>A20                                        | Ks_0020            | F                    | 1.5 Ub   CШ-110 кВ                              |                | Замещающая инф          |  |
| 20       | A21<br>TCH P1T 10.5 KB                               | Ks 0021            |                      |                                                 |                |                         |  |
| 21       | A22<br>$TT-2$                                        | $Ks_0022$          |                      | 1.6 Uc I CW-110 KB                              |                | Нач. значение ручн      |  |
| 22       | A23<br>TCH P2T 10,5 KB                               | $Ks$ 0023          |                      |                                                 |                | Физические преде        |  |
| 23       | $TT-4$<br>A24                                        | Ks 0024            |                      |                                                 |                |                         |  |
| 24       | TCH P4T 10,5 KB<br>A25                               | Ks 0025            |                      |                                                 |                | Инженерные зн           |  |
|          |                                                      |                    |                      |                                                 |                |                         |  |

Рисунок 27. Добавление к списку новых телеизмерений при создании группы

# <span id="page-45-0"></span>**6.4.4. Настройка свойств ТИ**

- осуществляется любым из указанных ниже способов:

- 1) щелкните на интересующем ТИ в таблице/дереве телеизмерений правой кнопкой мыши и в выберите пункт «Свойства» в появившемся контекстном меню либо выберите ТИ, щелкнув по нему мышкой, и нажмите клавишу Enter. В результате будет отображено окно «Свойства ТИ» (внешний вид и функциональность элементов управления окна аналогична окну «Новое ТИ»).
- 2) щелкните на интересующем ТИ в таблице/дереве телеизмерений в правой части закладки «Прием ТИ» будут отображены свойства выбранного ТИ (см. рисунок 28). Измените свойства ТИ на панели свойств ТИ в правой части закладки.

Примечания:

- Редактирование названия ТИ возможно только на панели свойств ТИ. Поле «Название» неактивно в окне «Свойства ТИ».
- Отмену редактирования свойств ТИ и закрытие окна «Свойства ТИ» можно сделать, нажав клавишу Esc. Для принятия изменений можно либо щелкнуть мышкой по кнопке в окне «Свойства», либо нажать клавишу Enter.

49 ЛКЖТ.ЭН.50 5290-02 91 01-1 001

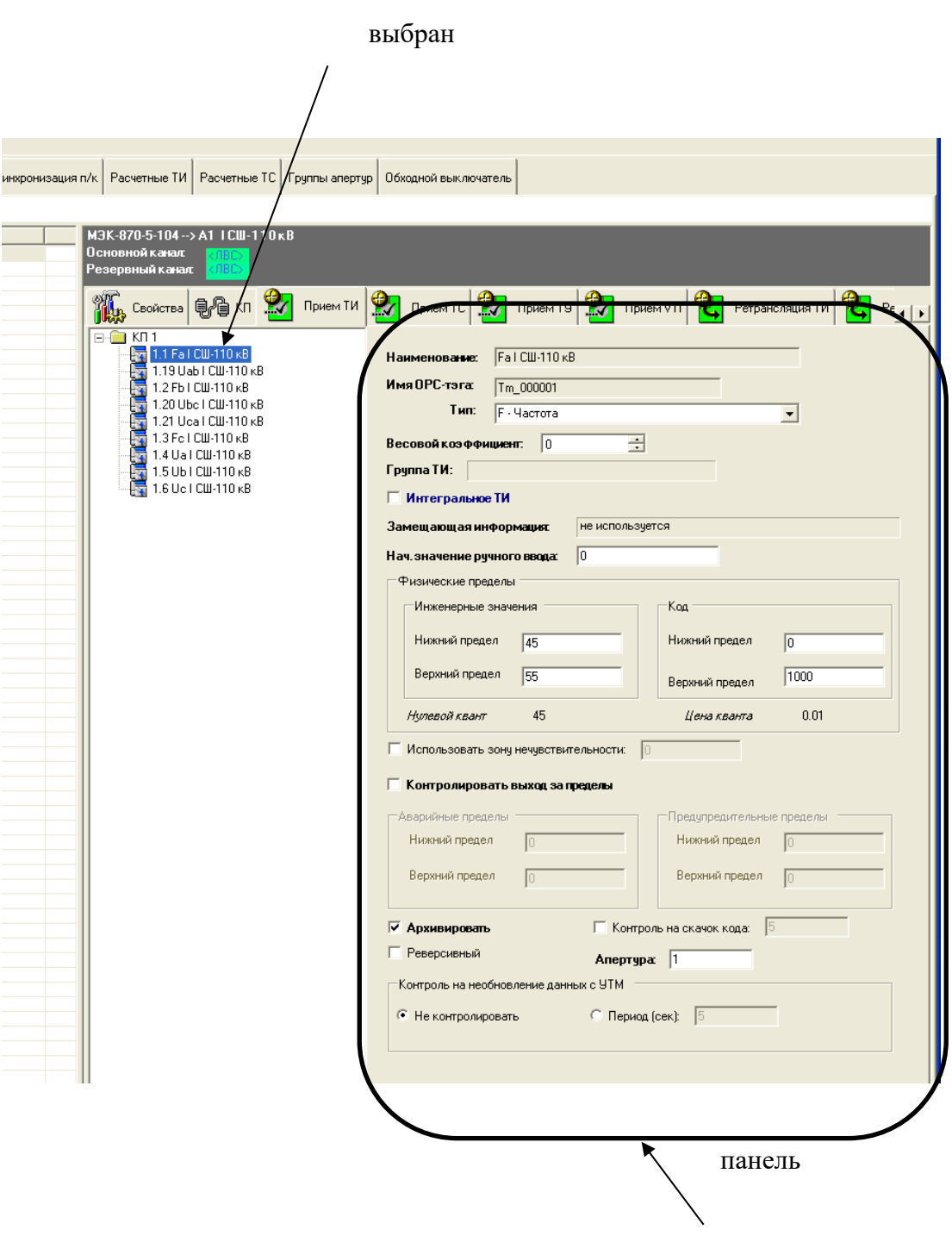

Рисунок 28. Отображение свойств выбранного ТИ

# 6.4.5. Копирование группы объектов ТИ

- 1) В списке принимаемых телеизмерений выделите телеизмерения, которые необходимо скопировать.
- 2) Вызовите контекстное меню, щелкнув по выделенной области правой клавишей мыши, и выберите пункт «Копировать группу».

ЛКЖТ.ЭН.50 5290-02 91 01-1 001 50

| Файл     | Вид Опрограмме                                       |                |                       |                                  |                                   |                          |                                  |  |
|----------|------------------------------------------------------|----------------|-----------------------|----------------------------------|-----------------------------------|--------------------------|----------------------------------|--|
|          | Система сбора данных<br>Комплекс технических средств |                | Синхронизация п/к     | Расчетные ТИ                     | Расчетные TC                      | Группы апертур           | Обходной выключатель             |  |
|          | COEB: He sanaH                                       |                |                       |                                  |                                   |                          |                                  |  |
| Номер    | Направление                                          | Имя ОРС-тэга   |                       | M3K-870-5-104 -- > A1 ICW-110 KB |                                   |                          |                                  |  |
| $\bf{0}$ | $A1$ ICII-110 $\kappa$ B                             | Ks 0001        | Основной канал        | :ЛBC>                            |                                   |                          |                                  |  |
| 1        | A2 II CII-110 KB                                     | Ks 0002        | Резервный канал       | <b>COBCS</b>                     |                                   |                          |                                  |  |
| 2        | ВЛ-110 кВ Метзавод 1<br>А3                           | Ks 0003        |                       |                                  |                                   |                          |                                  |  |
| 3        | ВЛ-110 кВ Краснотчрь<br>A4.                          | <b>Ks 0004</b> |                       |                                  |                                   |                          |                                  |  |
| 4        | ВЛ-110 кВ Ферросплав 1<br>A5                         | Ks_0005        |                       | 电心 50<br>Свойства                | W                                 | $\mathbf{v}$<br>Прием ТИ | Прием TC<br>Прием ТУ             |  |
| 5        | $B$ Л-110 кВ Ферросплав 3<br>A6                      | <b>Ks 0006</b> |                       |                                  |                                   |                          |                                  |  |
| 6        | ВЛ-110 кВ Метзавод 2<br>A7.                          | <b>Ks 0007</b> | KH <sub>1</sub><br>F. |                                  |                                   |                          |                                  |  |
| 7        | ВЛ-110 кВ Краснотчрь<br>A8                           | <b>Ks 0008</b> | $\frac{1}{2}$         | 1.1 Fall CIII-110 KB             |                                   |                          | Ucal CII-<br>Наименование:       |  |
| 8        | ВЛ-110 кВ Ферросплав 2<br>A9.                        | Ks 0009        | $\frac{1}{2}$         | 1.19 Uab   CШ-110 KB             |                                   |                          |                                  |  |
| 9        | A10<br>ВЛ-110 кВ Морозково                           | <b>Ks 0010</b> | FT                    | 1.2 Fb   CW-110 KB               |                                   |                          | Имя ОРС-тэга:<br>Tm_00000        |  |
| 10       | C <sub>3</sub> T<br>A11                              | Ks 0011        | L T                   | 1.20 Ubc I CIII-110 KB           |                                   |                          |                                  |  |
| 11       | ВЛ-110 кВ Серов<br>A12                               | Ks 0012        | F                     | $1.21$ $\mu$ = $1$ CIII + 10     |                                   |                          | Тип:<br>U - Напря                |  |
| 12       | A13<br><b>OBB-110 KB</b>                             | Ks 0013        |                       | Создать ТИ                       |                                   |                          |                                  |  |
| 13       | $UCBB-110$ $\kappa$ B<br>A14                         | Ks 0014        | <b>DADADADI</b>       | 1.22                             | Создать группу ТИ                 |                          | Весовой коэффициент.             |  |
| 14       | 1 СШ-220 кВ<br>A15                                   | Ks 0015        |                       | 1.23                             |                                   |                          |                                  |  |
| 15       | <b>II СШ-220 кВ</b><br>A16                           | <b>Ks 0016</b> |                       | Удалить ТИ<br>1.24               |                                   |                          | Грчппа ТИ:                       |  |
| 16       | ШСВВ-220 кВ<br>A17                                   | Ks 0017        |                       | 1.25                             |                                   |                          |                                  |  |
| 17       | ВЛ-220 кВ БАЗ<br>A18                                 | <b>Ks 0018</b> |                       | Ретрансляция<br>1.3 F            |                                   |                          | <b>■ Интегральное ТИ</b>         |  |
| 18       | A19<br>ВЛ-220 кВ Сосьва                              | Ks_0019        | ŀ۷                    | 1.4 U<br>Свойства                |                                   |                          |                                  |  |
| 19       | A20<br>$TT-1$                                        | Ks_0020        | 閛                     | 1.5L                             |                                   |                          | Замещающая информация:           |  |
| 20       | A21<br>TCH P1T 10.5 KB                               | Ks 0021        |                       |                                  | Копировать группу                 |                          |                                  |  |
| 21       | A22<br>$TF-2$                                        | Ks 0022        | F                     | 1.61                             |                                   |                          | Нач. значение ручного ввод       |  |
| 22       | A23<br>TCH P2T 10,5 KB                               | <b>Ks 0023</b> |                       |                                  | Импортировать ТИ из Excel         |                          | Физические пределы               |  |
| 23       | $TT-4$<br>A24                                        | Ks 0024        |                       |                                  |                                   |                          |                                  |  |
| 24       | <b>ТСН Р4Т 10,5 кВ</b><br>A25                        | Ks_0025        |                       |                                  | Принадлежность к группе апертур ▶ |                          | Инженерные значения              |  |
| 25       | A26<br>$TT-5$                                        | <b>Ks 0026</b> |                       |                                  |                                   |                          |                                  |  |
| 26       | ТСН Р5Т 13.8 кВ<br>A27                               | Ks 0027        |                       |                                  |                                   |                          | Нижний предел<br>$\vert 0 \vert$ |  |
| 27       | A28<br>$TT-6$                                        | Ks 0028        |                       |                                  |                                   |                          |                                  |  |
|          |                                                      |                |                       |                                  |                                   |                          |                                  |  |

Рисунок 29. Копирование группы телеизмерений

- 3) В окне «Добавление группы ТИ»:
	- В поле «Начальный адрес группы» введите новый адрес первого телеизмерения.
	- Для замены последовательности символов в имени выбранных телеизмерений заполните поля «Замещаемый текст» и «Замещающий текст». Если замены символов не требуется и поле «Замещающая информация» остается пустым, то при копировании к наименованию копируемых телеизмерений будет добавлено «copy».
	- Для автоматического создания имен ОРС-тэгов задайте постоянную составляющую для имени ОРС-тэга. Имя ОРС-тэга будет состоять из постоянной составляющей и адреса нового телеизмерения.

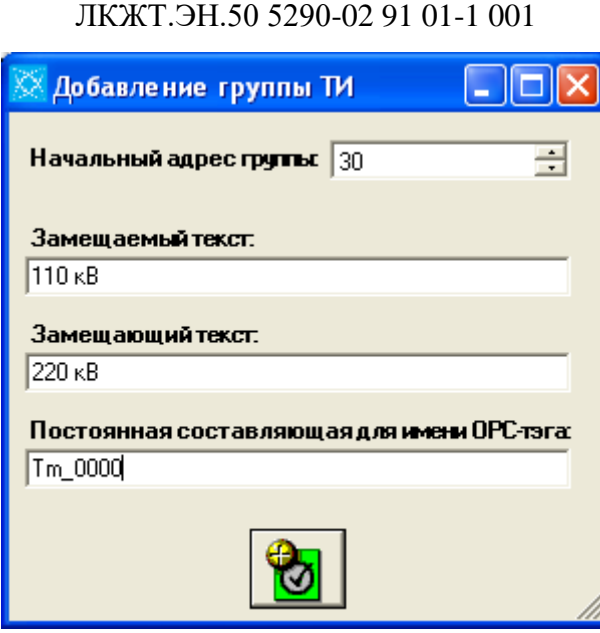

51

Рисунок 30. Окно «Добавление группы ТИ»

4) Нажмите на кнопку **или нажмите клавишу Enter. Окно закроется**, а созданные ТИ отобразятся в списке телеизмерений (см. рисунок 31).

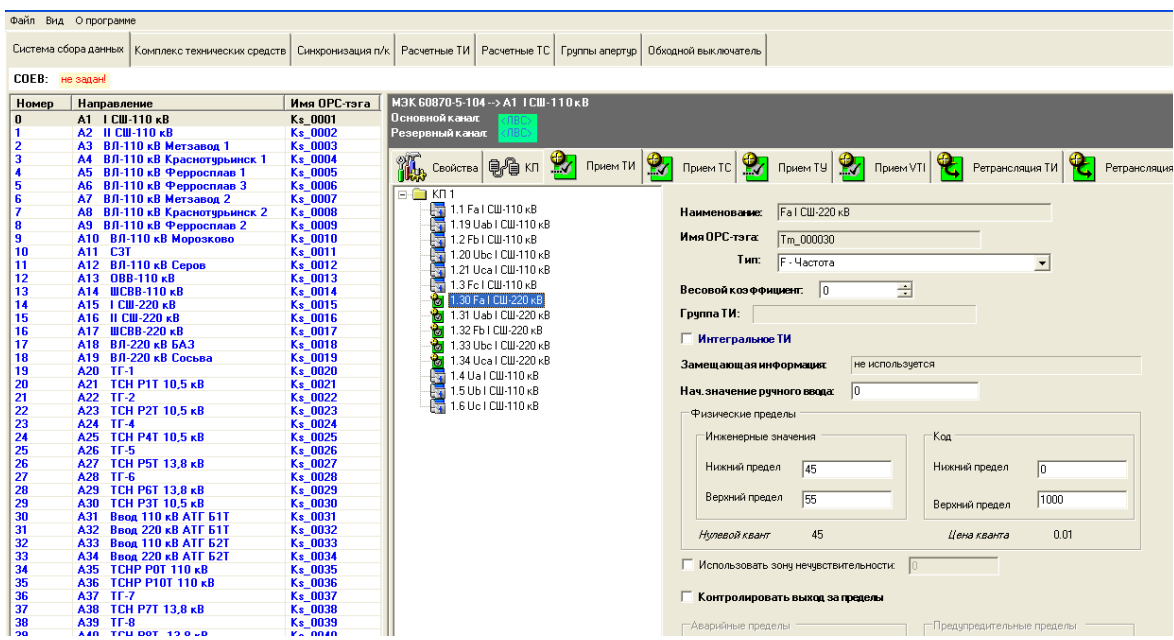

Рисунок 31. Добавление к списку новых телеизмерений при копировании группы

Например, выполним копирование группы из пяти телеизмерений (см. рисунок 29). В качестве адреса первого телеизмерения выберем 30, заменим текст «110 кВ» в названии текстом «220 кВ», а в качестве постоянной составляющей для имени ОРС-тэга выберем «Tm\_0000». Для этого в поле «Начальный адрес группы» запишем 30, в поля

«Замещаемый текст» и «Замещающий текст» - «110 кВ» и «220 кВ», в поле «Постоянная составляющая для имени ОРС-тэга» - «Tm\_0000» (см. рисунок 30). В результате копирования к списку добавляется 5 новых телеизмерений с адресами с 30 по 34, в наименовании текст «110 кВ» поменялся на «220 кВ», а имена ОРС-тэгов получились следующие: «Tm\_000030», «Tm\_000031», «Tm\_000032», «Tm\_000033», «Tm\_000034» (см. рисунок 31).

Примечания:

- Если не требуется замена символов в имени копируемых телеизмерений или автоматическое создание имен ОРС-тэгов, достаточно заполнить поле «Начальный адрес группы».
- При копировании группы не производится проверка на наличие объектов (ТИ, ТС, ТУ или VTI) с таким же адресом, т.е. возможно создание телеизмерения с дублирующим адресом. Проверка на уникальность адресов в данном случае должна быть осуществлена пользователем самостоятельно.

# **6.4.6. Импорт телеизмерений из файла Excel**

Одним из способов создания телеизмерений является их импорт из файла Excel.

Файл должен содержать столбцы: «№ КП», «Адрес», «Наименование», «Имя ОРСтэга», «Весовой коэффициент», «Тип», «Инженерные значения, нижний предел», «Инженерные значения, верхний предел», «Код, нижний предел», «Код, верхний предел», «Апертура», «Архив». Точного соответствия в названии столбцов не требуется, но данные должны быть расположены в указанной очередности и начинаться с ячейки «А2».

|                |                                                                                                    |                          | Microsoft Excel - TM.xls |              |                        |                  |                                            |                                             |                         |                      |  |
|----------------|----------------------------------------------------------------------------------------------------|--------------------------|--------------------------|--------------|------------------------|------------------|--------------------------------------------|---------------------------------------------|-------------------------|----------------------|--|
|                | $\underline{\Phi}$ айл<br>Adobe PDF<br>Вставка<br>Правка<br>Вид<br>Формат<br>Сервис<br>Данные<br>Окно<br>Справка |                          |                          |              |                        |                  |                                            |                                             |                         |                      |  |
|                | <b>BEEQIVER</b> & B-3 P + P + B Σ + A FILLER 75% + 0 E Arial Cyr<br>$\bullet$ 10 $\bullet$ <b>X</b> K Y Y        |                          |                          |              |                        |                  |                                            |                                             |                         |                      |  |
| 话              | 宮<br>ls.                                                                                                    |                          |                          |              |                        |                  |                                            |                                             |                         |                      |  |
|                | D44                                                                                                    | $\overline{\phantom{a}}$ | fx.                      |              |                        |                  |                                            |                                             |                         |                      |  |
|                | Α                                                                                                    | в                        | c                        | D.           | E                      | F                | G                                          | H.                                          |                         | J                    |  |
| 1              | Nº KD                                                                                                    | Адрес                    | Наименование             | Има ОРС-тага | Весовой<br>коэффициент | Тип              | Инженерные<br>значения<br>нижний<br>предел | Инженерные<br>значения<br>верхний<br>предел | Код<br>нижний<br>предел | Ko:<br>BepxH<br>пред |  |
| $\overline{2}$ | 10                                                                                                    |                          | 256 Выработка ТГ-1 (Ua)  | ti 10000256  | 0.01270171             | 10               | $^{\circ}$                                 | 1000                                        | 0                       | 100                  |  |
| з              | 10                                                                                                    |                          | 257 Выработка ТГ-1 (Ub)  | ti 10000257  | 0.01270171             | 10               | 0.                                         | 1000                                        | 0                       | 100                  |  |
| $\overline{a}$ | 10 <sub>1</sub>                                                                                                  |                          | 258 Выработка ТГ-1 (Uc)  | ti 10000258  | 0.01270171             | 10               | n.                                         | 1000                                        | $\circ$                 | 10                   |  |
| 5              | 10                                                                                                    |                          | 260 Выработка ТГ-1 (la)  | ti 10000260  | 0.06                   | $\overline{2}$   | 0                                          | 1000                                        | 0                       | 100                  |  |
| 6              | 10                                                                                                    |                          | 261 Выработка ТГ-1 (Ib)  | ti 10000261  | 0.06                   | $\overline{2}$   | 0                                          | 1000                                        | $\circ$                 | 10                   |  |
| $\overline{7}$ | 10                                                                                                    |                          | 262 Выработка ТГ-1 (lc)  | ti 10000262  | 0.06                   | $\overline{2}$   | 0                                          | 1000                                        | ο                       | 100                  |  |
| 8              | 10                                                                                                    |                          | 264 Выработка ТГ-1 (Uab) | ti 10000264  | 0.022                  | 10               | 0.                                         | 1000                                        | $^{\circ}$              | 10                   |  |
| o              | 10 <sub>1</sub>                                                                                                  |                          | 265 Выработка ТГ-1 (Ubc) | ti 10000265  | 0.022                  | 10               | 0                                          | 1000                                        | 0                       | 100                  |  |
| 10             | 10                                                                                                    |                          | 266 Выработка ТГ-1 (Uca) | ti 10000266  | 0.022                  | 10 <sub>10</sub> | 0                                          | 1000                                        | 0                       | 10                   |  |
| 11             | 10                                                                                                    |                          | 267 Выработка ТГ-1 (Ра)  | ti 10000267  | 0.0190542              | з                | 0                                          | 1000                                        | 0                       | 100                  |  |
| 12             | 10                                                                                                    |                          | 268 Выработка ТГ-1 (Рb)  | ti 10000268  | 0.0190542              | з                | 0                                          | 1000                                        | 0                       | 100                  |  |
| 13             | 10                                                                                                    |                          | 269 Выработка ТГ-1 (Ро)  | ti 10000269  | 0.0190542              | 3                | 0                                          | 1000                                        | 0                       | 100                  |  |
| 14             | 10                                                                                                    |                          | 270 Выработка ТГ-1 (Р)   | ti 10000270  | 0.057156               | 3                | 0                                          | 1000                                        | $\circ$                 | 10                   |  |
| 15             | 10                                                                                                    |                          | 271 Выработка ТГ-1 (Qa)  | ti 10000271  | 0.0190542              | 7                | $^{\circ}$                                 | 1000                                        | $\Omega$                | 10                   |  |
| 16             | 10                                                                                                    |                          | 272 Выработка ТГ-1 (Qb)  | ti 10000272  | 0.0190542              | 7                | 0.                                         | 1000                                        | 0                       | 100                  |  |

Рисунок 32. Пример файла Excel для импорта телеизмерений

Для импорта файла выполните следующие действия:

1) Перейдите на закладку «Прием ТИ», вызовите контекстное меню списка принимаемых ТИ и выберите пункт «Импортировать ТИ из Excel».

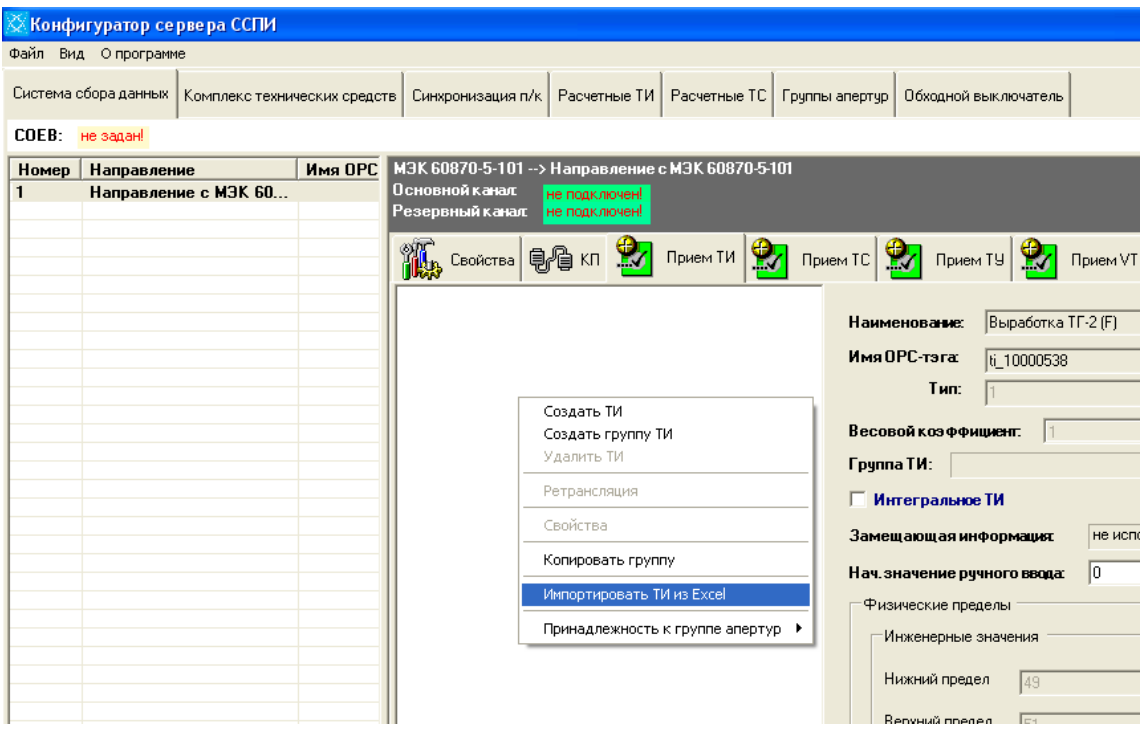

Рисунок 33. Импорт телеизмерений из файла Excel

2) В появившемся окне выберите файл и нажмите кнопку «Открыть».

# **6.4.7. Удаление ТИ**

Щелкните на ТИ в таблице/дереве телеизмерений правой кнопкой мыши и выберите пункт «Удалить ТИ» контекстного меню.

#### $6.5.$ **Прием ТС**

# **6.5.1. Создание ТС**

- осуществляется для протоколов, поддерживающих прием ТС. Для создания нового телесигнала выполните следующие действия:

- 1) Перейдите на закладку «Прием ТС», расположенную на панели протоколов главного окна программы.
- 2) Вызовите контекстное меню, щелкнув правой кнопкой мыши в левой части закладки. Левая часть закладки «Прием ТС» может быть представлена в виде

таблицы телесигналов или иерархического дерева телесигналов, как и при приеме ТИ (см. рисунок 22 и 23).

- 3) Выберите пункт «Создать ТС» контекстного меню на экране отобразится окно «Новый ТС». Отличия в окне «Новый ТС» для разных протоколов заключается в способе адресации ТС. На рисунок 34 изображено окно «Новый ТС» для протоколов МЭК 60870-5-101 и МЭК 60870-5-104.
- 4) Задайте свойства создаваемого ТС и нажмите кнопку **. Окно закроется**, а созданный ТС отобразится в таблице/дереве телесигналов. Свойства ТС рассмотрены в п. [6.5.2](#page-52-0) руководства.

ВНИМАНИЕ: ЕСЛИ ТЕКСТОВОЕ ПОЛЕ «НАИМЕНОВАНИЕ» НЕ ЗАПОЛНЕНО, ТО КНОПКА НЕАКТИВНА.

55 ЛКЖТ.ЭН.50 5290-02 91 01-1 001

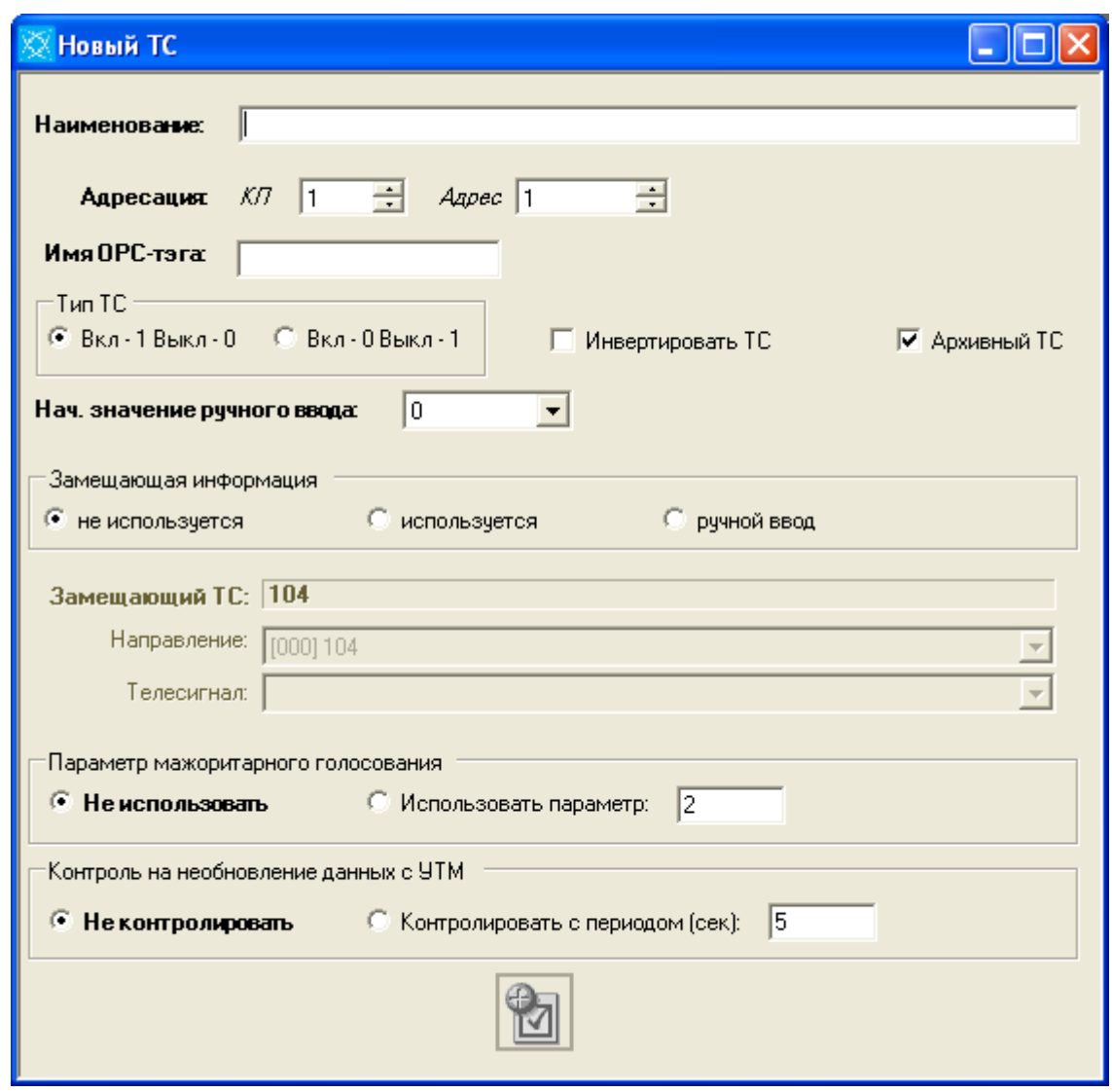

Рисунок 34. Окно «Новый ТС»

# 6.5.2. Свойства ТС

- <span id="page-52-0"></span>1) Наименование - название ТС. Элемент управления - текстовое поле, вводимые символы - любые. Заполнение данного поля обязательно!
- 2) Адресация поле/поля для задания адреса ТС. Для различных протоколов различаются. Для протоколов 101/104 адрес ТС состоит из адреса КП и собственно адреса ТС. Поле «Номер КП» соответствует адресу КП, которому этот ТС принадлежит. В данное поле можно вводить только те номера КП, которые были заданы на закладке «КП». Поле «Адрес» является целым числом от 1 до 65535 для протокола МЭК 60870-5-101 и от 1 до 16777215 для протокола МЭК 60870-5-104.
- 3) Имя ОРС-тэга имя, с которым данное ТИ будет представлено в ОРС-сервере.

- 4) Архивный ТС установка этого флажка означает, что ТС будет заноситься в локальный архив.
- 5) Инвертировать ТС установка этого флажка означает, что при приеме значение ТС будет изменено на противоположное  $(0\rightarrow1, 1\rightarrow0)$ .
- 6) Тип ТС в зависимости от значения принимаемого ТС и выбора переключателя отображение ТС в АРМе будет отличаться. Например, для первого переключателя принимаемые ТС, равные 1, будут отображены в АРМе как «Вкл» и как «Выкл», если значение принимаемого ТС равно 0.
- 7) Параметр мажоритарного голосования изменения данной опции не требуется, т.к. в «SMART-SERVER» она не реализована.
- 8) Контроль на необновление данных с УТМ изменения данной опции не требуется, т.к. в «SMART-SERVER» она не реализована.
- 9) Замещающая информация (не используется, используется, ручной ввод) позволяет задать телесигнал или значение (0/1), являющиеся дублером принимаемого телесигнала для случая, когда принимаемый телесигнал имеет «плохой» статус (неактуальное значение, бит NT = 1 или недействительное значение, бит IV = 1).
- 10) Начальное значение ручного ввода значение-дублер принимаемого телесигнала, также отображается как начальное значение ручного ввода в АРМе телемеханика.

# 6.5.3. Настройка свойств ТС

- осуществляется аналогично настройке свойств ТИ (см. раздел 6.4.3).

### 6.5.4. Импорт телесигналов из файла Excel

Для импорта телесигналов создайте файл Excel следующей структуры:

ЛКЖТ.ЭН.50 5290-02 91 01-1 001 57

|                       | Microsoft Excel - TS.xls |               |                                                        |                         |                      |                |            |                           |        |
|-----------------------|--------------------------|---------------|--------------------------------------------------------|-------------------------|----------------------|----------------|------------|---------------------------|--------|
| !en                   | Файл                     | Правка<br>Вид | Вставка<br>Формат Сервис Данные                        | Окно<br><u>С</u> правка | Adobe PDF            | Введите вопрос |            | $   \rightarrow$ $\times$ |        |
|                       |                          |               | <b>BEEQIVALAGE-JP-0-18 2-4 AIL 45 100% - 0 FX EQ-4</b> |                         |                      |                |            |                           | E      |
|                       | 医舌骨                      |               |                                                        |                         |                      |                |            |                           |        |
|                       | E <sub>3</sub>           | ٠             | $f_{x}$ 1                                              |                         |                      |                |            |                           |        |
|                       | А                        | B             | C                                                      |                         | D                    | E              | F          | G                         | $\sim$ |
|                       | Nº K∏                    | Адрес         | Наименование                                           |                         | Имя ОРС-тэга         | Архив          |            |                           |        |
| $\overline{2}$        | 10                       |               | 1 Выработка ТГ-1 (Ua)                                  |                         | ti 100001            | Ο              |            |                           |        |
| з                     | 10                       |               | 2 Выработка ТГ-1 (Ub)                                  |                         | ti 100002            |                |            |                           |        |
| 4                     | 10                       |               | З Выработка ТГ-1 (Uc)                                  |                         | ti 100003            |                |            |                           |        |
| 5                     | 10                       |               | 4 Выработка ТГ-1 (la)                                  |                         | ti 100004            |                |            |                           |        |
| 6                     | 10                       |               | 5 Выработка ТГ-2 (Рс)                                  |                         | ti 100005            |                |            |                           |        |
| 7                     | 10                       |               | 6 Выработка ТГ-2 (Р)                                   |                         | ti 100006            |                |            |                           |        |
| 8                     | 10                       |               | 7 Выработка ТГ-2 (Qa)                                  |                         | ti 100007            |                |            |                           |        |
| 9                     | 10                       |               | 8 Выработка ТГ-2 (Qb)                                  |                         | ti 100008            |                |            |                           |        |
| 10                    | 10                       |               | 9 Выработка ТГ-2 (Qc)                                  |                         | ti 100009            | 1              |            |                           |        |
| 11                    | 10                       |               | 10 Выработка ТГ-2 (Q)                                  |                         | ti 1000010           | 1              |            |                           |        |
| 12                    | 10                       |               | 11 Выработка ТГ-2 (F)                                  |                         | ti 1000011           | 1              |            |                           |        |
| $\overline{13}$       |                          |               |                                                        |                         |                      |                |            |                           |        |
| 14                    |                          |               |                                                        |                         |                      |                |            |                           |        |
| 15                    |                          |               |                                                        |                         |                      |                |            |                           |        |
| 16                    |                          |               |                                                        |                         |                      |                |            |                           |        |
| 17<br>$\overline{18}$ |                          |               |                                                        |                         |                      |                |            |                           |        |
| $\overline{19}$       |                          |               |                                                        |                         |                      |                |            |                           |        |
|                       |                          |               |                                                        |                         |                      |                |            |                           |        |
|                       |                          |               | $M$ Лист $1/M$ ст $2/M$ ст $3$                         |                         | $\blacktriangleleft$ | TIII           |            | $\rightarrow$             |        |
| Готово                |                          |               |                                                        |                         |                      |                | <b>NUM</b> |                           | аź.    |

Рисунок 35. Пример файла Excel для импорта телесигналов

Для импорта файла выполните следующие действия:

- 1) Перейдите на закладку «Прием ТС», вызовите контекстное меню списка принимаемых ТС и выберите пункт «Импортировать ТС из Excel».
- 2) В появившемся окне выберите файл и щелкните по кнопке «Открыть».

# **6.5.5. Удаление ТС**

осуществляется аналогично удалению ТИ (см. раздел [6.4.4\)](#page-45-0).

#### 6.6. **Прием ТУ**

 $\overline{a}$ 

# **6.6.1. Создание ТУ<sup>8</sup>**

осуществляется для протоколов МЭК-870-5-101 и МЭК-870-5-104.

Для создания нового ТУ (команда телеуправления) выполните следующие действия:

1) Перейдите на закладку «Прием ТУ», расположенную на панели протоколов главного окна программы.

 $8$  Прием и ретрансляция ТУ не реализованы в текущей версии «SMART-SERVER».

- 2) Вызовите контекстное меню, щелкнув правой кнопкой мыши в левой части закладки, и выберите пункт «Добавить ТУ» - на экране отобразится окно «Добавление ТУ». Ввод названия и адреса ТУ осуществляется так же, как и при добавлении ТИ, ТС (см. раздел 6.4.1).
- 3) При добавлении ТУ адрес ЮА не должно совпадать с другими ТУ, даже имея разные алреса АСЛУ.
- 4) При создании "Принимаемого ТУ" автоматически создаются два диагностических ТС (общим адресом АСДУ 65533. <адрес ТУ для сигнала ТС «ВЫКЛ», 65534. <адрес ТУ>для сигнала «ВКЛ»)
- 5) При загрузке конфигурации производится проверка на наличие диагностических ТС (для "Принимаемого ТУ"), если они отсутствуют, то они создаются (общим адресом АСДУ 65533. <адрес ТУ> для сигнала ТС «ВЫКЛ», общим адресом АСДУ 65534. <адрес ТУ> для сигнала ТС «ВКЛ»).

### 6.6.2. Настройка свойств ТУ

осуществляется на панели свойств ТУ в правой части закладки «Прием ТУ».

# 6.6.3. Удаление ТУ

- осуществляется аналогично удалению ТИ (см. раздел 6.4.4).
- При удалении "Принимаемого ТУ" удаляется само ТУ и диагностические ТС'ы (из таблицы ПРИЕМА и таблиц РЕТРАНСЛЯЦИИ других направлений)

#### $6.7.$ Прием VTI

Тип данных описан в стандарте ГОСТ Р МЭК 60870-5-101-2006 в п.7.2.6.5 «Значение величины с указанием переходного состояния (Value with Transient State  $Indication)$   $\rightarrow$   $H$ может использоваться для информации о положении отпаек трансформаторов или других аппаратов с пошаговым изменением позиции.

Прием отпаек осуществляется для протоколов МЭК 60870-5-101 и МЭК 60870-5-104.

# **6.7.1. Создание единичного VTI**

Для создания нового VTI выполните следующие действия:

1) Перейдите на закладку «Прием VTI», расположенную на панели протоколов главного окна программы.

2) Вызовите контекстное меню, щелкнув правой кнопкой мыши в левой части закладки, и выберите пункт «Создать VTI» - на экране отобразится окно «Новый VTI».

|                | Система сбора данных   Комплекс технических средств |                           | Синхронизация п/к   |                         | Расчетные ТИ   Расчетные ТС |                                  | Группы апертур    | Обходной выключатель |                                              |                 |
|----------------|-----------------------------------------------------|---------------------------|---------------------|-------------------------|-----------------------------|----------------------------------|-------------------|----------------------|----------------------------------------------|-----------------|
|                | СОЕВ: не задан!                                     |                           |                     |                         |                             |                                  |                   |                      |                                              |                 |
| Номер          | Направление                                         | Имя ОРС-тэга              | $\hat{\phantom{a}}$ | МЭК-870-5-101 -- > РДУ  |                             |                                  |                   |                      |                                              |                 |
| $\overline{9}$ | А10 ВЛ-110 кВ Моро                                  | <b>Ks 0010</b>            |                     | Основной канал          |                             | <b><i>MKY 1 Windows/COM4</i></b> |                   |                      |                                              |                 |
| 10             | A11 C3T                                             | Ks 0011                   |                     | <b>Резервный канал:</b> |                             | <b>MKY 1 Windows/COM6</b>        |                   |                      |                                              |                 |
| 11             | А12 ВЛ-110 кВ Серов                                 | <b>Ks 0012</b>            |                     |                         |                             |                                  |                   |                      |                                              |                 |
| 12             | A13 OBB-110 KB                                      | Ks 0013                   |                     | 电心的                     | Прием ТИ                    |                                  |                   |                      | <b>Прием ТС</b> Прием ТУ Прием VTI <b>PC</b> | Ретрансляция ТИ |
| 13             | А14 ШСВВ-110 кВ                                     | Ks_0014                   |                     |                         |                             |                                  |                   |                      |                                              |                 |
| 14             | A15   CIII-220 KB                                   | Ks 0015                   |                     |                         |                             |                                  |                   |                      |                                              |                 |
| 15             | A16 II CW-220 KB                                    | Ks_0016                   |                     |                         |                             |                                  | Наименование:     |                      |                                              |                 |
| 16             | А17 ШСВВ-220 кВ                                     | Ks_0017                   |                     |                         |                             |                                  |                   |                      |                                              |                 |
| 17             | А18 ВЛ-220 кВ БАЗ                                   | Ks_0018                   |                     |                         |                             |                                  |                   |                      |                                              |                 |
| 18             | А19 ВЛ-220 кВ Сосьва                                | Ks_0019                   |                     |                         |                             |                                  | Имя ОРС-тэга:     |                      |                                              |                 |
| 19             | A20 TF-1                                            | Ks 0020                   |                     |                         |                             |                                  |                   |                      |                                              |                 |
| 20             | A21 TCH P1T 10,5 KB                                 | Ks 0021                   |                     |                         |                             |                                  |                   |                      |                                              |                 |
| 21             | A22 TF-2                                            | Ks 0022                   |                     |                         |                             |                                  | <b>ГАдресация</b> |                      |                                              |                 |
| 22             | A23 TCH P2T 10.5 KB                                 | Ks 0023                   |                     | धि                      | Создать VTI                 |                                  |                   |                      |                                              |                 |
| 23             | A24 TF-4                                            | Ks 0024                   |                     |                         |                             |                                  | юмер КП:          |                      | $\div$                                       |                 |
| 24             | A25 TCH P4T 10.5 KB                                 | Ks 0025                   |                     | 饲                       | Создать группу VTI          |                                  |                   |                      |                                              |                 |
| 25             | A26 TF-5                                            | <b>Ks 0026</b>            |                     |                         |                             |                                  |                   |                      |                                              |                 |
| 26             | A27 TCH P5T 13,8 KB                                 | Ks_0027                   |                     | $\mathsf{x}$            | Удалить VTI                 |                                  | дрес объекта:     |                      | 픇                                            |                 |
| 27             | A28<br>$TT - 6$                                     | <b>Ks 0028</b>            |                     |                         |                             |                                  |                   |                      |                                              |                 |
| 28             | A29 TCH P6T 13.8 KB                                 | Ks 0029                   |                     | 41                      | Сортировка                  |                                  |                   |                      |                                              |                 |
| 29             | <b>TCH P3T 10,5 KB</b><br>A30                       | <b>Ks 0030</b>            |                     |                         |                             |                                  | <b>П</b> Архивный |                      |                                              |                 |
| 30             | <b>BBOA 110 KB AT</b><br>A31                        | Ks 0031                   |                     |                         |                             |                                  |                   |                      |                                              |                 |
| 31             | АЗ2 Ввод 220 кВ АТ                                  | Ks 0032                   |                     |                         |                             |                                  |                   |                      |                                              |                 |
| 32             | <b>BBOA 110 KB AT</b><br>A33                        | Ks 0033                   |                     |                         |                             |                                  |                   |                      |                                              |                 |
| 33             | Ввод 220 кВ АТ<br>A34                               | Ks 0034                   |                     |                         |                             |                                  |                   |                      |                                              |                 |
| 34             | A35 TCHP P0T 110 KB                                 | Ks 0035                   |                     |                         |                             |                                  |                   |                      |                                              |                 |
| 35             | A36 TCHP P10T 110 KB                                | Ks_0036                   |                     |                         |                             |                                  |                   |                      |                                              |                 |
| 36             | A37 TF-7                                            | Ks 0037                   |                     |                         |                             |                                  |                   |                      |                                              |                 |
| 37             | A38 TCH P7T 13.8 KB                                 | <b>Ks 0038</b>            |                     |                         |                             |                                  |                   |                      |                                              |                 |
| 38             | A39 TF-8                                            | <b>Ks 0039</b>            |                     |                         |                             |                                  |                   |                      |                                              |                 |
| 39<br>40       | A40 TCH P8T 13.8 KB<br>A41 TCH P9T 13.8 KB          | <b>Ks 0040</b>            |                     |                         |                             |                                  |                   |                      |                                              |                 |
| 41             |                                                     | <b>Ks 0041</b>            |                     |                         |                             |                                  |                   |                      |                                              |                 |
| 42             | Т нар. возд.<br>РДУ                                 | <b>Ks 0042</b><br>Ks 0043 |                     |                         |                             |                                  |                   |                      |                                              |                 |
|                |                                                     |                           |                     |                         |                             |                                  |                   |                      |                                              |                 |
| 43             | <b>Arbitr</b>                                       | arbit                     | $\checkmark$        |                         |                             |                                  |                   |                      |                                              |                 |

Рисунок 36. Контекстное меню списка принимаемых VTI

3) В окне «Новый VTI» задайте свойства VTI и нажмите кнопку **8** Окно закроется, а созданный VTI отобразится в списке VTI. Свойства VTI рассмотрены в п. [6.7.2](#page-57-0) руководства.

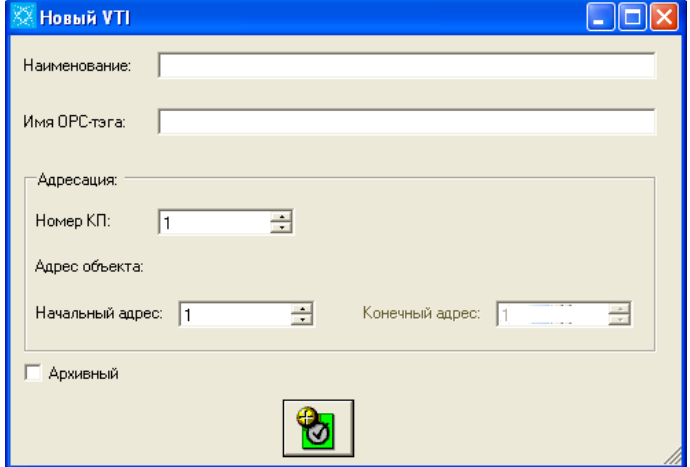

Рисунок 37. Окно «Новый VTI»

### 6.7.2. Свойства VTI

- <span id="page-57-0"></span>1) Наименование - название VTI. Элемент управления - текстовое поле, вводимые символы – любые. Заполнение данного поля обязательно. Наименование VTI должно быть уникальным для направления.
- 2) Адресация адрес, состоящий из адреса КП и адреса VTI. Поле «Номер КП» соответствует адресу КП, которому этот VTI принадлежит. В данное поле можно вводить только те номера КП, которые были заданы на закладке «КП». Поле «Адрес» является целым числом от 1 до 65535 для протокола МЭК 60870-5-101 и от 1 до 16777215 для протокола МЭК 60870-5-104.
- 3) Имя ОРС-тэга имя, с которым данное ТИ будет представлено в ОРС-сервере, должно быть уникальным для всей конфигурации.
- 4) Архивный установка этого флажка означает, что VTI будет заноситься в локальный архив (в текущей версии «SMART-SERVER» не реализовано).

### 6.7.3. Создание VTI на основе ранее созданного VTI

Для создания нового VTI на основе ранее созданного выполните следующие лействия:

1) В списке принимаемых VTI выберите VTI, на основе которого будет создан новый объект, и щелкните по нему правой кнопкой мыши. В контекстном меню выберите пункт «Создать VTI» - на экране отобразится окно «Новый VTI».

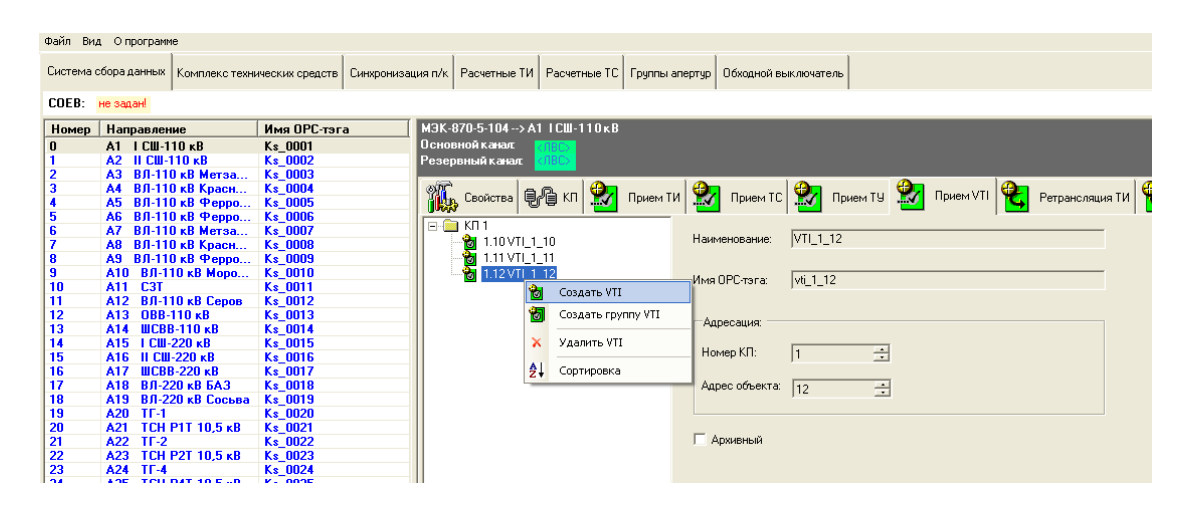

Рисунок 38. Создание нового VTI на основе существующего VTI

 $\mathbf{B}$ 2) В окне «Новый VTI» задайте свойства VTI и нажмите **КНОПКУ** При таком способе создания VTI адрес создаваемого объекта автоматически

увеличивается на 1 по сравнению с адресом базового VTI, копируются адрес КП, наименование VTI и атрибут «Архивный».

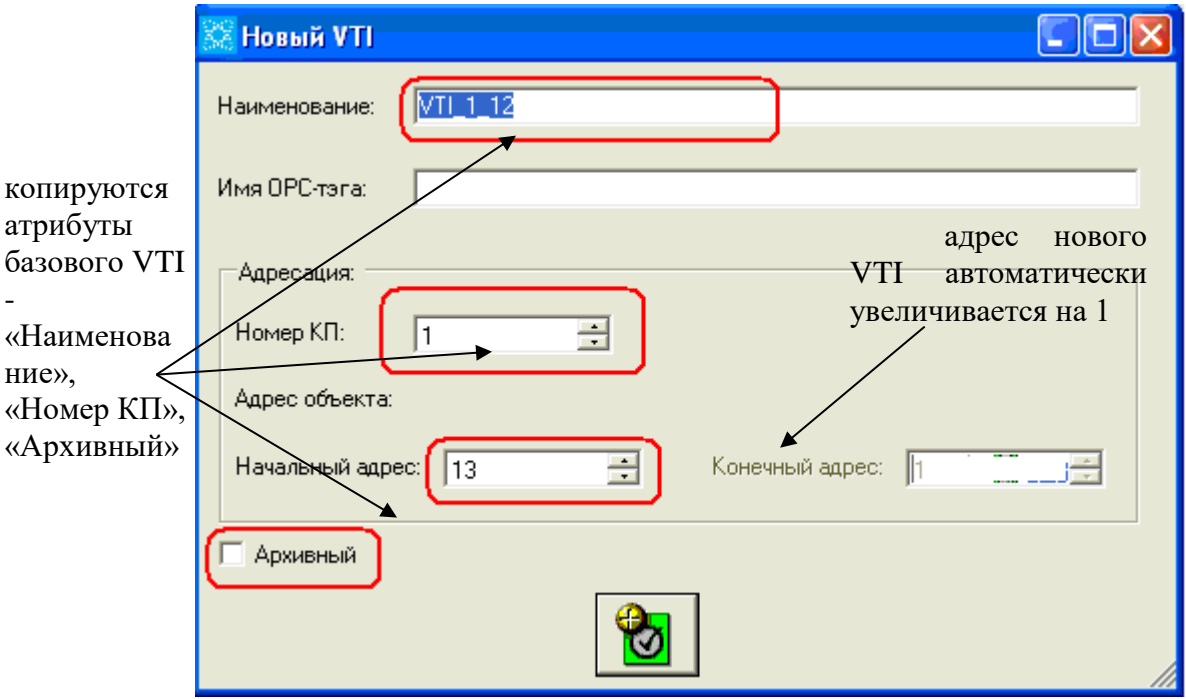

Рисунок 39. Окно «Новый VTI» при создании VTI на основе существующего VTI

# **6.7.4. Создание группы объектов VTI**

1) Вызовите контекстное меню списка принимаемых VTI и выберите пункт «Создать

группу VTI» - на экране отобразится окно «Новая группа VTI».

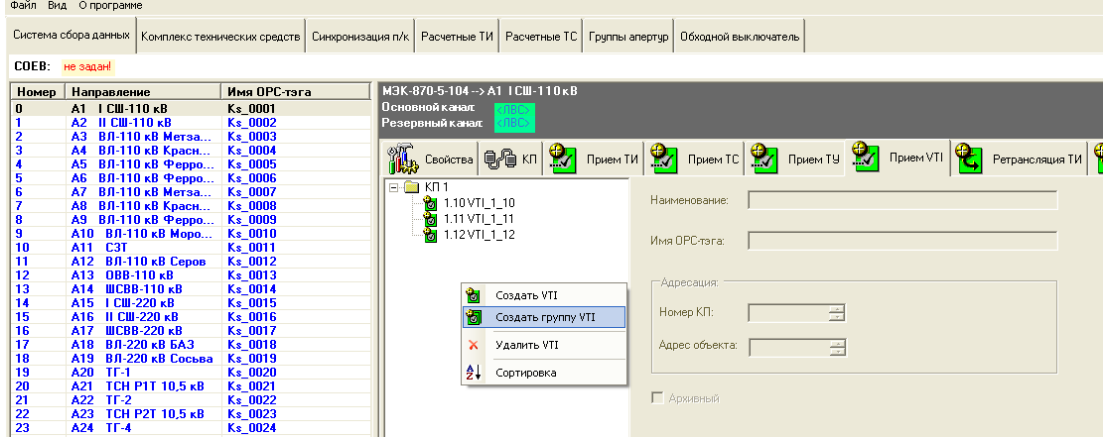

Рисунок 40. Создание группы VTI

2) При создании группы VTI в поле «Наименование» указываем общую часть названия каждого VTI в группе. К общей части будет добавлено « №» и номер объекта. В поля «Начальный адрес» и «Конечный адрес» вводим адрес первого и последнего VTI соответственно. Например, если в поле «Наименование» задать

значение «VTI», в поле «Начальный адрес» - 10, «Конечный адрес» -18, то получим 6 VTI: VTI №13, VTI №14, VTI №15, VTI №16, VTI №17, VTI №18. Объекты с адресами с 10 по 12 созданы не будут, т.к. VTI с такими адресами были созданы ранее (см. рисунок 38).

Примечание - Если в процессе создания группы окажется, что уже существует VTI с таким же названием или существует объект ТИ/ТС/ТУ/VTI с таким же адресом, то создание и добавление VTI не произойдет.

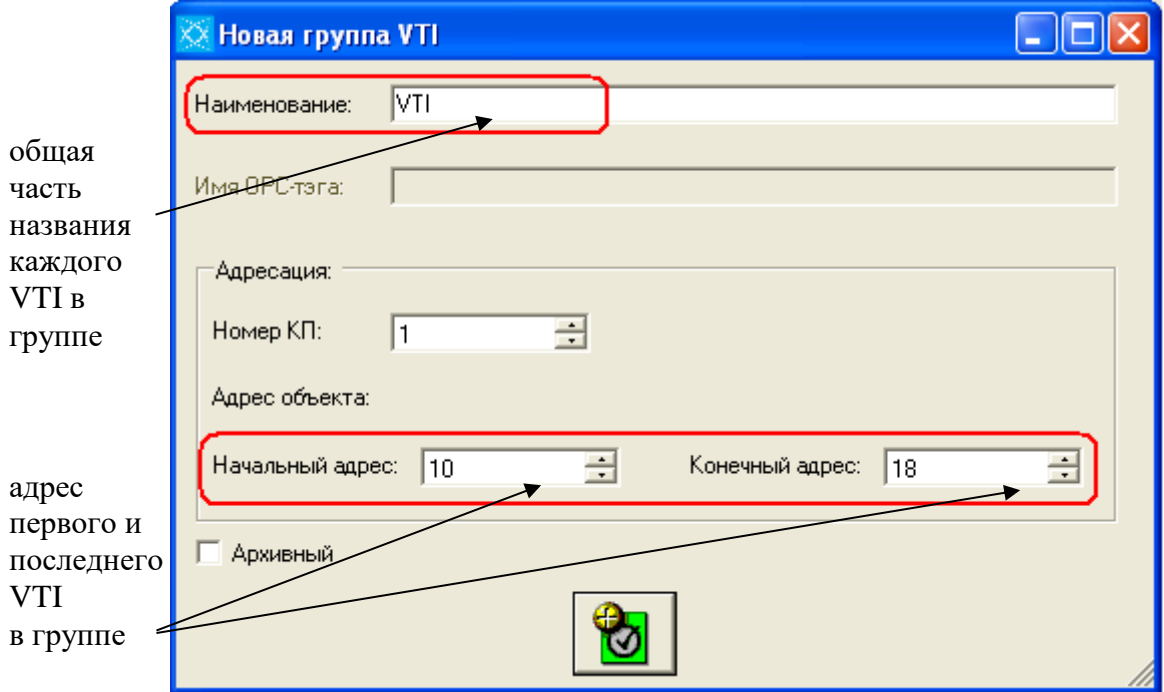

Рисунок 41. Окно «Новая группа VTI»

# **6.7.5. Настройка свойств VTI**

Для изменения свойств принимаемого VTI необходимо выполнить следующее:

- 1) Выберите VTI из списка. На панели, справа от списка принимаемых VTI, отобразятся свойства VTI: «Наименование», «Имя ОРС-тэга», «Адрес», «Архивный».
- 2) Выполните двойной щелчок на поле, которое нужно отредактировать, и переходите к редактированию.
- 3) Для выхода из режима редактирования щелкните мышкой вне редактируемого поля.

На рисунке 42 показано редактирование поля «Наименование» для VTI №13.

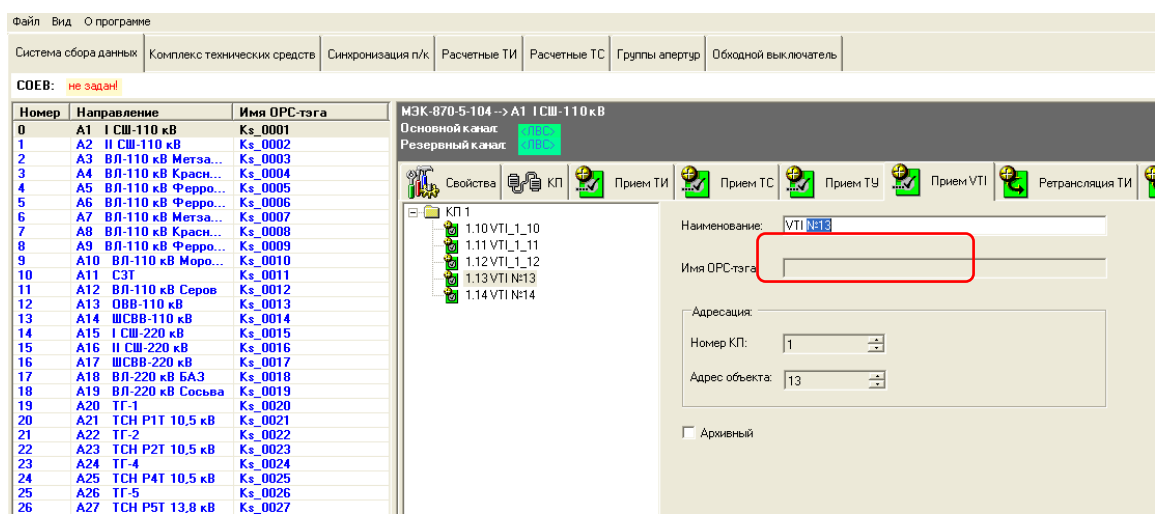

Рисунок 42. Редактирование свойств VTI

# **6.7.6. Удаление VTI**

Выделите нужные VTI и выберите пункт меню «Удалить».

Примечание – Удаление ретранслируемого VTI, созданного на базе удаляемого принимаемого VTI, произойдет автоматически.

64 ЛКЖТ.ЭН.50 5290-02 91 01-1 001

|                 | Файл Вид Опрограмме               |                    |                                                                                                    |
|-----------------|-----------------------------------|--------------------|----------------------------------------------------------------------------------------------------|
|                 |                                   |                    | Система сбора данных   Комплекс технических средств   Синхронизация п/к   Расчетные ТИ   Расчетные ТС   Группы апертур  <br>Обходной выключатель |
| COEB: He sanael |                                   |                    |                                                                                                    |
| Номер           | Направление                       | Имя ОРС-тэга       | M3K-870-5-104 -- > A1 ICW-110 KB                                                                                                    |
| $\mathbf{0}$    | A1 ICU-110 KB                     | Ks 0001            | Основной канал:<br>NBC>                                                                                                    |
|                 | A2 II CII-110 KB                  | <b>Ks 0002</b>     | <b>COBC&gt;</b><br>Резервный канал:                                                                                                    |
| 2               | АЗ ВЛ-110 кВ Метза                | Ks 0003            |                                                                                                    |
| 3               | А4 ВЛ-110 кВ Красн                | Ks 0004            | <b>Прием ТС</b> Прием ТУ<br>$\mathbf{P}$<br><b>Revelent TV</b><br>$\left \bigoplus_{i=1}^n K_i\right $<br>Прием VTI<br>Ретрансляция ТИ           |
| 4               | А5 ВЛ-110 кВ Ферро                | <b>Ks 0005</b>     | Свойства                                                                                                    |
| 5               | А6 ВЛ-110 кВ Ферро                | <b>Ks 0006</b>     | $E - E$ Kn 1                                                                                                    |
| 6               | А7 ВЛ-110 кВ Метза                | Ks 0007            | VTI <sub>N</sub> :18<br>Наименование:<br>$\frac{1}{2}$ 1.10 VTI_1_10                                                                             |
|                 | А8 ВЛ-110 кВ Красн                | <b>Ks 0008</b>     |                                                                                                    |
| 8               | А9 ВЛ-110 кВ Ферро                | <b>Ks 0009</b>     | धे<br>1.11 VTI 1 11                                                                                                    |
| 9               | А10 ВЛ-110 кВ Моро                | Ks 0010            | Ù<br>1.12 VTI 1 12<br>Имя ОРС-тэга:                                                                                                    |
| 10              | A11 C3T                           | Ks_0011            | धे<br>1.13 VTI N#13                                                                                                    |
| 11              | А12 ВЛ-110 кВ Серов               | Ks 0012            | ia<br>Ma<br>1.14 VTI Nº14                                                                                                    |
| 12<br>13        | A13 OBB-110 KB<br>А14 ШСВВ-110 кВ | Ks 0013            | 1.15 VTI Nº15<br>Адресация:                                                                                                    |
| 14              | A15   CIII-220 KB                 | Ks 0014<br>Ks 0015 | 1.16 VTI Nº16                                                                                                    |
| 15              | A16 II CW-220 KB                  | Ks 0016            | i <mark>er</mark><br>곧<br>Номер КП:<br>1.17 VTI Nº17                                                                                             |
| 16              | A17 IIICBB-220 KB                 | Ks 0017            | $\frac{1}{21}$ 1.18 VTI N:18                                                                                                    |
| 17              | А18 ВЛ-220 кВ БАЗ                 | Ks 0018            | Ŵ<br>Создать VTI<br>рес объекта: 18                                                                                                    |
| 18              | А19 ВЛ-220 кВ Сосьва              | Ks 0019            | 곧                                                                                                    |
| 19              | A20 TF-1                          | <b>Ks 0020</b>     | 饲<br>Создать группу VTI                                                                                                    |
| 20              | A21 TCH P1T 10.5 KB               | Ks 0021            |                                                                                                    |
| 21              | A22 TF-2                          | Ks_0022            | $\mathsf{x}$<br>Удалить VTI<br>Архивный                                                                                                    |
| 22              | A23 TCH P2T 10.5 KB               | Ks 0023            |                                                                                                    |
| 23              | A24 TF-4                          | Ks 0024            | ∄l<br>Сортировка                                                                                                    |
| 24              | A25 TCH P4T 10.5 KB               | Ks 0025            |                                                                                                    |
| 25              | A26 TF-5                          | Ks 0026            |                                                                                                    |
| 26              | TCH P5T 13.8 KB<br>A27            | Ks 0027            |                                                                                                    |
| -97             | A2R TELR                          | $K2$ 0028          |                                                                                                    |

Рисунок 43. Удаление VTI

### $6.8.$ Ретрансляция ТИ, TC, TV, VTI

- осуществляется для протоколов, поддерживающих ретрансляцию указанных видов телемеханической информации.

# <span id="page-61-0"></span>6.8.1. Ретрансляция ТИ

Для создания ретранслируемого ТИ выполните следующие действия:

- 1) Перейдите на закладку «Ретрансляция ТИ», расположенную на панели протоколов главного программы. окна Закладка состоит из двух таблиц, разделенных кнопкой ретрансляции |>  $\ddotsc$ Левая таблица содержит ТИ, принимаемые по определенному направлению. Название направления отображается поле выпадающего списка над таблицей принимаемых ТИ. Для просмотра ТИ, принимаемых по другому направлению, щелкните по кнопке со стрелкой вниз выпадающего списка и выберите новое направление. В правой таблице отображаются ретранслируемые ТИ (см. рисунок 44).
- 2) Выберите ТИ из таблицы принимаемых ТИ и щелкните по кнопке ретрансляции откроется окно «Новый адрес». Данное окно одинаково для всех протоколов, за исключением протоколов МЭК 60870-101 и МЭК 60870-5-104. Для протоколов 101/104 введен дополнительный элемент управления «Формат», представляющий собой выпадающий список, и имеются различия в формировании адреса ретранслируемого ТИ. На рисунок 45 представлено окно «Новый адрес» для протоколов 101/104, на рисунок 46 - для остальных протоколов.

- 3) Задайте адрес ретранслируемого ТИ.
- 4) Для протоколов 101/104 выберите формат передачи из выпадающего списка «Формат»:
- R32 масштабированное значение с плавающей запятой, 4 байта;
- NVA нормализованное значение, 2 байта;
- SVA масштабированное значение с фиксированной запятой, 2 байта.
- 5) Щелкните по кнопке **1**. Окно «Новый адрес» закроется, а ретранслируемый ТИ отобразится в таблице ретрансляции.

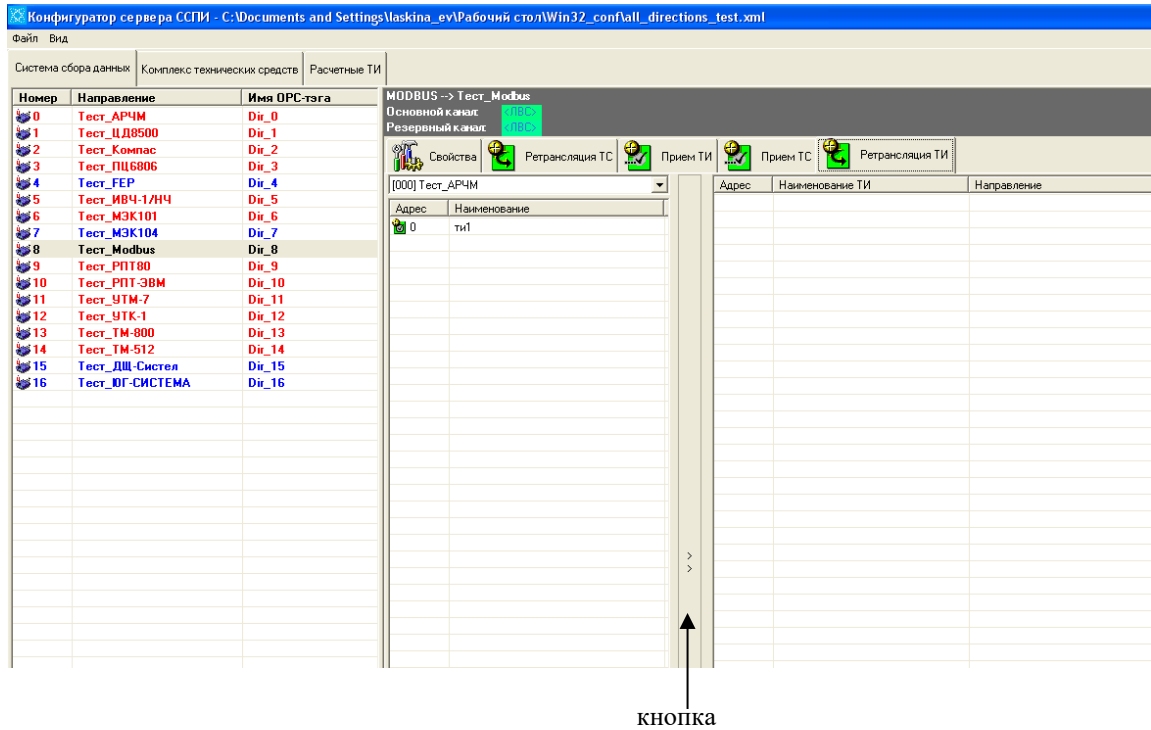

Рисунок 44. Закладка «Ретрансляция ТИ»

ЛКЖТ.ЭН.50 5290-02 91 01-1 001 66

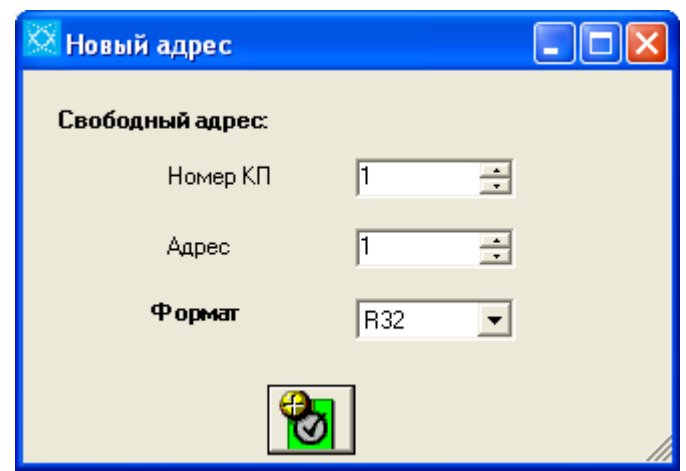

Рисунок 45. Окно «Новый адрес» для протоколов МЭК 60870-5-101 и МЭК 60870-

5-104

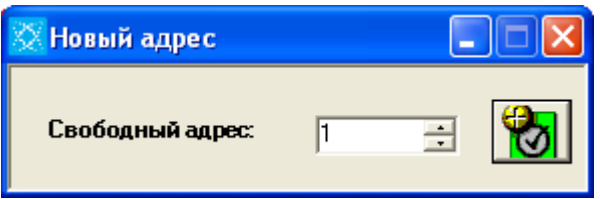

Рисунок 46. Окно «Новый адрес» для других протоколов

# **6.8.2. Ретрансляция ТС**

 добавление ретранслируемых ТС производится аналогично добавлению ретранслируемых ТИ (см. раздел [6.8.1\)](#page-61-0).

Кроме принимаемых сигналов ТС можно ретранслировать диагностические сигналы

 статус направления обмена данными и отдельно статусы основного и резервного каналов.

# **6.8.3. Настройка формата передачи для ретранслируемого ТИ**

 возможна только для протоколов МЭК 60870-5-101 и МЭК 60870-5-104. Для изменения формата передачи вызовите контекстное меню, щелкнув правой кнопкой мыши на интересующем ТИ в таблице ретрансляции, и выберите пункт «Формат». В окне «Смена формата» выберите требуемый формат из выпадающего списка и щелкните по кнопке **...** 

### 6.8.4. Ретрансляция VTI

возможна только для протоколов МЭК 60870-5-101 и МЭК 60870-5-104. Добавление ретранслируемых VTI производится аналогично добавлению ретранслируемых ТИ (см. раздел 6.8.1).

### 6.8.5. Удаление ретранслируемых ТИ/ТС/VTI

происходит автоматически, если удаляется принимаемый ТИ. Для удаления ретранслируемого ТИ из списка ретрансляции вызовите контекстное меню и выберите пункт «Удалить ТИ» или «Удалить ТС» или «Удалить VTI».

### Программный арбитр и синхронизация ручного ввода 6.9.

Конфигурирование программного арбитра осуществляется на закладке «Синхронизация п/к». Для включения программного арбитра выберите пункт «Использовать программный арбитраж».

Внимание. Если в конфигурации используется аппаратный арбитр, включение программного арбитра может привести к некорректной работе системы резервирования. Использование в этом случае программного арбитра запрещено.

В файле XML конфигурации использование программного арбитра определяется атрибутом UsePA элемента SyncObj. Значение атрибутов элемента SyncObj описано в таблице ниже.

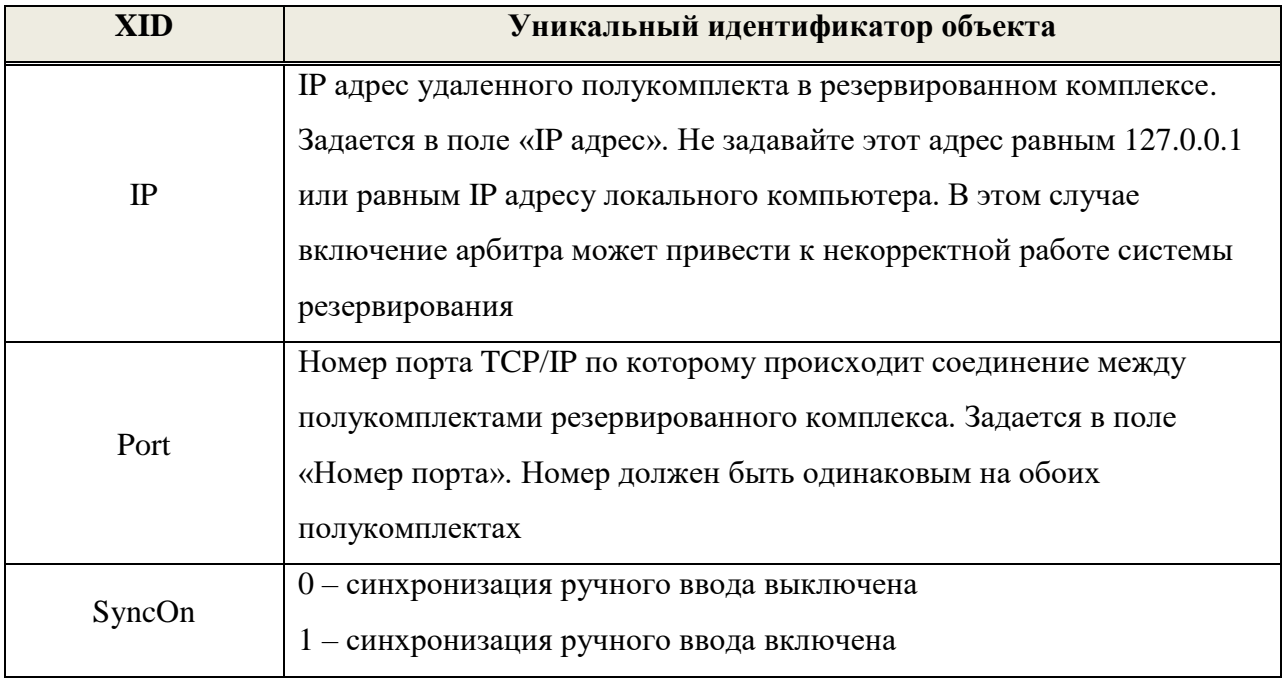

Таблина 7

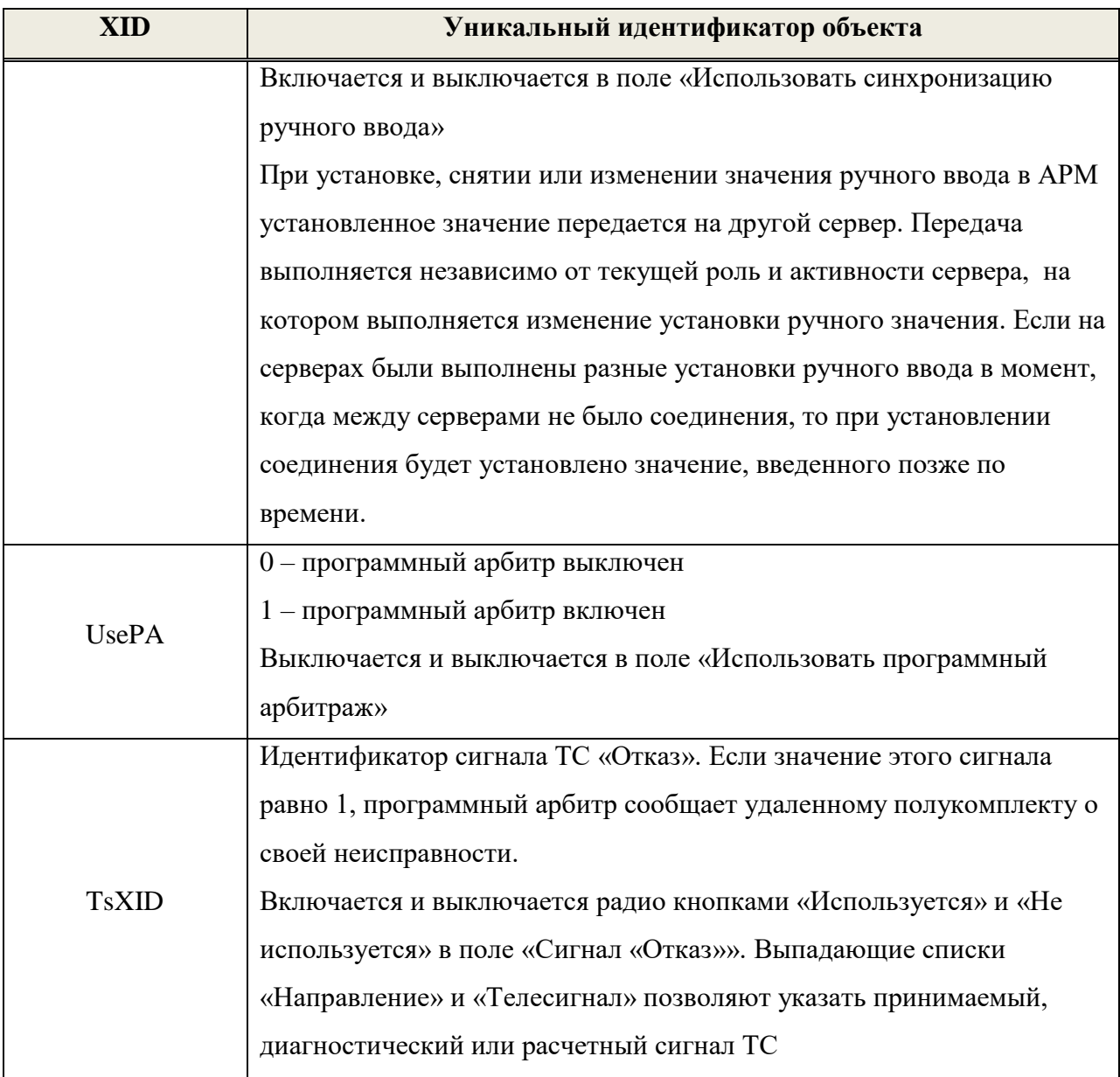

Конфигурирование программного арбитра выполняется ключами командной строки запуска процесса mon.exe, описанными в таблице ниже.

Таблица 8

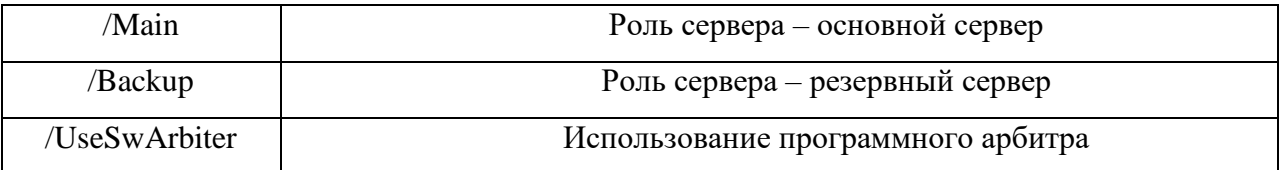

Работа с программным арбитром в АРМ описана в соответствующем разделе документа.

# **7. КОНФИГУРИРОВАНИЕ АППАРАТНЫХ СРЕДСТВ «SMART-SERVER»**

На данной закладке выполняется конфигурирование аппаратных средств «SMART-SERVER», к которым относятся:

- Центральный Процессорный Модуль (ЦПМ);
- Интеллектуальное Коммуникационное устройство (ИКУ);
- последовательные порты (COM-порты).

### $7.1.$ **Добавление ИКУ**

- 1) Щелкните правой кнопкой мыши в левой части закладки «Комплекс технических средств» (иерархическое дерево аппаратных средств «SMART-SERVER») и выберите из контекстного меню пункт «Добавить ИКУ». Откроется окно добавления ИКУ.
- 2) В окне добавления ИКУ выберите символьное имя компьютера (ИКУ) из выпадающего списка Host. Название ИКУ формируется автоматически и отображается в поле «Наименование». Нажмите кнопку **H** - окно закроется, а созданное ИКУ отобразится в дереве аппаратных средств «SMART-SERVER». ВНИМАНИЕ: соответствие между символьным именем ИКУ и его IP-адресом должно быть прописано в файле Hosts.

#### $7.2.$ **Удаление ИКУ**

- осуществляется следующим образом:
- 1) Выберите ИКУ из дерева аппаратных средств, щелкнув на нем правой кнопкой мыши.
- 2) Выберите пункт контекстного меню «Удалить».
- 3) В диалоговом окне «Удаление ИКУ» нажмите кнопку «Да».

#### $7.3.$ **Добавление СОМ-порта**

Для добавления СОМ-порта выполните следующие действия:

- 1) Щелкните правой кнопкой мыши на устройстве (ЦПМ/ИКУ), к которому будет осуществляться добавление порта.
- 2) В появившемся контекстном меню выберите пункт «Установить СОМ-порт».

70

71

- 3) В окне «Добавление СОМ-порта» (см. рисунок 47) выберите дескриптор порта из выпадающего списка «Дескриптор СОМ-порта» или введите вручную в текстовое поле списка. Обратите внимание, что в названии дескриптора допускаются только буквы латинского алфавита. Символы в верхнем и нижнем регистре считаются идентичными.
- 4) Нажмите кнопку [40] окно закроется, а созданный СОМ-порт отобразится в таблице физических каналов.

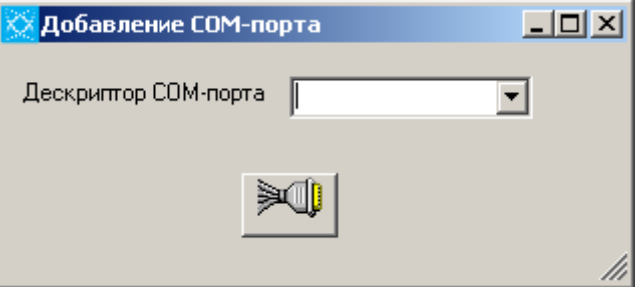

Рисунок 47. Окно «Добавление СОМ-порта»

### $7.4.$ **Удаление СОМ-порта**

- 1) В дереве аппаратных средств выберите удаляемый СОМ-порт и вызовите контекстное меню.
- 2) Выберите пункт «Удалить».
- 3) В диалоговом окне «Удаление СОМ-порта» нажмите кнопку «Да» для удаления порта или «Нет» для отмены.

#### $7.5.$ **Подключение физических каналов к направлениям**

Для привязки основного/резервного канала направления к физическому каналу связи выполните следующие действия:

- 1) В таблице физических каналов (правая часть закладки «Комплекс технических средств») выберите физический канал (СОМ-порт или канал модуля связи).
- 2) Выберите пункт контекстного меню «Направить» (см. рисунок 48).
- 3) В окне «Каналы направления» выберите нужный канал направления.

ЛКЖТ.ЭН.50 5290-02 91 01-1 001 72

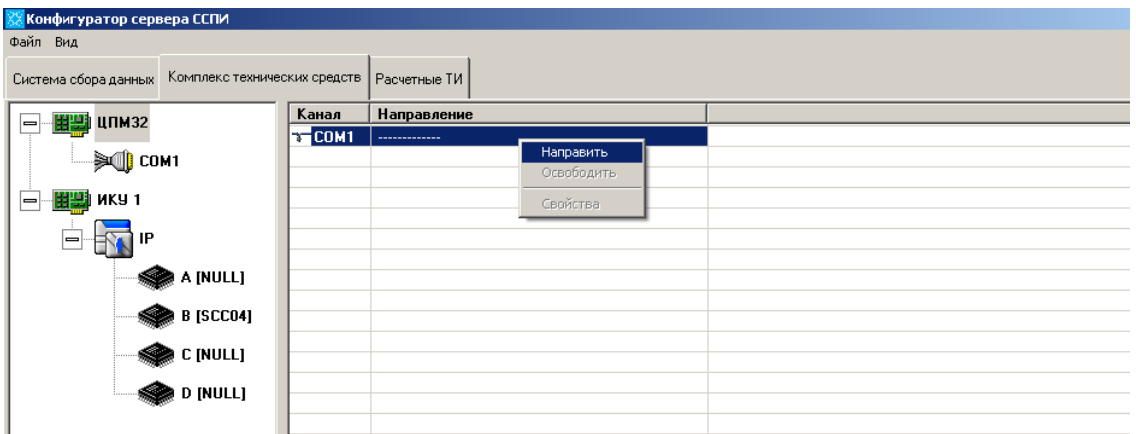

Рисунок 48. Привязка физического канала к каналу направления

#### 7.6. **Настройка свойств физического канала**

- 1) В таблице физических каналов (правая часть закладки «Комплекс технических средств») щелкните правой кнопкой мыши на физическом канале и выберите пункт контекстного меню «Свойства».
- 2) В зависимости от типа физического канала (синхронный/асинхронный) откроется окно свойств для синхронного или асинхронного канала (см. рисунок 49, 50).
- 3) Задайте свойства канала (описание свойств физического канала приведено в п. 7.10) и нажмите кнопку «Применить». Нажатие кнопки «По умолчанию» приведет к установке свойств канала, задаваемых по умолчанию при его создании.

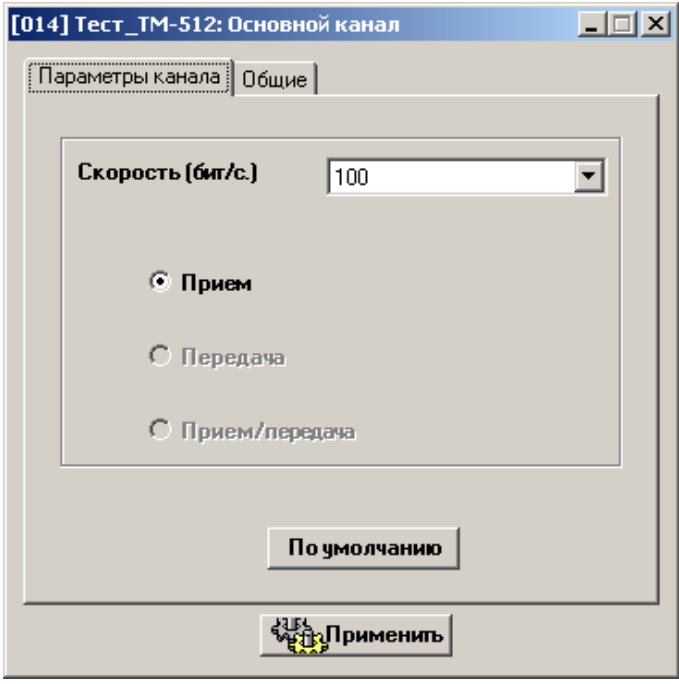

Рисунок 49. Окно свойств синхронного канала

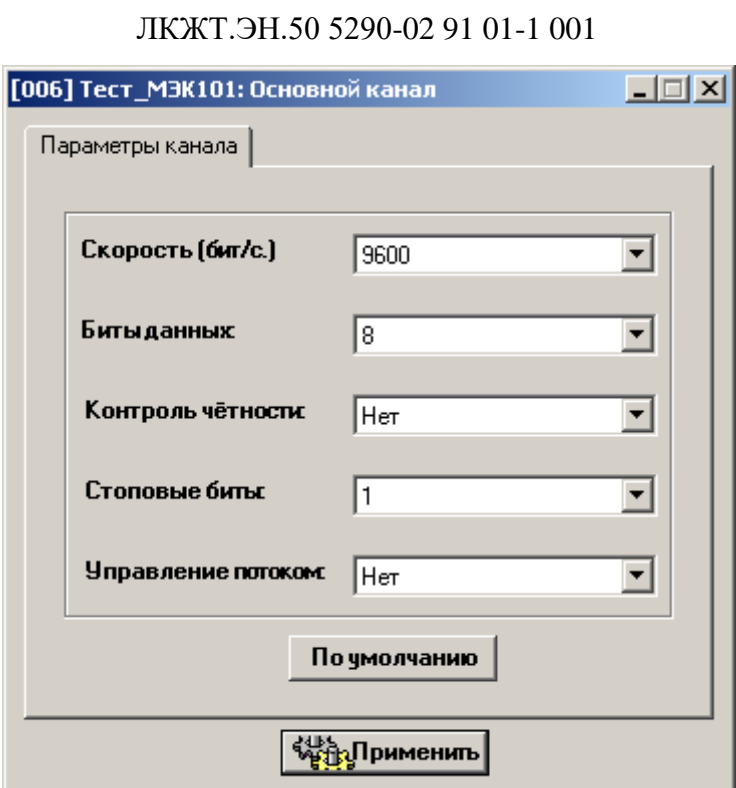

73

Рисунок 50. Окно свойств асинхронного канала

#### $7.7.$ Свойства физического канала

- 1) Скорость максимальная скорость, которую следует использовать для передачи данных через канал. Как правило, это значение соответствует максимальной скорости, поддерживаемой устройством.
- 2) Биты данных число битов данных для каждого передаваемого или принимаемого символа. Вызываемый компьютер или устройство должны иметь такое же значение этого параметра. Большинство символов передаются с помощью 7 или 8 битов.
- 3) Четность выбор способа обнаружения ошибок передачи, который следует использовать для выделенного порта. Вызываемый компьютер или устройство должны иметь такое же значение этого параметра. Необходимо выбрать один из возможных вариантов:
- нет проверка ошибок будет выключена.
- четность/нечетность проверка ошибок будет включена.
- 4) Стоповые биты изменение интервала времени между передаваемыми символами (измеряется в битах).
- 5) Управление потоком изменение способа управления потоком данных. Xon/xoff, иногда называемый программной синхронизацией, является стандартным методом

управления потоком данных между двумя модемами. Аппаратное управление потоком, иногда называемое аппаратной синхронизацией, является стандартным методом управления потоком данных между компьютером и последовательным устройством.
### 8. РАСЧЕТНЫЕ ТЕЛЕИЗМЕРЕНИЯ

Закладка «Расчетные ТИ» предназначена для создания расчетных ТИ.

«SMART-SERVER» позволяет производить оперативный расчет в режиме реального времени телеизмерений двух типов:

• полином 1-ой степени произвольной длины  $y = k_0 + k_1 x_1 + k_2 x_2 + ...$ у - расчетное ТИ хі - принимаемое ТИТ или ранее созданное расчетное ТИ k0 - постоянная составляющая

ki≠0 - коэффициент (вес ТИ)

• линейное напряжение на основе имеющихся напряжений каждой фазы, с использованием теоремы косинусов:

$$
U_{ab} = \sqrt{U_a^2 + U_b^2 + U_a \cdot U_b}
$$
\n
$$
U_{ac} = \sqrt{U_a^2 + U_c^2 + U_a \cdot U_c}
$$
\n
$$
U_{bc} = \sqrt{U_b^2 + U_c^2 + U_b \cdot U_c}
$$

Аргументами такого расчетного телеизмерения являются телеизмерения - напряжение одной и другой фазы.

#### $8.1.$ Создание расчетного ТИ

- 1) Перейдите на закладку «Расчетные ТИ» (см. рисунок 51).
- 2) Вызовите контекстное меню для списка расчетных ТИ и выберите пункт «Создать». Для создания расчетного телеизмерения-полинома выберите подпункт «линейный многочлен», для создания расчетного телеизмерения - межфазного напряжения выберите подпункт «межфазное напряжение».
- 3) В окне «Новое расчетное ТИ» (рисунок 52-53) введите название ТИ и имя ОРСтэга. Укажите физические пределы и апертуру, задайте постоянную составляющую для расчетного телеизмерения-полинома. Для добавления дополнительной информации о создаваемом расчетном ТИ заполните поле «Описание». При нажатии на кнопку **вое** происходит закрытие окна и отображение созданного расчетного ТИ в списке.
- 4) Для включения телеизмерений в состав расчетного ТИ щелкните правой кнопкой мыши на расчетном ТИ в списке расчетных телеизмерений и выберите пункт «Свойства».

- 5) В появившемся окне «Расчетное ТИ» (рисунок 54) щелкните правой кнопкой мыши на таблице «Составляющие расчетного ТИ» и выберите пункт «Включить TH<sub>b</sub>.
- 6) В окне «Добавление ТИ в расчетное ТИ» выберите ТИ для определенного **ТИ** направления или расчетное  $(cM)$ рисунок  $55$ ).. Если требуется, задайте вес для выбранного телеизмерения (принимаемого или расчетного). Задание веса телеизмерения имеет смысл, если создаваемое расчетное телеизмерение является полиномом. Нажмите на кнопку **советая созданный** компонент расчетного ТИ появится в списке составляющих расчетного ТИ (см. рисунок 54). Повторите п.5-6 для каждой составляющей расчетного ТИ.
- 7) Нажмите на кнопку **ЗА** в окне «Расчетное ТИ».

Примечание - Если число ТИ, входящих в состав межфазного напряжения, превышает 2, то сохранены в файле конфигурации будут первые 2.

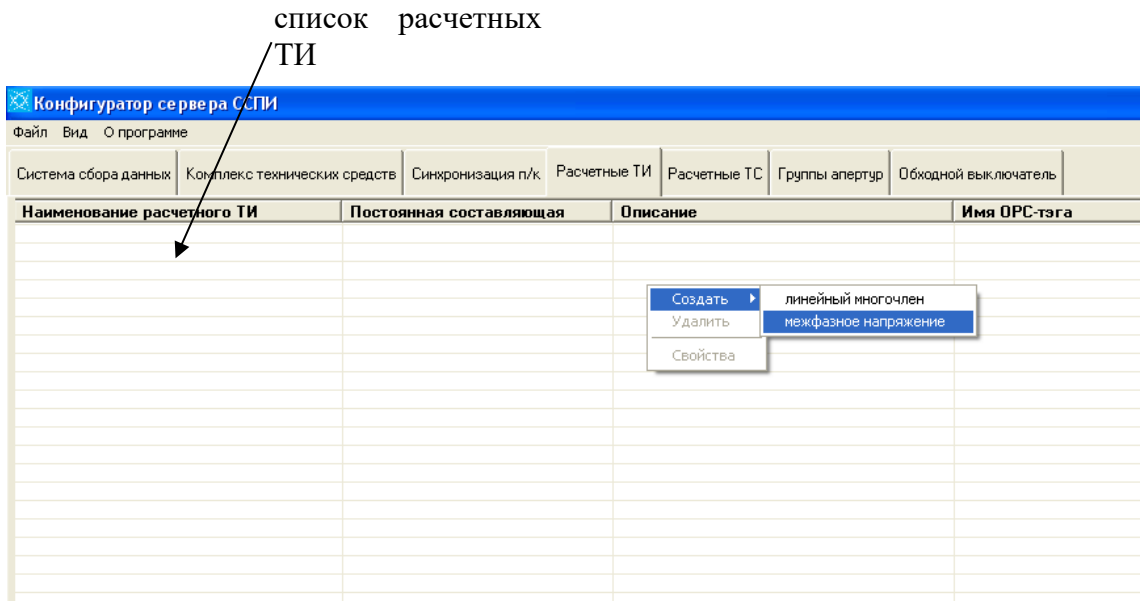

Рисунок 51. Закладка «Расчетные ТИ» и контекстное меню для списка расчетных

TH

ЛКЖТ.ЭН.50 5290-02 91 01-1 001 77

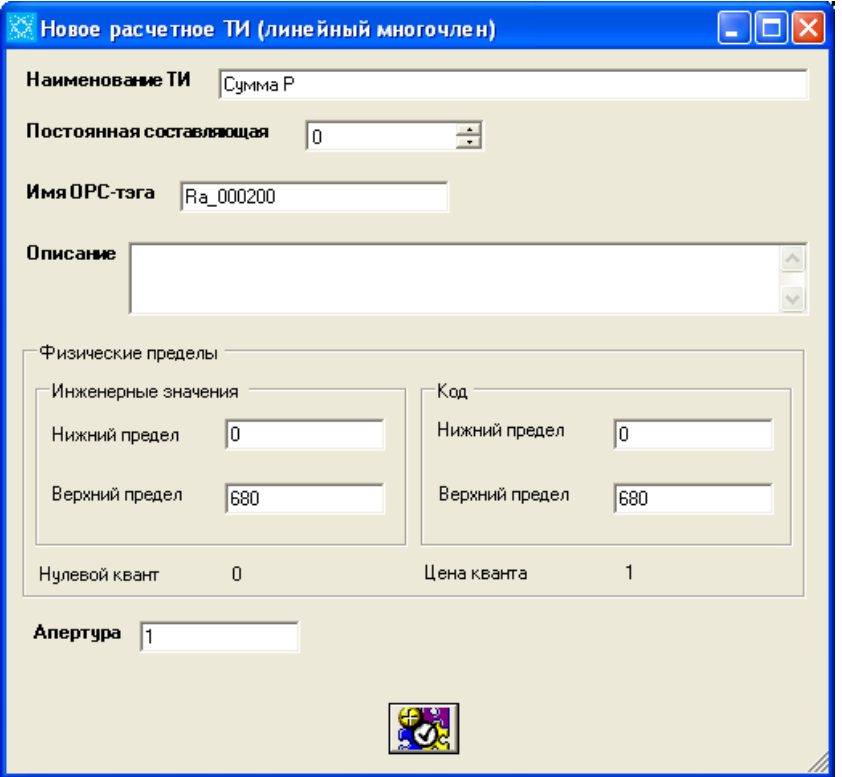

Рисунок 52. Окно «Новое расчетное ТИ» для расчетного телеизмерения-полинома

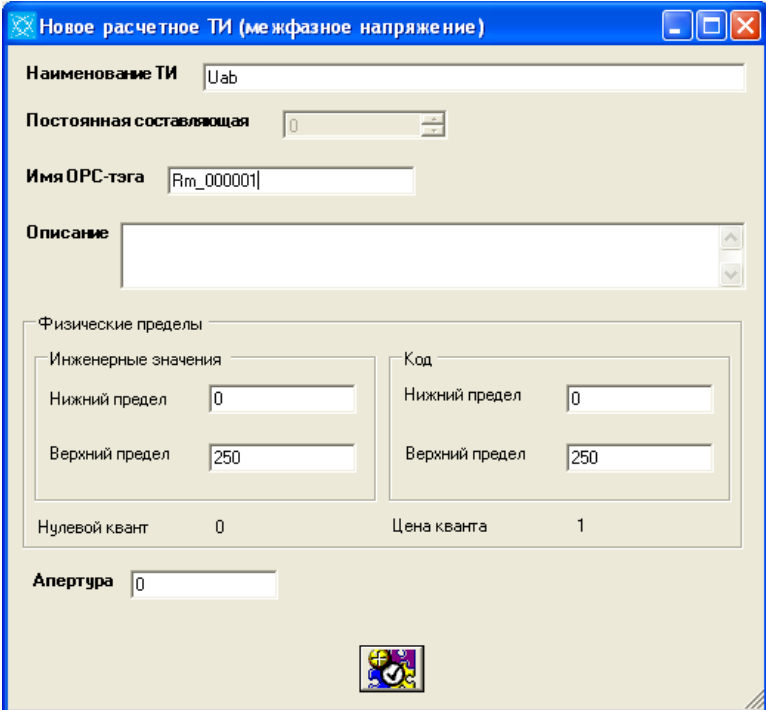

Рисунок 53. Окно «Новое расчетное ТИ» для расчетного телеизмерения -

межфазного напряжения

78 ЛКЖТ.ЭН.50 5290-02 91 01-1 001

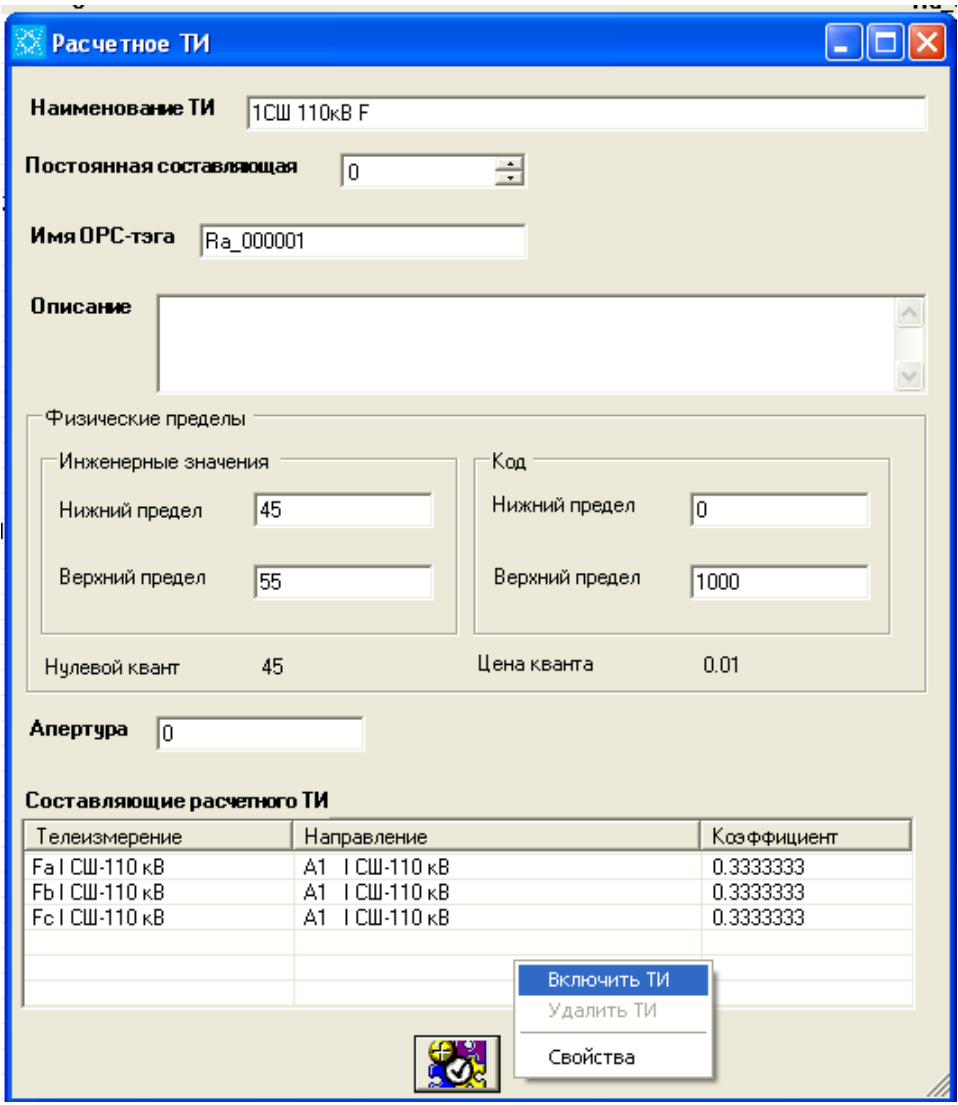

Рисунок 54. Окно «Расчетное ТИ»

ЛКЖТ.ЭН.50 5290-02 91 01-1 001 79

| ÷ |
|---|

Рисунок 55. Окно «Добавление ТИ в расчетное ТИ»

#### $8.2.$ **Настройка свойств расчетного ТИ**

Для изменения свойств расчетного ТИ выделите его в списке расчетных ТИ, вызовите контекстное меню и выберите пункт «Свойства».

В появившемся окне «Расчетное ТИ» можно изменить наименование расчетного телеизмерения, имя ОРС-тэга, описание, постоянную составляющую для расчетного телеизмерения-полинома, настроить свойства составляющих расчетного ТИ.

Для удаления составляющей расчетного ТИ или изменения её свойств выделите телеизмерение в списке составляющих и, вызвав контекстное меню, выберите пункт «Удалить ТИ» или «Свойства». При выборе пункта «Свойства» на экране появляется окно «Добавление ТИ в расчетное ТИ», в котором можно изменить вес телеизмерения (см. рисунок 56).

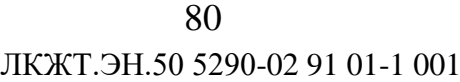

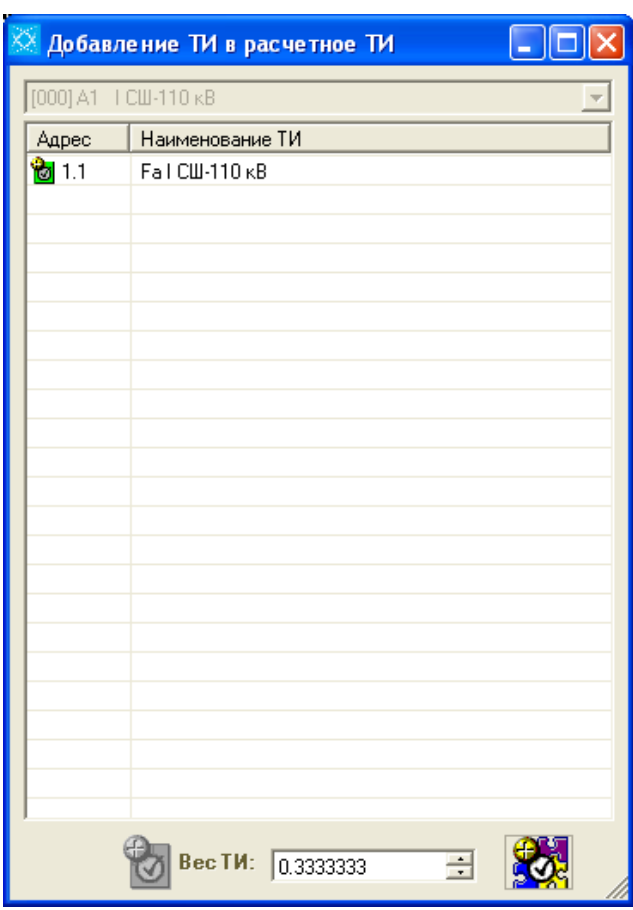

Рисунок 56. Редактирование составляющей расчетного ТИ

#### 8.3. **Удаление расчетного ТИ**

Для удаления выделите расчетный ТИ в списке расчетных ТИ, вызовите контекстное меню и выберите пункт «Удалить».

# 81

ЛКЖТ.ЭН.50 5290-02 91 01-1 001

# 9. РАСЧЕТНЫЕ ТЕЛЕСИГНАЛЫ

Расчетный TC в «SMART-SERVER» представляет собой:

значение логической функции с принимаемыми/расчетными ТС в качестве  $\equiv$ операндов;

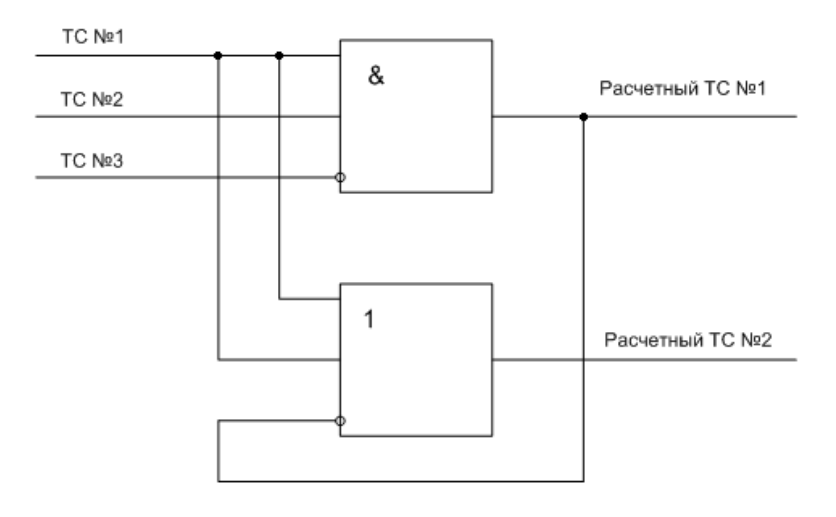

необновление значение функции сравнения/проверки на  $\mathbf c$  $\overline{\phantom{0}}$ принимаемыми/расчетными ТИ в качестве операндов.

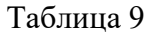

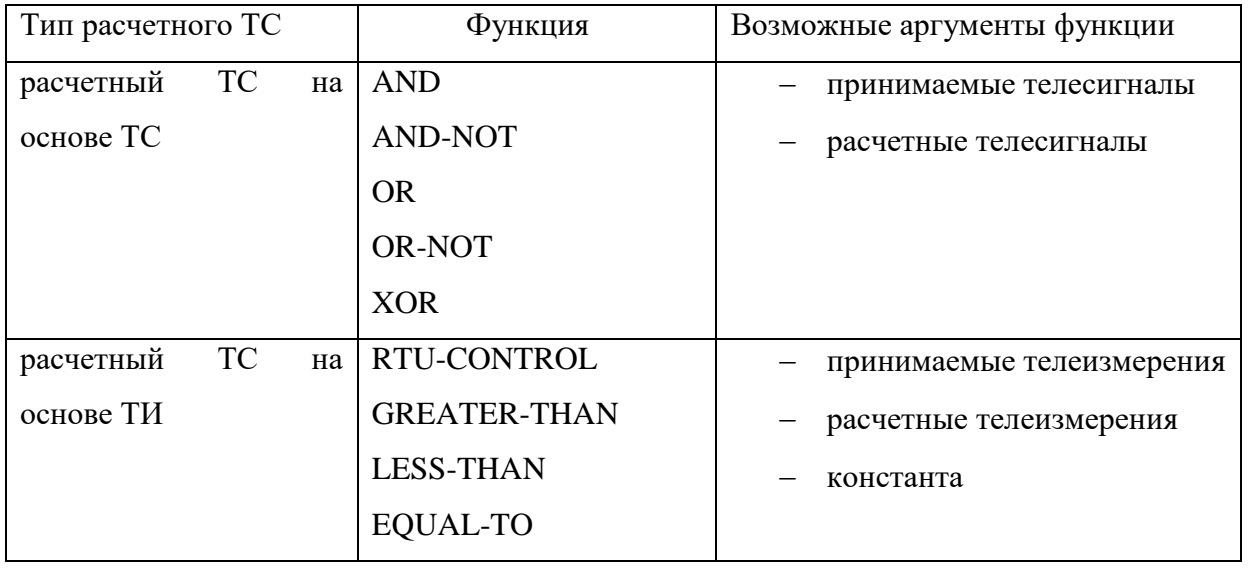

#### $9.1.$ Создание расчетного ТС на основе ТС

1) Перейдите на закладку «Расчетные ТС».

2) Вызовите контекстное меню для списка расчетных ТС и выберите пункт «Создать» и подпункт «расчетный ТС на основе ТС» (см. рисунок 57). На экране отобразится окно «Расчетный ТС» (см. рисунок 58).

| Файл Вид Опрограмме        |                                                                                                 |          |  |  |          |  |                           |                           |  |  |
|----------------------------|-------------------------------------------------------------------------------------------------|----------|--|--|----------|--|---------------------------|---------------------------|--|--|
| Система сбора данных       | Комплекс технических средств   Синхронизация п/к   Расчетные ТИ   Расчетные ТС   Группы апертур |          |  |  |          |  | Обходной выключатель      |                           |  |  |
| Наименование расчетного ТС |                                                                                                 | Описание |  |  |          |  | Имя ОРС-тэга              |                           |  |  |
|                            |                                                                                                 |          |  |  |          |  |                           |                           |  |  |
|                            |                                                                                                 |          |  |  |          |  |                           |                           |  |  |
|                            |                                                                                                 |          |  |  | Создать  |  |                           | расчетный ТС на основе ТС |  |  |
|                            |                                                                                                 |          |  |  | Удалить  |  | расчетный ТС на основе ТИ |                           |  |  |
|                            |                                                                                                 |          |  |  | Свойства |  |                           |                           |  |  |
|                            |                                                                                                 |          |  |  | COEB     |  |                           |                           |  |  |
|                            |                                                                                                 |          |  |  |          |  |                           |                           |  |  |
|                            |                                                                                                 |          |  |  |          |  |                           |                           |  |  |
|                            |                                                                                                 |          |  |  |          |  |                           |                           |  |  |
|                            |                                                                                                 |          |  |  |          |  |                           |                           |  |  |
|                            |                                                                                                 |          |  |  |          |  |                           |                           |  |  |
|                            |                                                                                                 |          |  |  |          |  |                           |                           |  |  |

Рисунок 57. Закладка «Расчетные ТС» и контекстное меню для списка расчетных

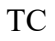

83 ЛКЖТ.ЭН.50 5290-02 91 01-1 001

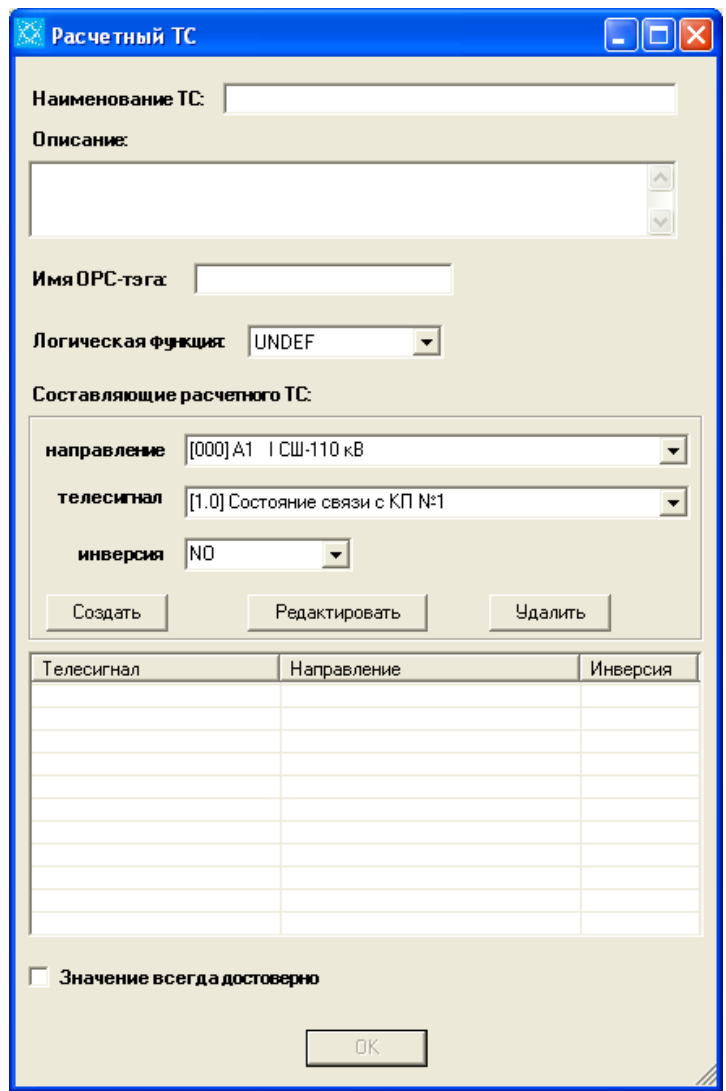

Рисунок 58. Окно «Расчетный ТС»

- 3) В окне «Расчетный ТС» задайте наименование расчетного телесигнала и имя ОРСтэга. Укажите, если требуется, дополнительную информацию о создаваемом сигнале, заполнив поле «Описание». Выберите функцию из списка «Логическая функция».
- 4) Для задания телесигнала, входящего в состав расчетного ТС выберите направление из списка направлений в группе «Составляющие расчетного ТС, далее выберите телесигнал из списка телесигналов для данного направления. Если предполагается, что в состав расчетного ТС будет входить инвертированное значение телесигнала, выберите значение "YES" из выпадающего списка «инверсия». Нажмите кнопку «Создать». В списке составляющих расчетного ТС отобразится созданный компонент (см. рисунок 59). Повторите указанную процедуру для задания остальных составляющих расчетного ТС.

84 ЛКЖТ.ЭН.50 5290-02 91 01-1 001

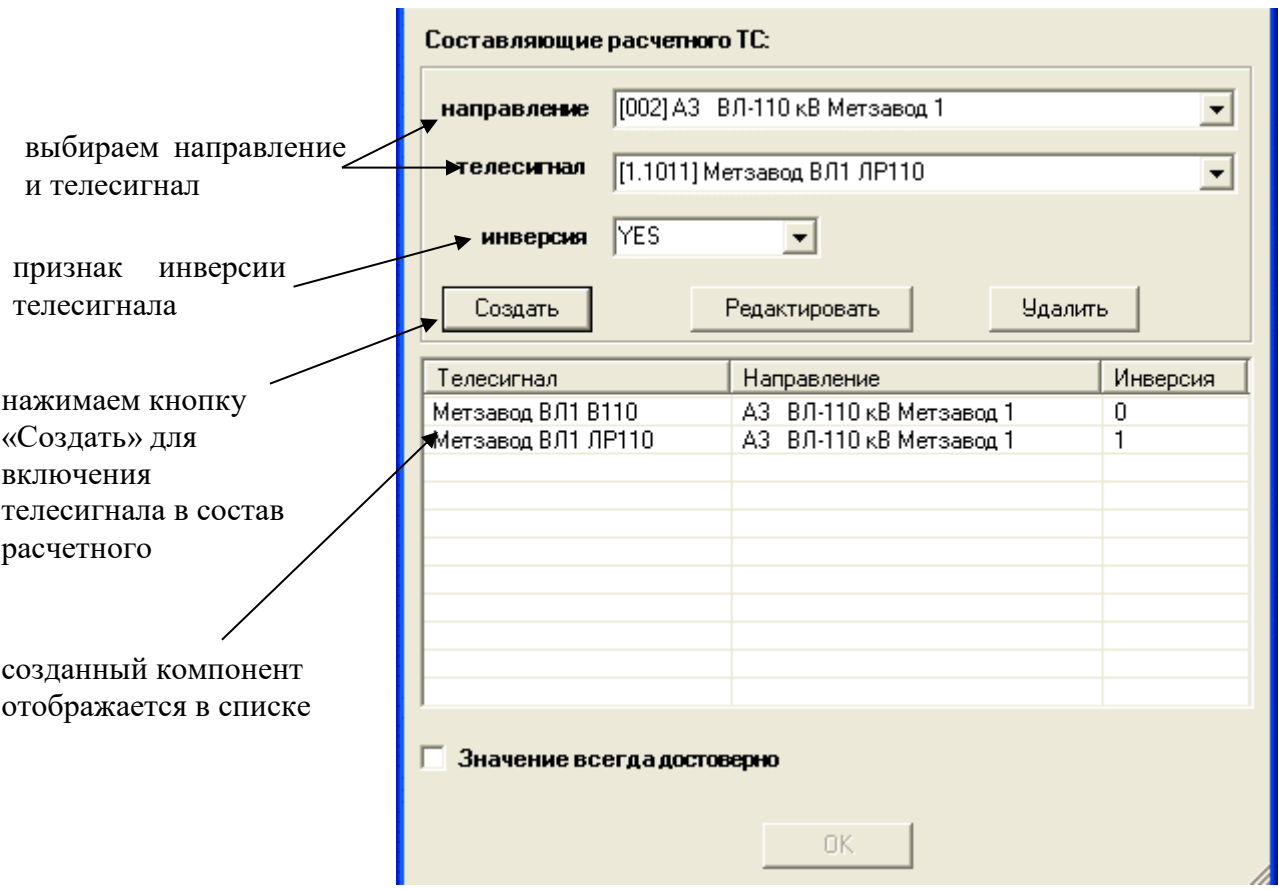

Рисунок 59. Добавление составляющих расчетного ТС

- 5) Если требуется, установите флажок «Значение всегда достоверно». Установка флажка означает, что расчетный ТС всегда будет иметь статус «достоверный» вне зависимости от значений статуса входящих в его состав телесигналов.
- 6) После задания всех свойств и компонентов расчетного ТС нажмите кнопку «ОК». Созданный расчетный ТС отобразится в списке на закладке «Расчетные ТС» (см. рисунок 60-61).

Примечание - Если в качестве составляющей расчетного ТС необходимо задать созданный ранее расчетный телесигнал, то в списке «направление» выберите элемент «Расчетные ТС». Далее из списка «телесигнал» выберите расчетный ТС.

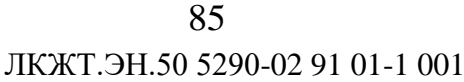

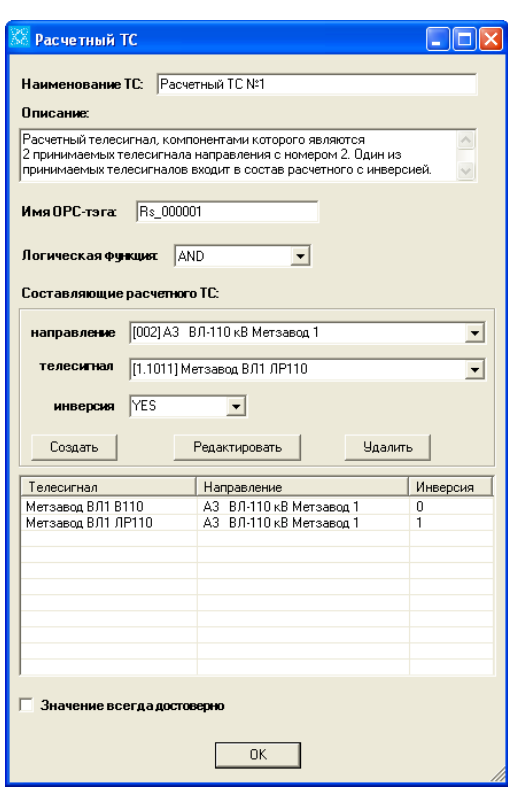

Рисунок 60. Пример заполнения элементов окна «Расчетный ТС»

| Файл Вид Опрограмме                                                                                                    |                                                                 |              |
|----------------------------------------------------------------------------------------------------|-----------------------------------------------------------------|--------------|
| Система сбора данных   Комплекс технических средств   Синхронизация п/к   Расчетные ТИ   Расчетные ТС   Группы апертур   Обходной выключатель |                                                                 |              |
| Наименование расчетного ТС                                                                                                    | Описание                                                        | Имя ОРС-тэга |
| Расчетный ТС №1                                                                                                    | Расчетный телесигнал, компонентами которого являются 2 принимае | Rs_000001    |
|                                                                                                    |                                                                 |              |
|                                                                                                    |                                                                 |              |
|                                                                                                    |                                                                 |              |
|                                                                                                    |                                                                 |              |
|                                                                                                    |                                                                 |              |
|                                                                                                    |                                                                 |              |
|                                                                                                    |                                                                 |              |
|                                                                                                    |                                                                 |              |
|                                                                                                    |                                                                 |              |
|                                                                                                    |                                                                 |              |
|                                                                                                    |                                                                 |              |
|                                                                                                    |                                                                 |              |
|                                                                                                    |                                                                 |              |

Рисунок 61. Отображение созданного расчетного ТС в списке расчетных ТС

#### $9.2.$ Создание расчетного ТС на основе ТИ

- 1) Перейдите на закладку «Расчетные ТС».
- 2) Вызовите контекстное меню для списка расчетных ТС и выберите пункт «Создать» и подпункт «расчетный ТС на основе ТИ». На экране отобразится окно «Расчетный  $TC$ » (см. рисунок 62).

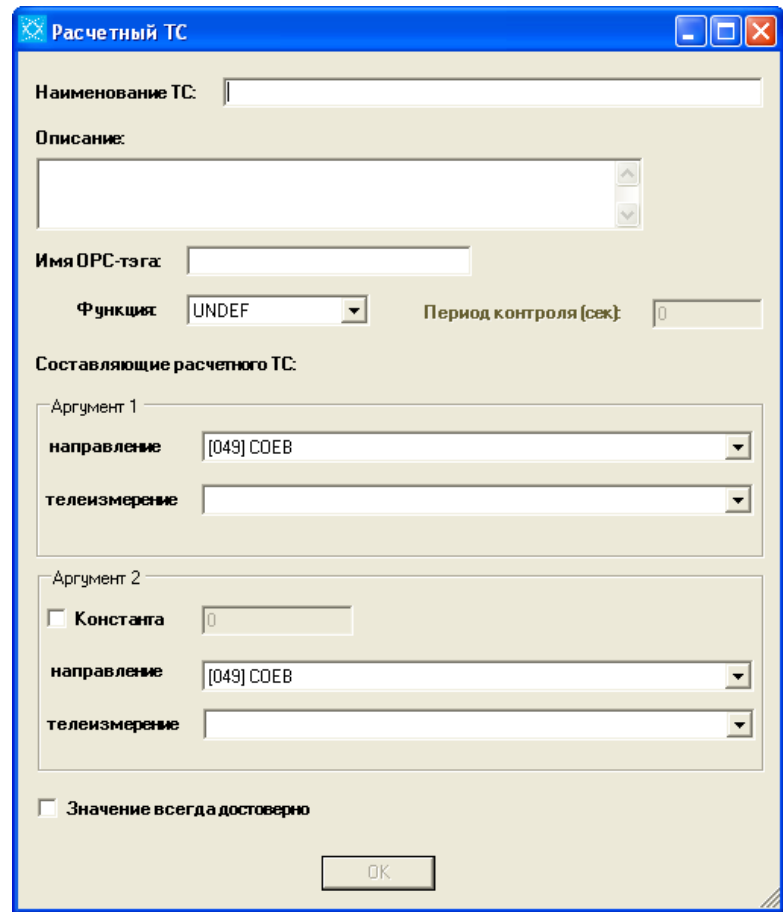

Рисунок 62. Окно «Расчетный ТС»

- 3) В окне «Расчетный TC» задайте наименование расчетного телесигнала и имя ОРСтэга. Укажите, если требуется, дополнительную информацию о создаваемом сигнале, заполнив поле «Описание».
- 4) Выберите функцию из списка «Функция»:
- RTU-CONTROL (контроль на необновление данных с устройства телемеханики), т.е. проверка на необновление значения телеизмерения в течение заданного времени. Данная функция имеет только один аргумент: контролируемое телеизмерение. При выборе функции становится активным поле «Период контроля (сек)». Если значение контролируемого телеизмерения не изменилось в течение

времени, указанного в поле, то расчетный ТС принимает значение равное 1. В дальнейшем обновление значения телеизмерения вызовет изменение значения расчетного ТС (с 1 на 0) и новую проверку на необновление.

- **GREATER-THAN** (больше  $<sub>4</sub>$ ем).</sub> LESS-THAN (меньше  $TEM$ ). EQUAL-TO (равно) - функции сравнения значений двух телеизмерений. Вместо телеизмерения второго может выступать константа. Расчетный ТС принимает значение «1» в случае выполнения условия: значение первого аргумента больше/меньше/равно второго/второму.
- 5) Залайте аргументы функции, выбрав направление и телеизмерение И3 соответствующих списков для первого и второго аргументов. Если в качестве второго аргумента используется константа, установите флажок «Константа» и введите значение константы в поле справа от флажка.
- 6) Если требуется, установите флажок «Значение всегда достоверно». Установка флажка означает, что расчетный ТС всегда будет иметь статус «достоверный» вне зависимости от значений статуса входящих в его состав телеизмерений.
- 7) После задания всех свойств и компонентов расчетного ТС нажмите кнопку «ОК». Созданный расчетный ТС отобразится в списке на закладке «Расчетные ТС» (см. рисунок 63-64).

Примечание - Если в качестве составляющей расчетного ТС необходимо использовать созданное ранее расчетное телеизмерение, то в списке «направление» выберите элемент «Расчетные ТИ». Далее из списка «телеизмерение» выберите расчетное ТИ.

ЛКЖТ.ЭН.50 5290-02 91 01-1 001 88

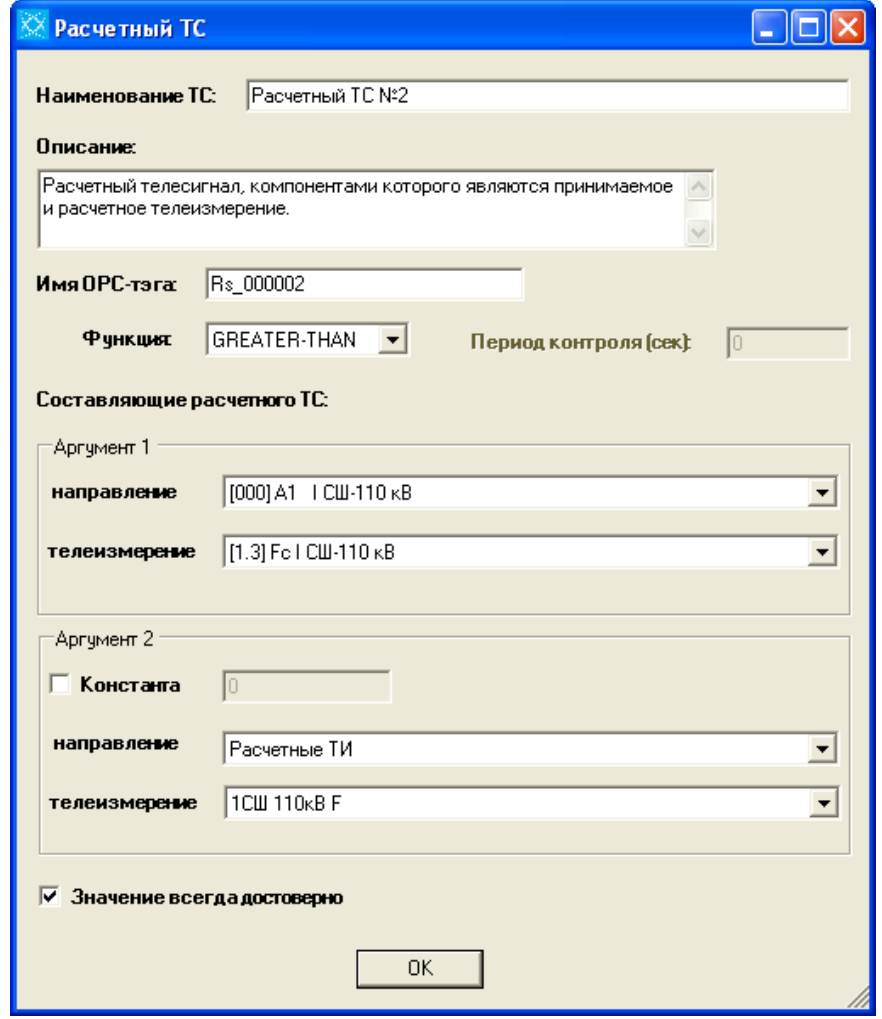

Рисунок 63. Пример заполнения элементов окна «Расчетный ТС»

| Файл Вид Опрограмме                                                                                                    |                                                                                             |                  |  |  |  |  |  |
|----------------------------------------------------------------------------------------------------|---------------------------------------------------------------------------------------------|------------------|--|--|--|--|--|
| Синхронизация п/к   Расчетные ТИ   Расчетные ТС   Группы апертур  <br>Обходной выключатель<br>Система сбора данных  <br>Комплекс технических средств |                                                                                             |                  |  |  |  |  |  |
| Наименование расчетного ТС   Описание                                                                                                    |                                                                                             | Имя ОРС-тэ       |  |  |  |  |  |
| Расчетный ТС №1                                                                                                    | Расчетный телесигнал, компонентами которого являются 2 принимаемых телесигнала направлени   | <b>Rs 000001</b> |  |  |  |  |  |
| Расчетный ТС №2                                                                                                    | Расчетный телесигнал, компонентами которого являются принимаемое и расчетное телеизмерение. | Rs 000002        |  |  |  |  |  |
|                                                                                                    |                                                                                             |                  |  |  |  |  |  |
|                                                                                                    |                                                                                             |                  |  |  |  |  |  |
|                                                                                                    |                                                                                             |                  |  |  |  |  |  |
|                                                                                                    |                                                                                             |                  |  |  |  |  |  |
|                                                                                                    |                                                                                             |                  |  |  |  |  |  |
|                                                                                                    |                                                                                             |                  |  |  |  |  |  |
|                                                                                                    |                                                                                             |                  |  |  |  |  |  |
|                                                                                                    |                                                                                             |                  |  |  |  |  |  |
|                                                                                                    |                                                                                             |                  |  |  |  |  |  |

Рисунок 64. Отображение созданного расчетного ТС в списке расчетных ТС

#### $9.3.$ **Настройка свойств расчетного ТС**

Для изменения свойств расчетного ТС выделите его в списке расчетных ТС, вызовите контекстное меню и выберите пункт «Свойства» (см. рисунок 65).

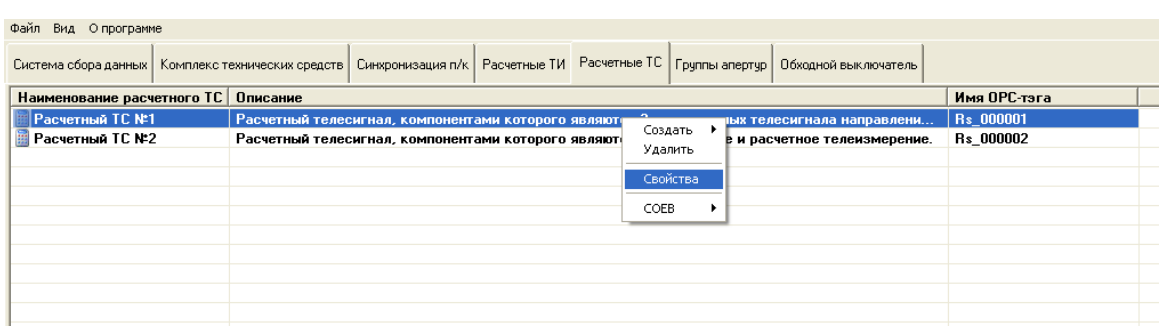

Рисунок 65. Вызов контекстного меню для редактирования свойств расчетного ТС

На экране отобразится окно «Расчетный ТС». Внешний вид окна такой же, как и при создании расчетного телесигнала соответствующего типа (см. рисунок 60, 63).

В окне «Расчетный ТС» можно изменить наименование сигнала, имя ОРС-тэга, описание, функцию и отредактировать составляющие расчетного телесигнала.

Если требуется изменить функцию, не меняя аргументов, то просто выберите новую функцию из списка «Функция» (см. рисунок 66).

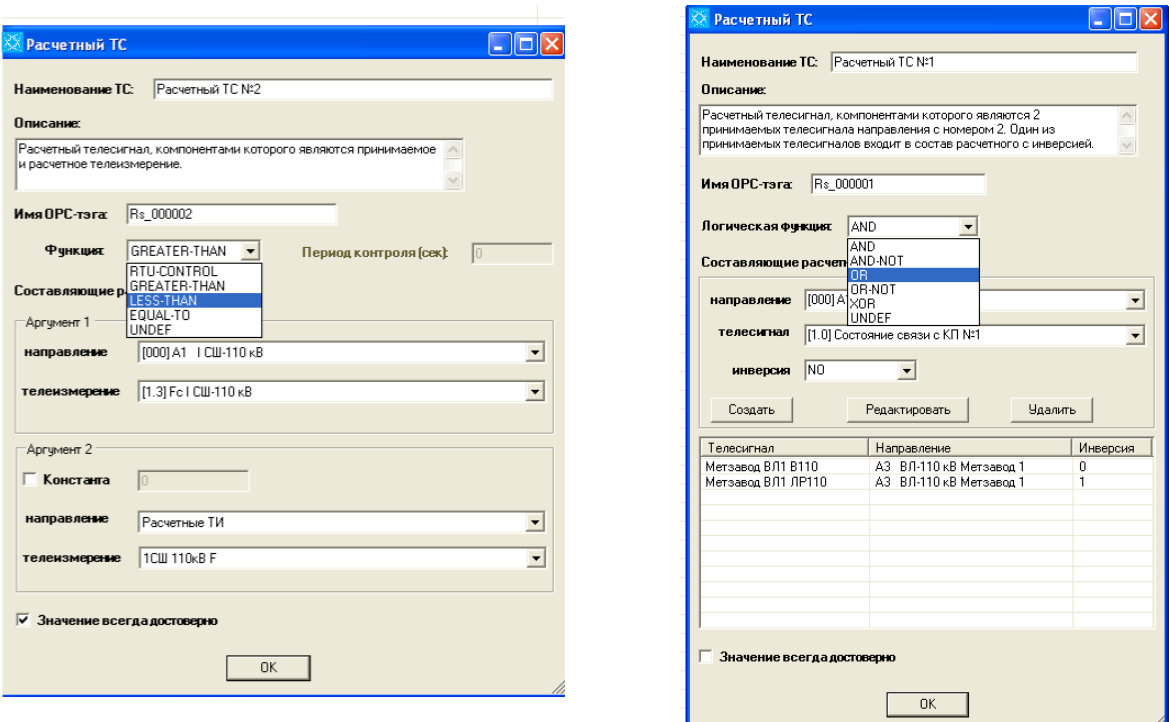

Рисунок 66. Изменение функции расчетного ТС

Для изменения аргументов функции для расчетного ТС на основе ТИ заново выберите направление и телеизмерение или константу.

Для изменения аргументов функции расчетного ТС на основе ТС выберите телесигнал из списка составляющих расчетного ТС. Свойства телесигнала (направление, телесигнал и инверсия) отобразятся в соответствующих списках раздела «Составляющие расчетного ТС». После изменения свойств щелкните по кнопке «Редактировать» (см. рисунок 67).

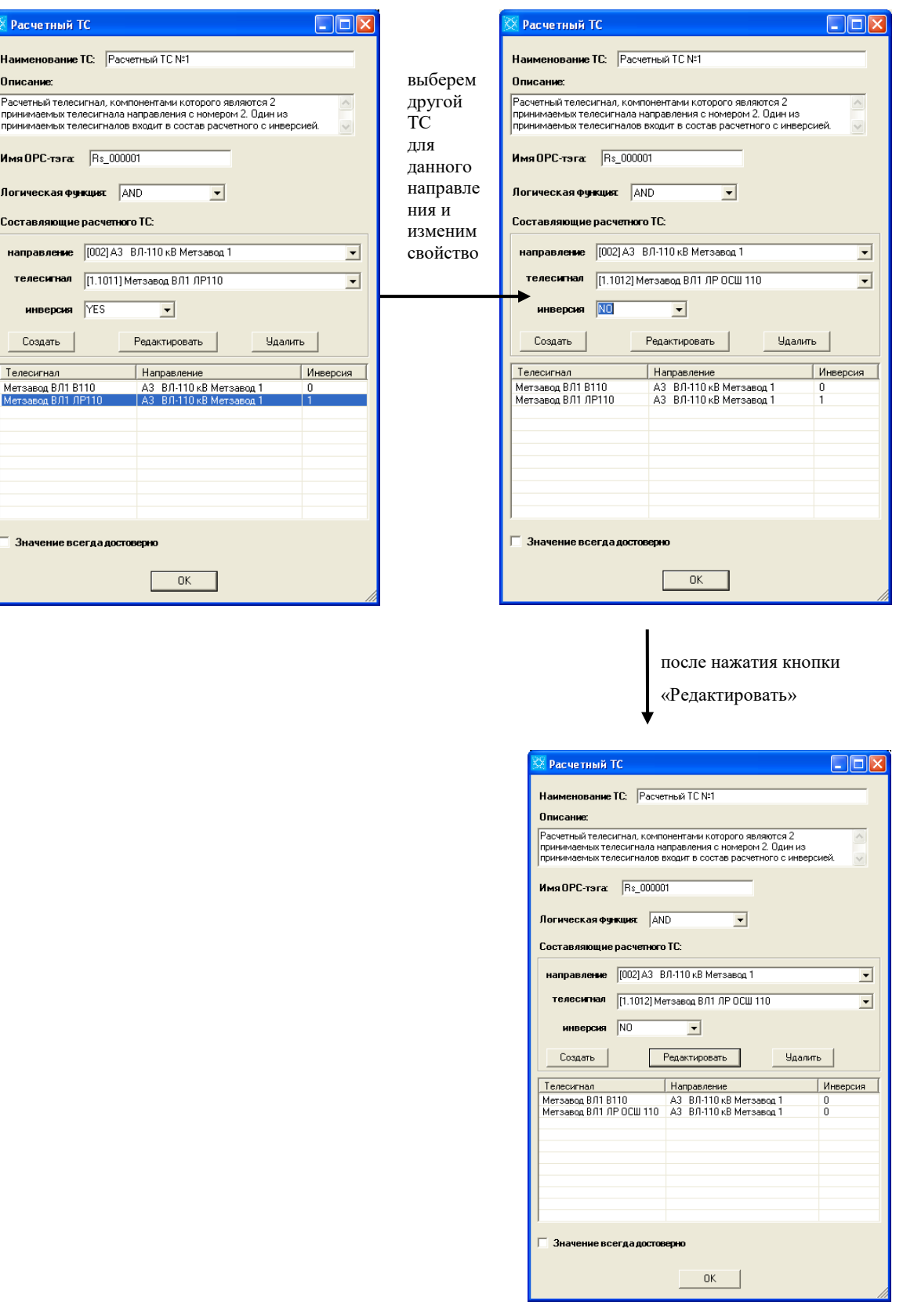

Рисунок 67. Редактирование свойств расчетного ТС

Для удаления телесигнала из списка составляющих расчетного ТС выберите сигнал из списка составляющих и нажмите на кнопку «Удалить».

После внесения всех изменений нажмите на кнопку «ОК».

Для отмены изменений щелкните по кнопке закрытия окна (крестик).

#### $9.4.$ **Удаление расчетного ТС**

Для удаления выделите расчетный ТС в списке расчетных ТС, вызовите контекстное меню и выберите пункт «Удалить».

### **10. ГРУППЫ АПЕРТУР**

Группы апертур предназначены для быстрого задания или изменения апертур при приеме или передаче измерений. Группа создается для задания апертур однотипным измерениям, например, напряжений, токов мощностей и т.п. Для создания группы выберите команду «Создать группу» из выпадающего меню.

В окне создания группы задайте имя группы и выберите направления, для которых будет действовать группа апертур. Для каждого выбранного направления задайте апертура на входе и апертуру на выходе и нажмите кнопку «Создать».

Для удаления направления из группы выберите нужное направление и нажмите кнопку «Удалить».

Для изменения апертур выберите направление, задайте новое значение апертурам и нажмите кнопку «Редактировать».

Задание и снятие групп апертур для принимаемых и передаваемых измерений осуществляется на закладках «Прием ТИ» и «Ретрансляция ТИ». Выберите измерение, в выпадающем меню выберите команду «Принадлежность к группе апертур» / «Задать» или «Снять».

## **11. ОБХОДНОЙ ВЫКЛЮЧАТЕЛЬ**

Обходной выключатель позволяет задать условия (изменение заданных сигналов ТС) при которых определенная группа измерений (ТИ для замещения) будет заменяться при передаче на определенную группу других измерений (измерения с обходного выключателя).

Верхняя часть левой панели предназначена для редактирования списка объектов «Обходной выключатель».

Нижняя часть левой панели предназначена для выбора измерений ТИ или сигналов ТС с соответствующих направлений для выбора.

Обходной выключатель создается командой «Добавить ОВ» в выпадающем меню.

Для задания измерений с обходного выключателя нажмите радио кнопку «Исходные ТИ (данные с ОВ)». В списке выберите нужные измерения с соответствующих направлений. Двойной щелчок добавляет измерение в список.

Для задания сигналов ТС, при изменении которых будет выполняться замещение, нажмите радио кнопку «Дискретные входы». В списке выберите нужный сигнал с соответствующего направления. Двойной щелчок добавляет сигнал в список.

Для задания измерений для замещения выберите сигнал ТС в списке дискретных входов и нажмите радио кнопку «ТИ для замещения (данные присоединения)».

В списке выберите нужные измерения с соответствующих направлений. Двойной щелчок добавляет измерение в список.

#### ДОСТОВЕРИЗАЦИЯ ТС 12.

«Достоверизация TC» - это функция необходима для контроля достоверности однопозиционных TC, состояние которых зависит от внешних факторов - наличия оперативного тока в цепях ТС, напряжения питания мультиплексоров и т.п. Внешние факторы предполагается контролировать отдельными устройствами ввода.

В случае изменения внешнего фактора (например, пропадания оперативного тока, при котором соответствующий ТС принимает состояние «ОТКЛ») контролируемые телесигналы объекта должны автоматически принимать недостоверный статус (0х40 или 0х80 для протокола МЭК 60870-5-104).

#### 12.1. Создание направления

Для создания групп достоверизации ТС требуется создать направление ОДУ, чтобы создать направление достоверизации ТС перенесите курсор в верхную левую часть окна в белую область, нажмите правую кнопку мыши, что бы появилось окно и нажмите на «добавить ОК» – рисунок 68. Появится окно «Достоверизация» показанный на рисунке 69, и введи наименование направления диспетчерского управления.

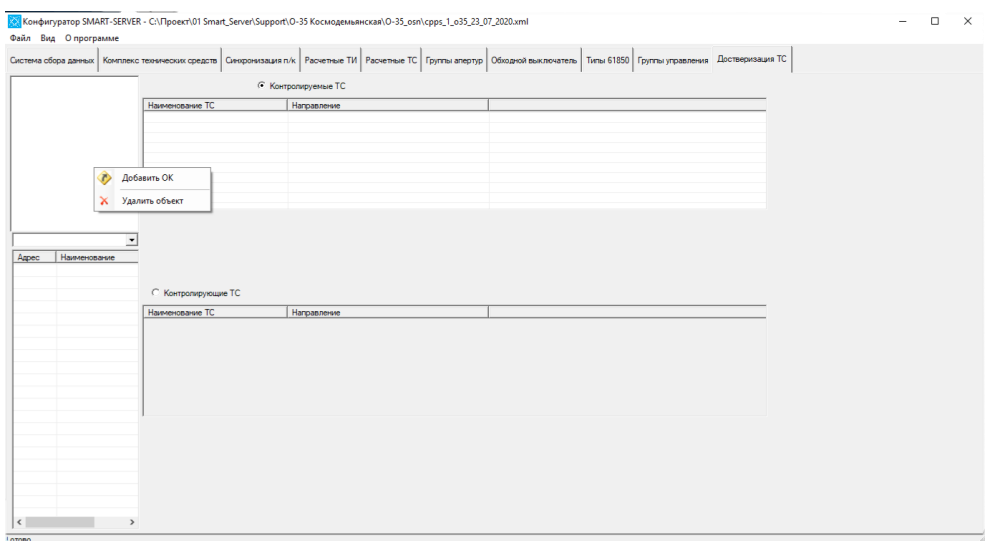

Рисунок 68. Окно Достоверизация ТС при добавлении направления

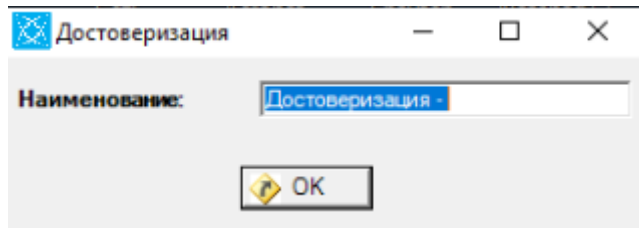

Рисунок 69. Окно Достоверизация ТС для добавления направления ДУ

#### 12.2. Добавление контролируемого ТС в группу достоверизации

Для добавления групп TC достоверизации, то поставите галку на «Контролируемые TC», выбрейте TC с направления присоединений и выберете нужные для ретрансляции как показанно на рисунке 70.

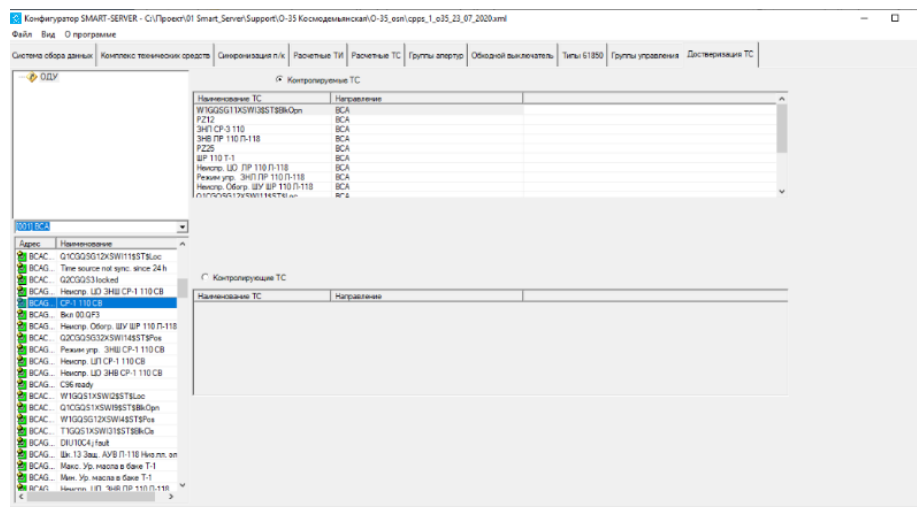

Рисунок 70. Окно при добавлении «Контролируемые ТС» на ретрансляцию

#### 12.3. Контролирующий ТС

Для контроля достоверизации ТС используется контролирующие ТС. Если контролирующий ТС инвалидный, то контролируемые ТС, тоже становится инвалидным. Для контролирующего ТС использовать сигнал например: отсутствие напряжения на контактах ТС, ошибка модуля ввода ТС, ошибка сети и тд - рисунок 71.

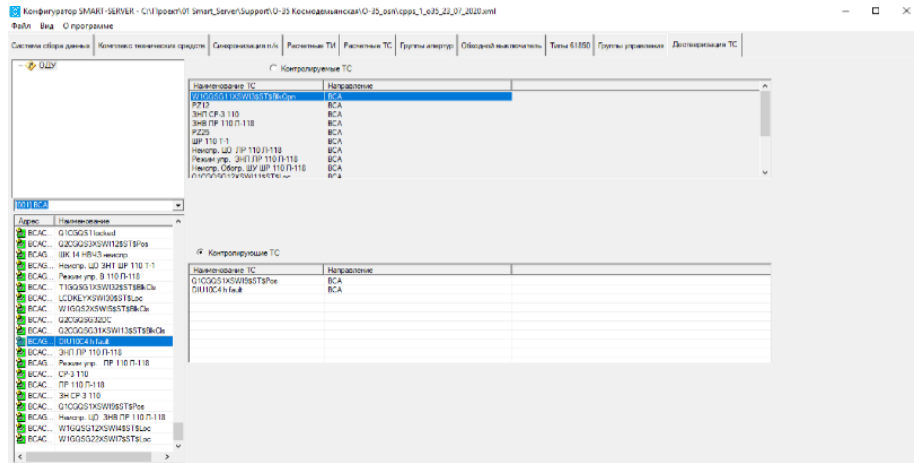

Рисунок 71. Диалоговое окно «Сохранить конфигурацию»

#### СООБЩЕНИЯ ОПЕРАТОРУ 13.

### 13.1. Ошибки, возникающие при загрузке файла конфигурации

Если тип файлов отличен от \*.xml, то выдается сообщение (см. рисунок 72). Загрузки файла конфигурации в данном случае не происходит.

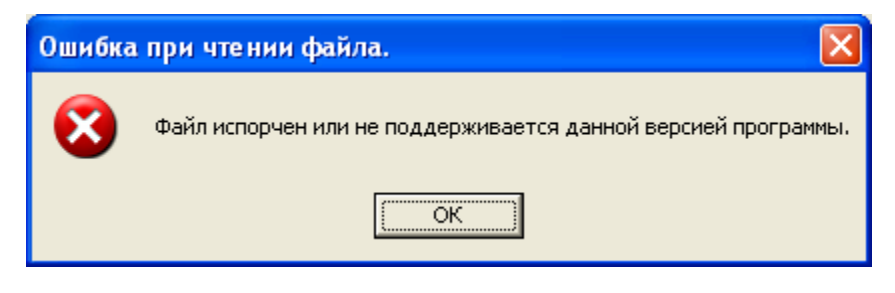

Рисунок 72. Окно сообщения об ошибке при чтении файла

#### 13.2. Ошибки сохранения файла конфигурации

1) Если файл конфигурации не был создан до выполнения функции сохранения, то выдается сообщение - рисунок 73.

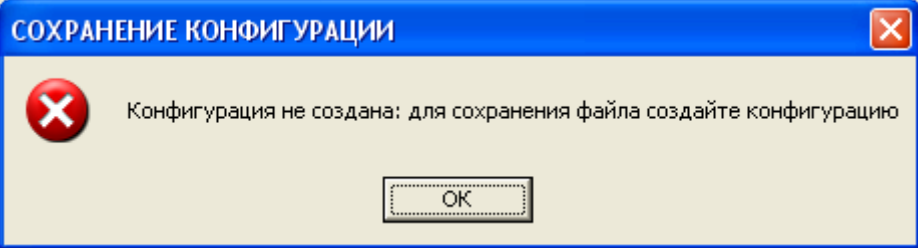

Рисунок 73. Окно сообщения об ошибке сохранения файла конфигурации

2) Если файл уже существует в выбранной директории, то будет выдано сообщение рисунок 74. Нажатие на кнопку «Да» приведет к замене существующего файла текущим файлом конфигурации. При нажатии на кнопку «Нет» будет осуществлен возврат к окну «Сохранить конфигурацию».

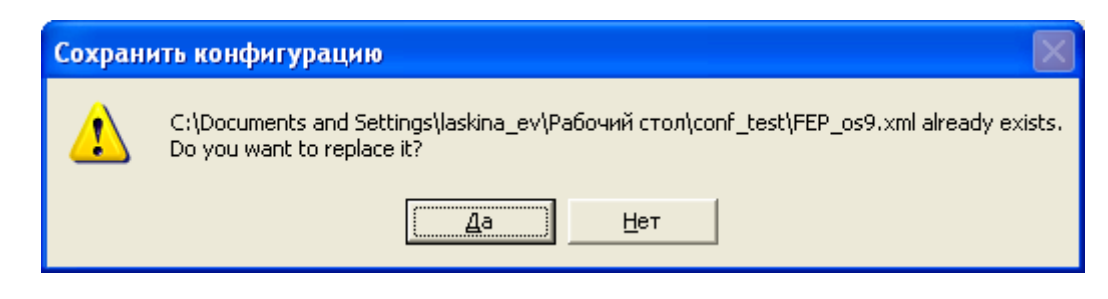

Рисунок 74. Диалоговое окно «Сохранить конфигурацию»

### **Ошибки при создании телемеханического направления**

Если номер или название направления уже существуют в создаваемой конфигурации, выдается сообщение – рисунок 75.

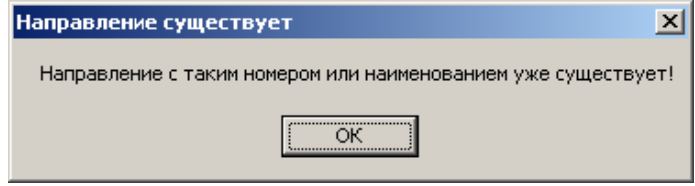

Рисунок 75. Окно сообщения

### **Перечень принятых сокращений**

- АРМ автоматизированное рабочее место;
- АСУ ТП автоматизированная система управления технологических процессов;
- ИКУ интеллектуальное коммуникационное устройство;
- КП контролируемый пункт;
- ЛВС локальная вычислительная сеть;
- ОС операционная система;
- ПМЗ поле мгновенного значения;
- ПО программное обеспечение;
- ППО прикладное программное обеспечение;
- РЗА релейная защита и автоматика;
- СОТИ АССО система обмена технологической информацией с автоматизированными системами

Системного Оператора;

- ССПИ система сбора и передачи информации;
- ССПТИ система сбора и передачи технологической информации;
- ТИ телеизмерение;
- ТИИ телеизмерение интегральное;
- ТИТ телеизмерение текущее;
- ТС телесигнализация;
- ТУ телеуправление;
- ЦПМ центральный процессорный модуль;
- ЦППС центральная приемо-передающая станция.

# 100

ЛКЖТ.ЭН.50 5290-02 91 01-1 001

# **ЛИСТ РЕГИСТРАЦИИ ИЗМЕНЕНИЙ**

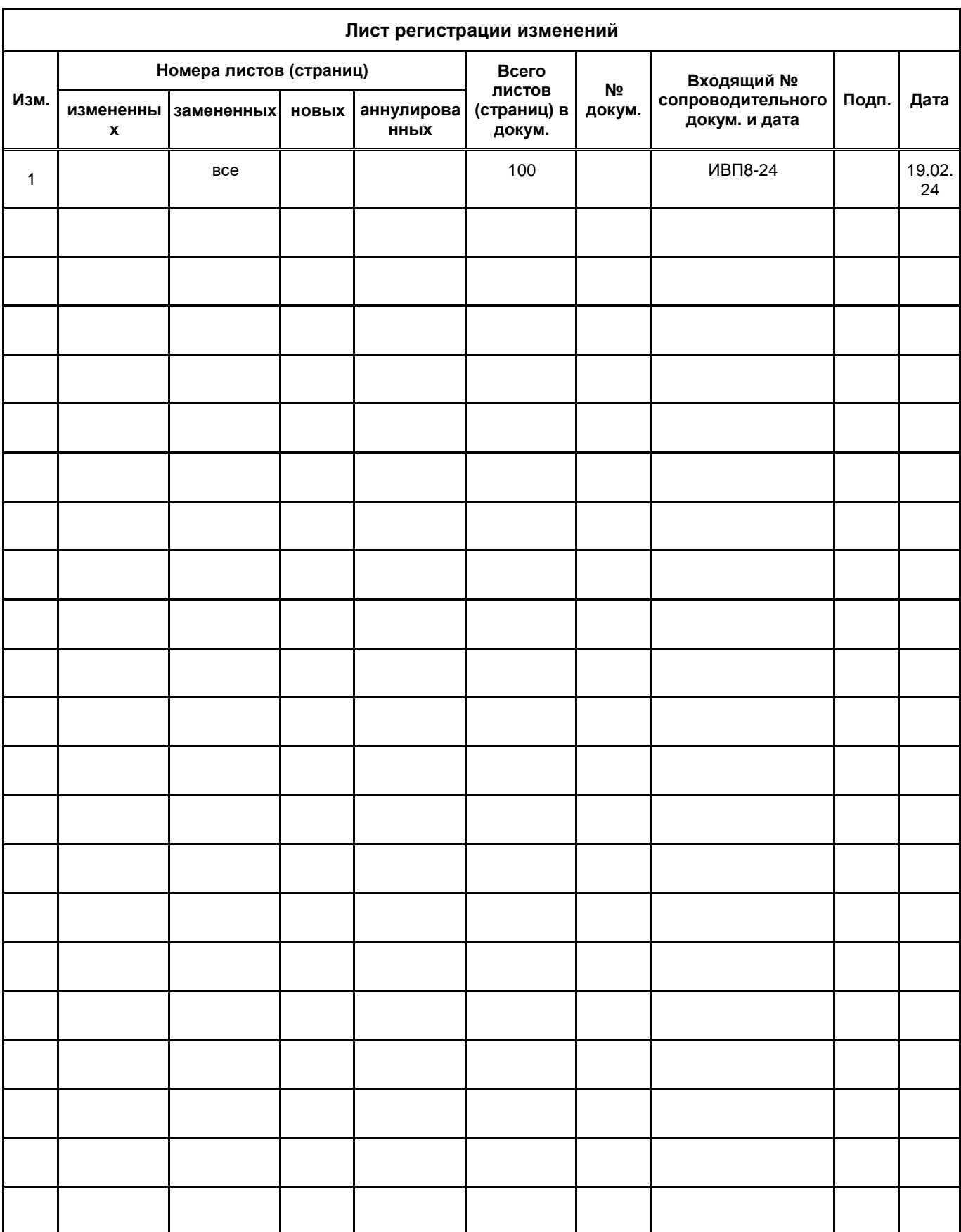